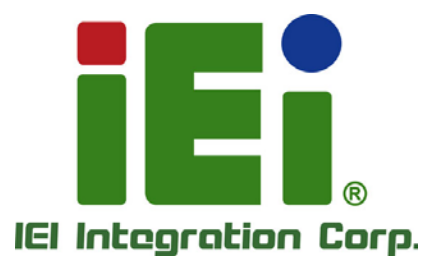

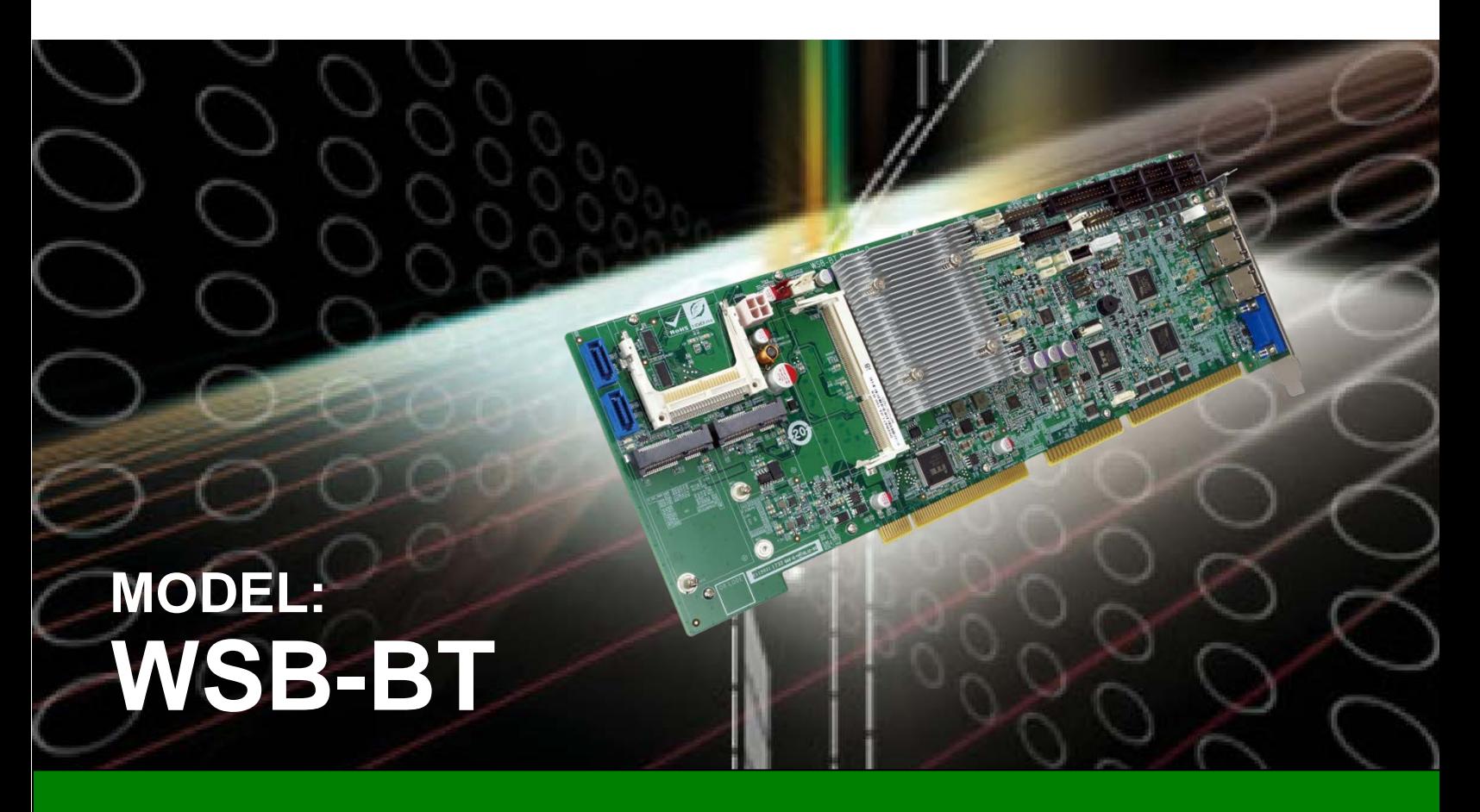

**Full-Size PICMG 1.0 CPU Card with 22nm Intel® Celeron® SoC, Dual Intel® PCIe GbE, VGA, iDP, LVDS, USB 3.1 Gen 1, PCIe Mini, mSATA, SATA 3Gb/s, COM, HD Audio and RoHS**

# **User Manual**

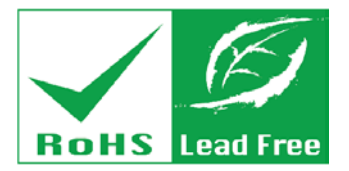

**Rev. 1.01 – March 21, 2019**

# **Revision**

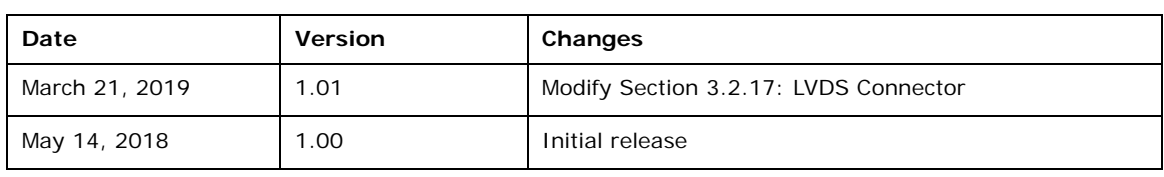

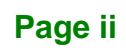

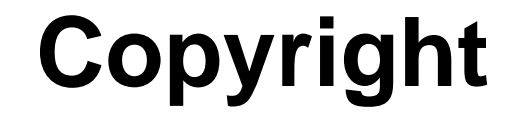

**Integration Corp.** 

#### **COPYRIGHT NOTICE**

The information in this document is subject to change without prior notice in order to improve reliability, design and function and does not represent a commitment on the part of the manufacturer.

In no event will the manufacturer be liable for direct, indirect, special, incidental, or consequential damages arising out of the use or inability to use the product or documentation, even if advised of the possibility of such damages.

This document contains proprietary information protected by copyright. All rights are reserved. No part of this manual may be reproduced by any mechanical, electronic, or other means in any form without prior written permission of the manufacturer.

#### **TRADEMARKS**

All registered trademarks and product names mentioned herein are used for identification purposes only and may be trademarks and/or registered trademarks of their respective owners.

**Page iii**

# **Manual Conventions**

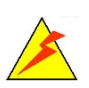

**Integration Corp.** 

#### **WARNING**

Warnings appear where overlooked details may cause damage to the equipment or result in personal injury. Warnings should be taken seriously.

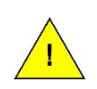

### **CAUTION**

Cautionary messages should be heeded to help reduce the chance of losing data or damaging the product.

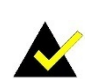

#### **NOTE**

These messages inform the reader of essential but non-critical information. These messages should be read carefully as any directions or instructions contained therein can help avoid making mistakes.

**Page iv**

# **Table of Contents**

f

**Integration Corp.** 

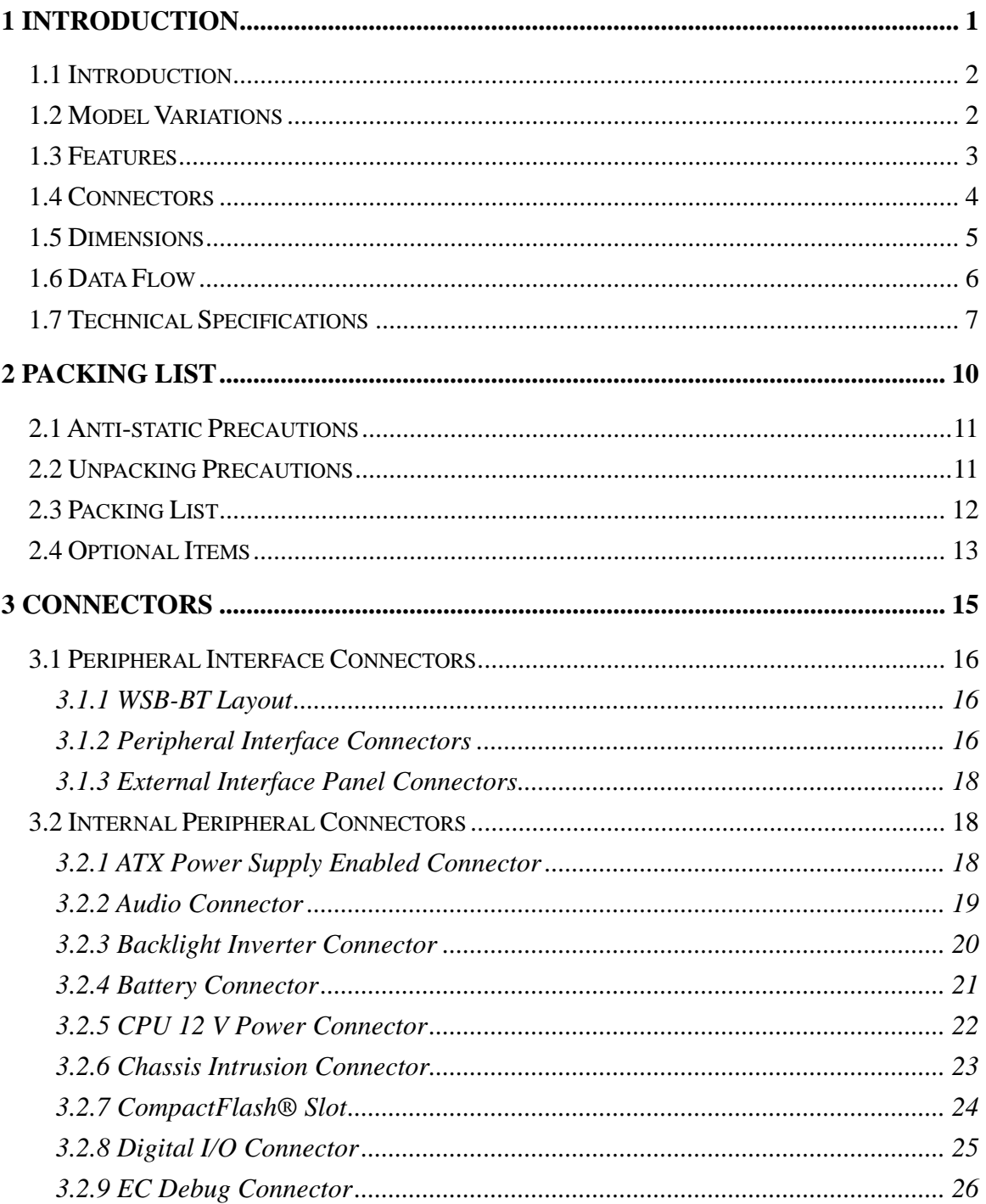

Page v

# **EXPERIENCE:**

# **WSB-BT CPU Card**

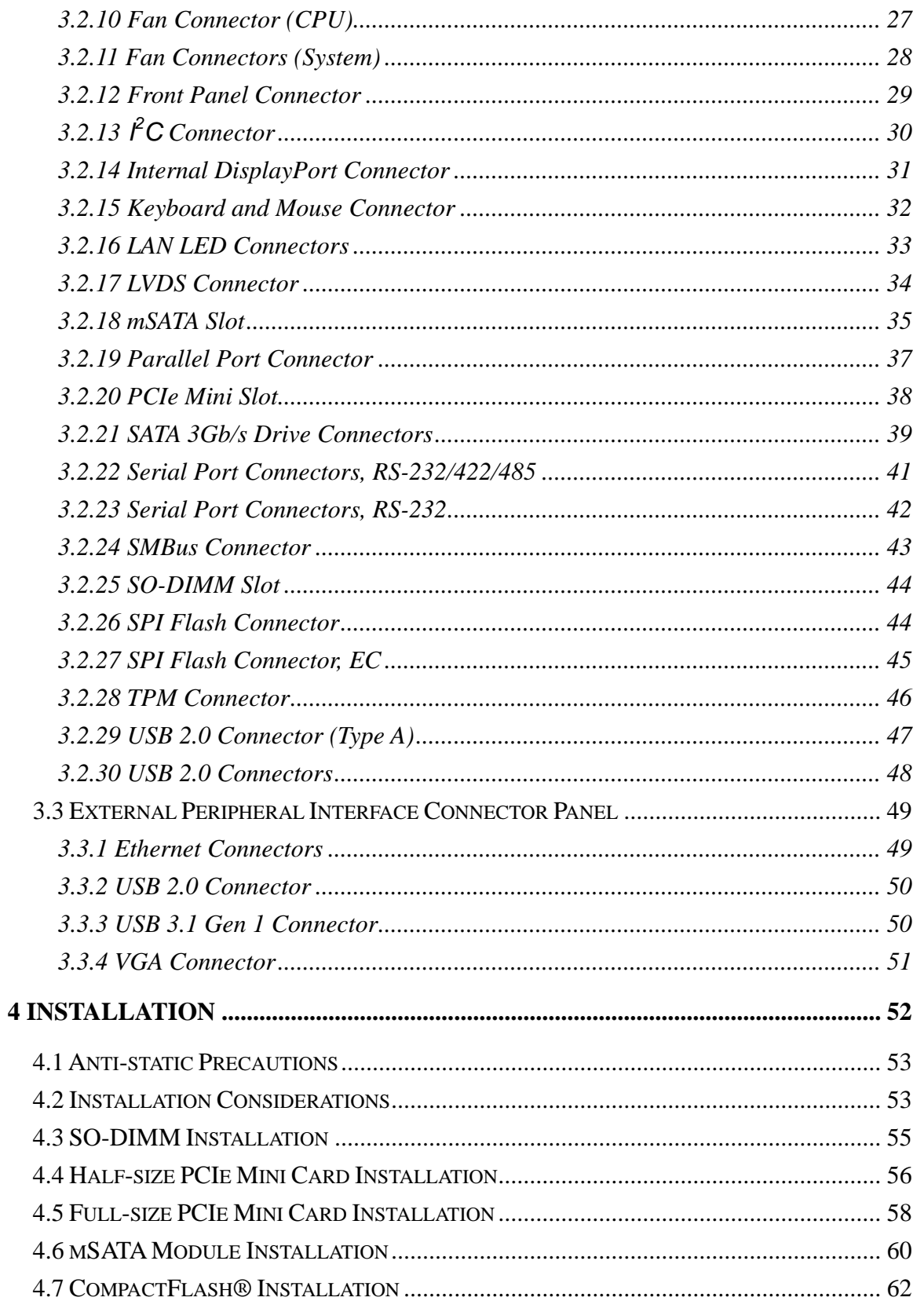

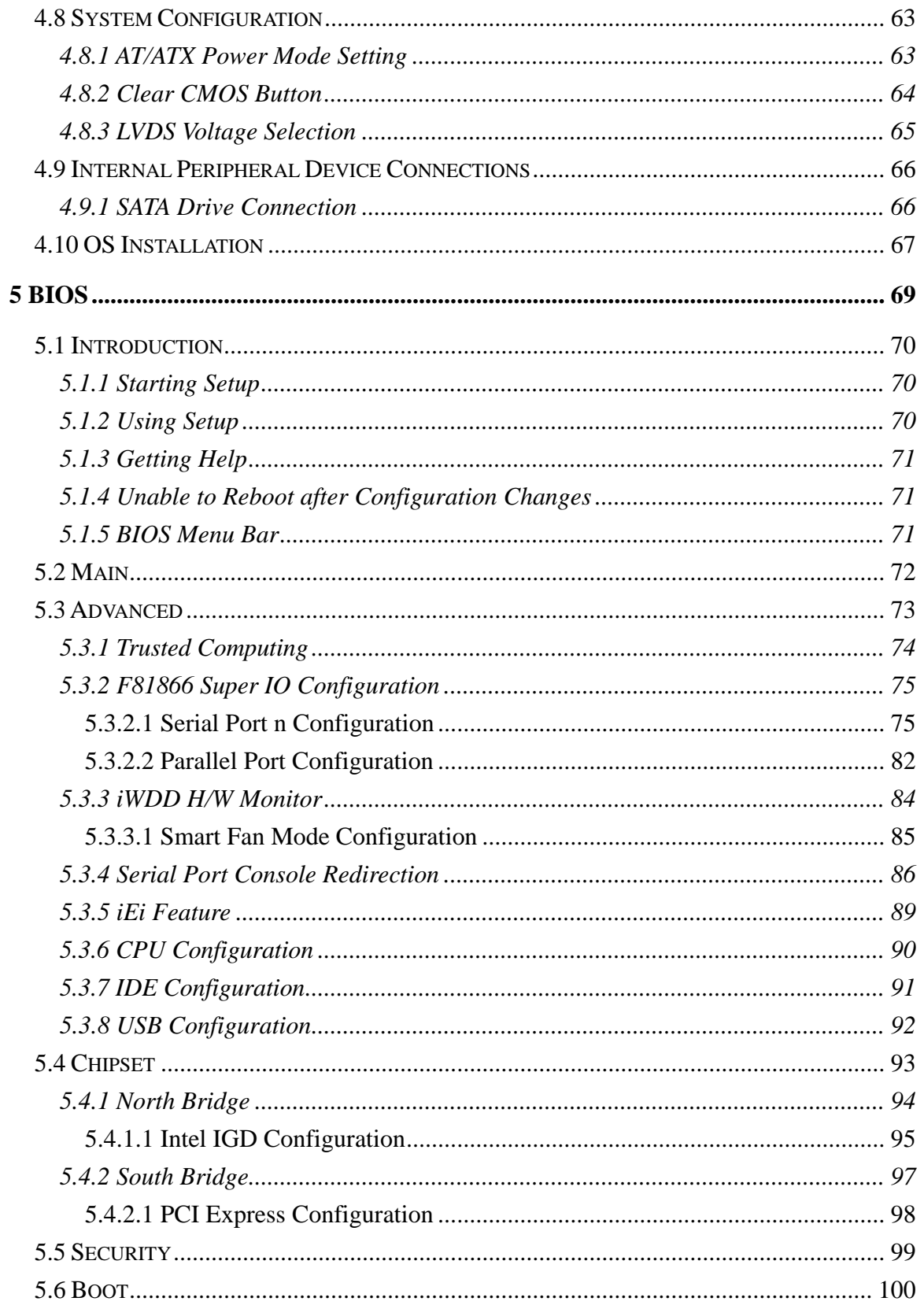

Page vii

**TET Integration Corp.** 

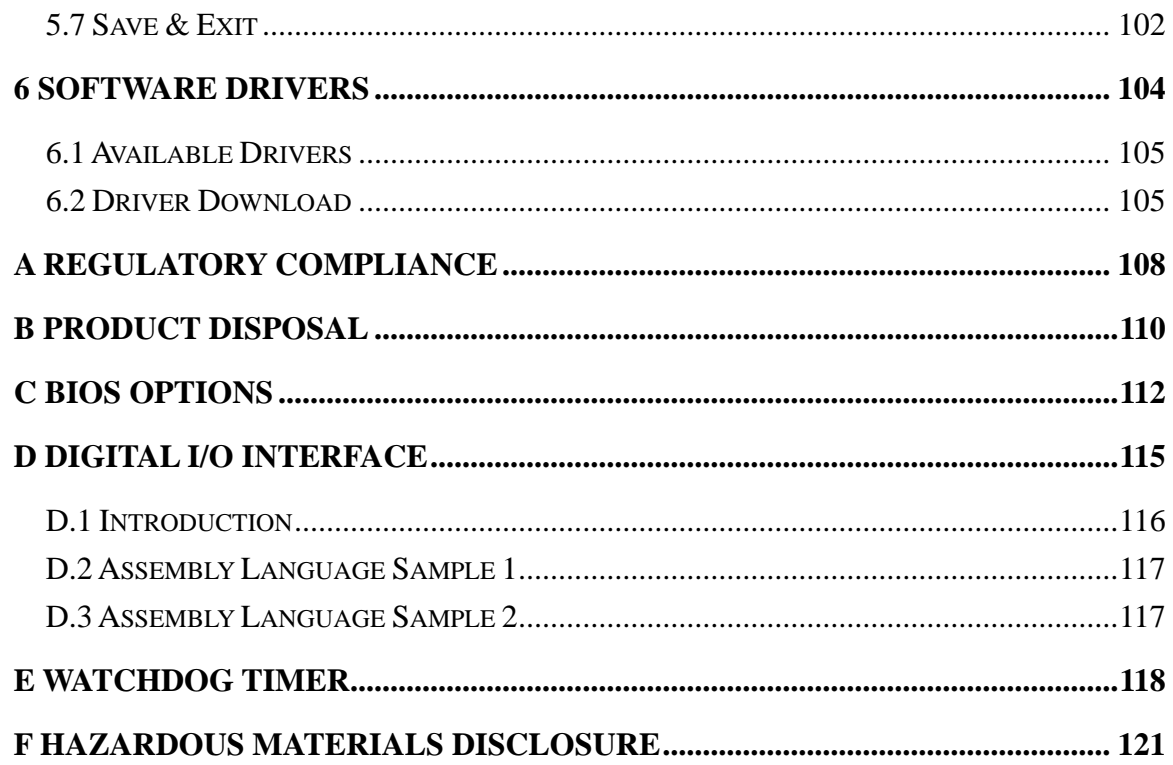

# **List of Figures**

f

**Integration Corp.** 

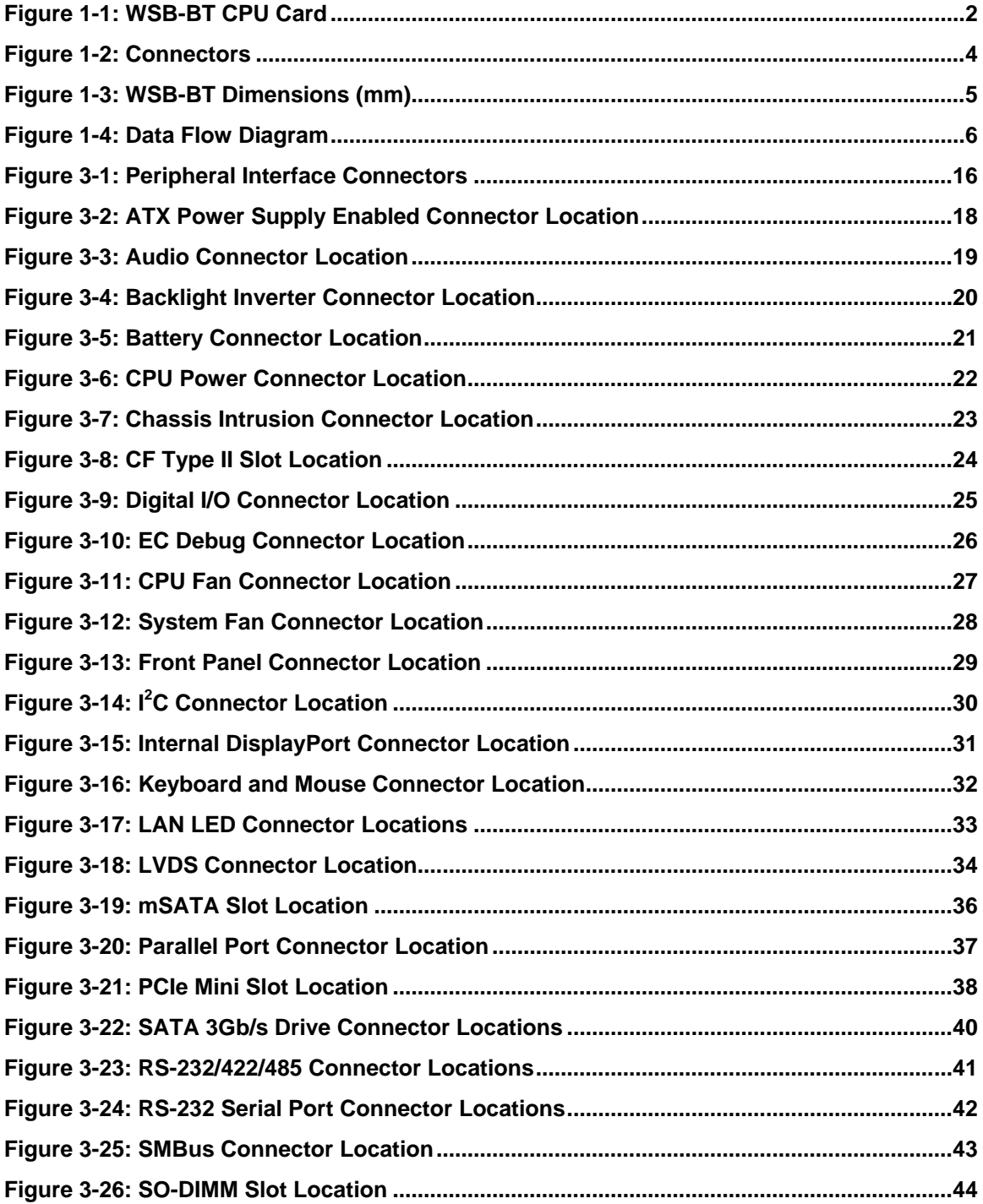

**Page ix**

# 78<br>Tintegration Corp.

# **WSB-BT CPU Card**

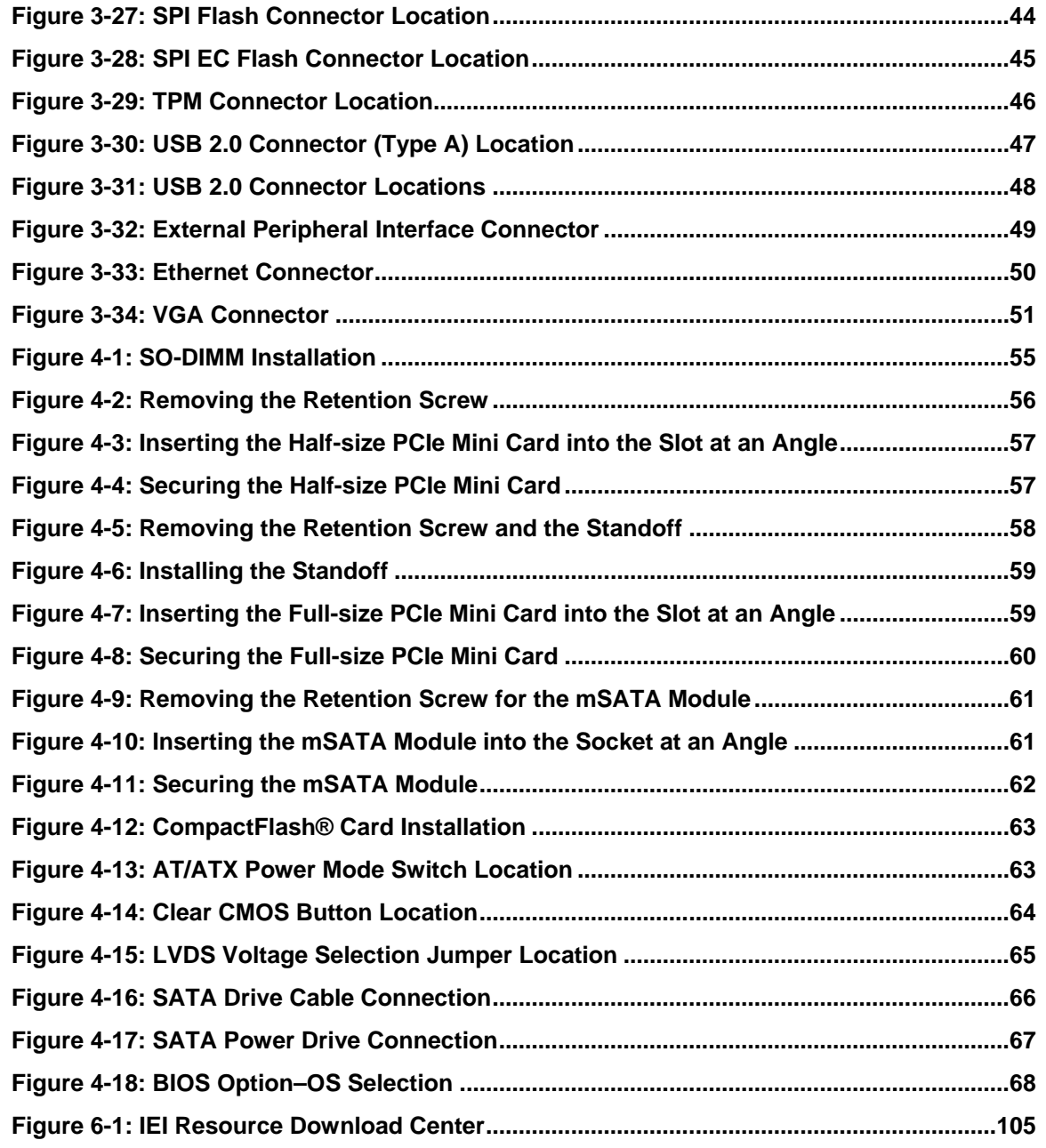

# **List of Tables**

门

**I.** Integration Corp.

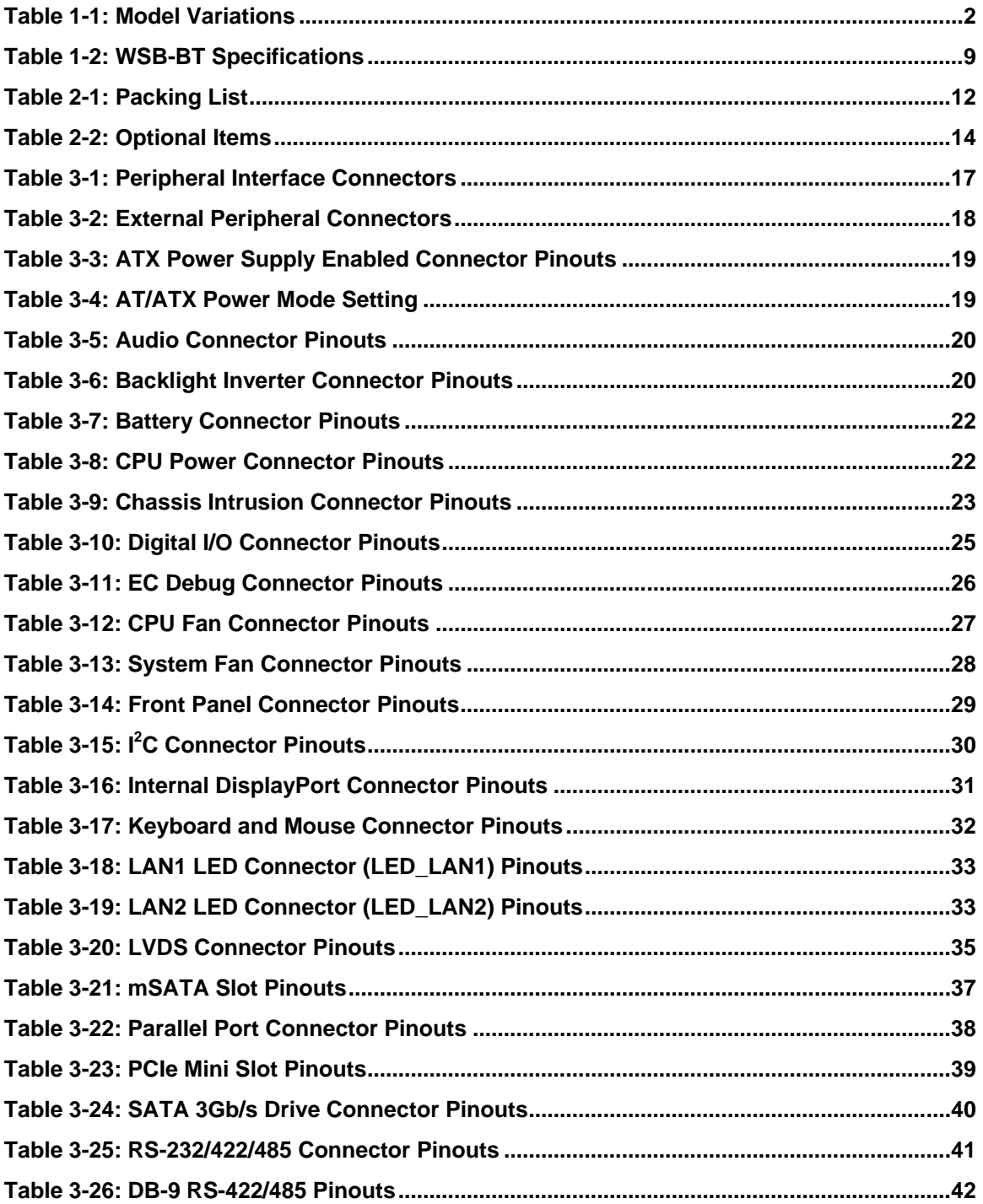

Page xi

# 28. Integration Corp.

# **WSB-BT CPU Card**

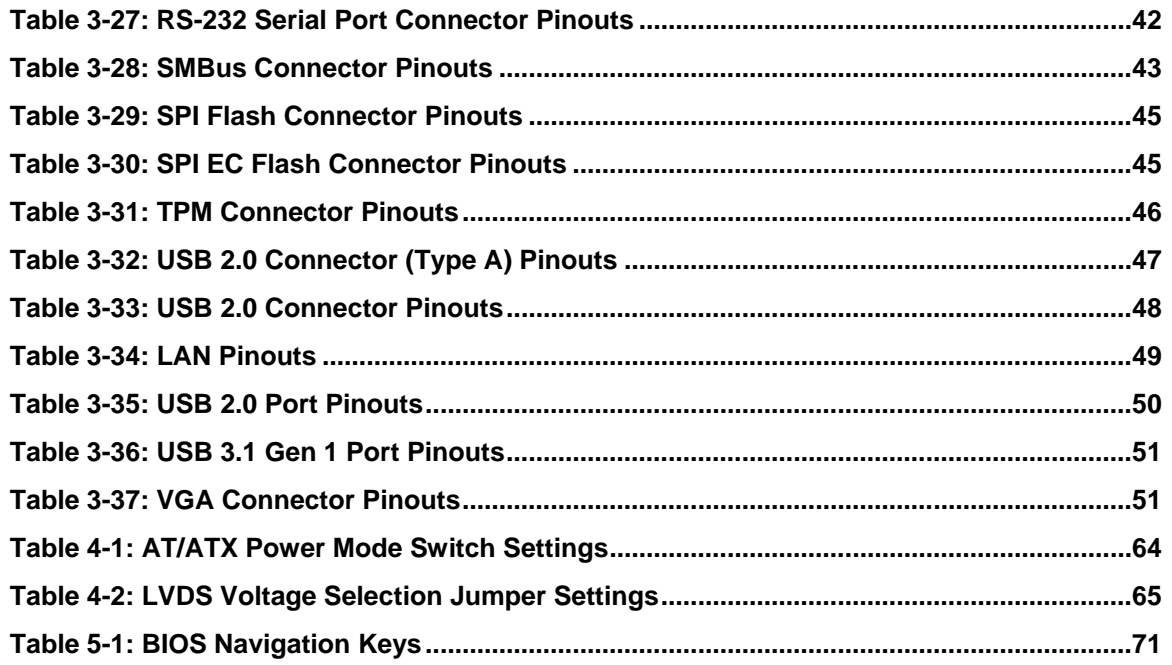

# **BIOS Menus**

**TET Integration Corp.** 

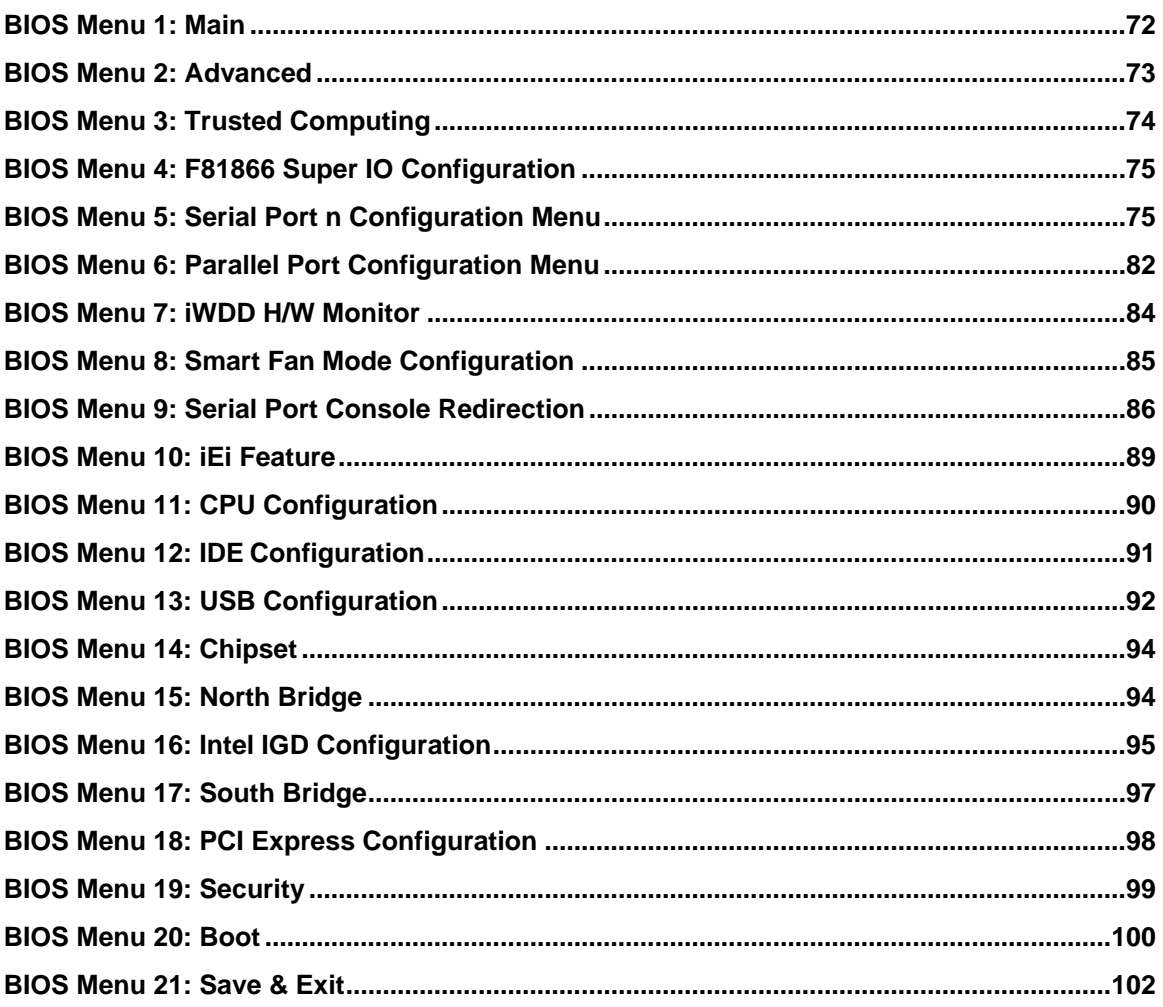

Page xiii

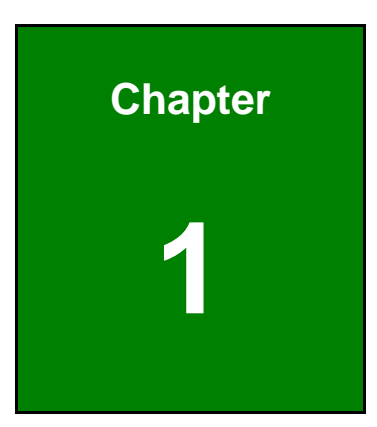

**TER** Integration Corp.

# <span id="page-14-0"></span>**1 Introduction**

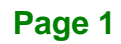

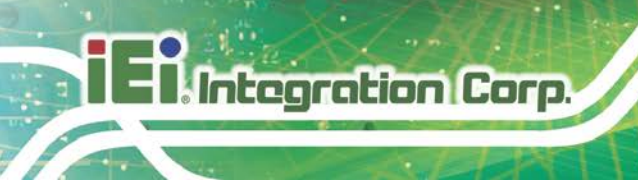

# <span id="page-15-0"></span>**1.1 Introduction**

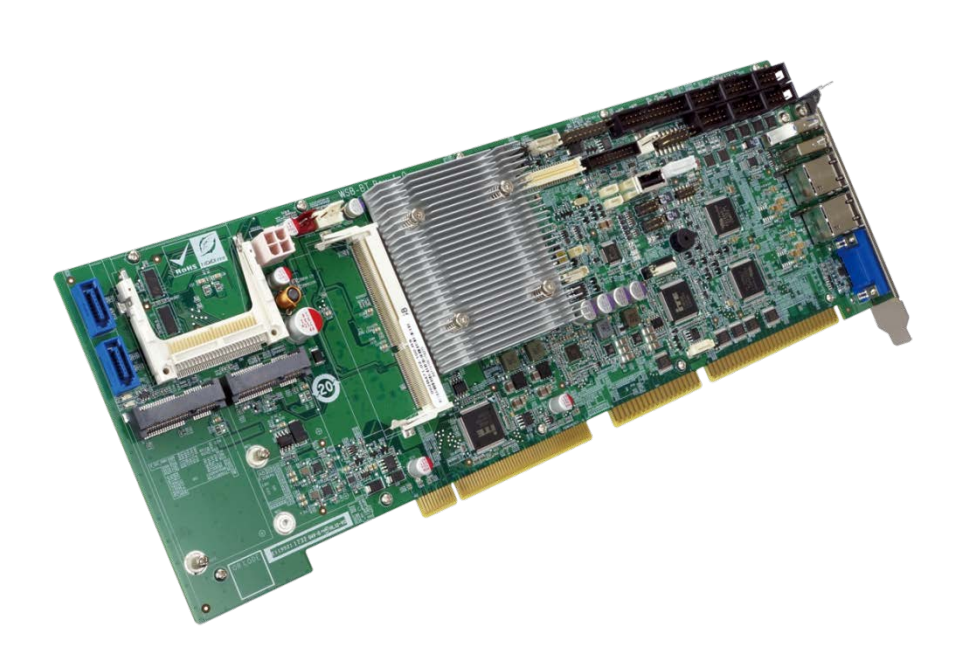

**Figure 1-1: WSB-BT CPU Card**

<span id="page-15-2"></span>The WSB-BT full-size PICMG 1.0 CPU card is a 22nm Intel® Celeron® SoC platform with a DDR3L SO-DIMM socket and dual PCI Express (PCIe) Gigabit Ethernet (GbE). The WSB-BT equips with one USB 3.1 Gen 1, six USB 2.0, two SATA 3Gb/s, two RS-232/422/485, four RS-232, one PCIe Mini slot, one mSATA slot and one CF Type II slot, providing extreme expansion possibility. Moreover, multiple display support (VGA, iDP and optional LVDS) adds versatility to the system, enabling system integrators and designers increased flexibility in selecting display panel options.

# <span id="page-15-1"></span>**1.2 Model Variations**

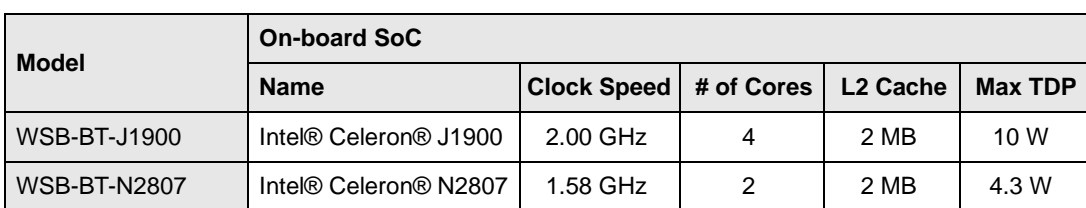

The model variations for the WSB-BT series are listed in **[Table](#page-15-3) 1-1**.

<span id="page-15-3"></span>**Table 1-1: Model Variations**

# <span id="page-16-0"></span>**1.3 Features**

Some of the WSB-BT motherboard features are listed below:

- Full-size PICMG 1.0 CPU card
- On-board 22nm Intel® Celeron® J1900 or N2807 SoC
- One 204-pin 1333/1066 MHz dual-channel unbuffered DDR3L SDRAM SO-DIMM slot supports up to 8 GB (J1900) or 4 GB (N2807)
- Dual Intel® PCIe GbE
- Multiple display outputs by VGA, iDP or 18/24-bit LVDS interfaces
- Complete I/O interfaces, including one USB 3.1 Gen 1, six USB 2.0, four RS-232, two RS-232/422/485 and two SATA 3Gb/s
- **Flexible expansion options, including one CF Type II slot, one mSATA slot and** one PCIe Mini slot
- **TPM v1.2/v2.0 hardware security function supported by TPM module**
- High Definition Audio
- RoHS compliant

# <span id="page-17-0"></span>**1.4 Connectors**

**A** Integration Corp.

The connectors on the WSB-BT are shown in the figure below.

<span id="page-17-1"></span>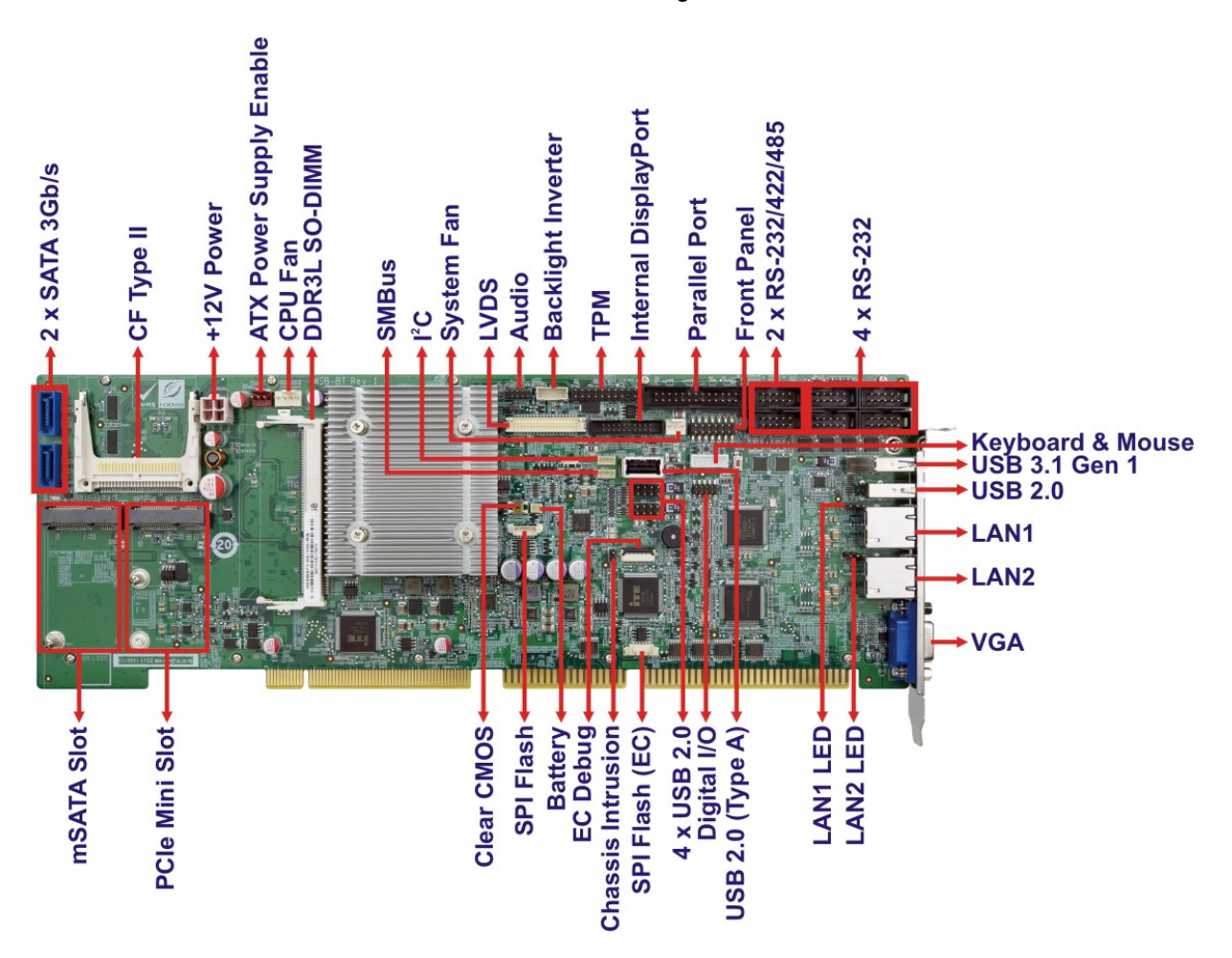

**Figure 1-2: Connectors**

# **Integration Corp.**

# <span id="page-18-0"></span>**1.5 Dimensions**

The main dimensions of the WSB-BT are shown in the diagram below.

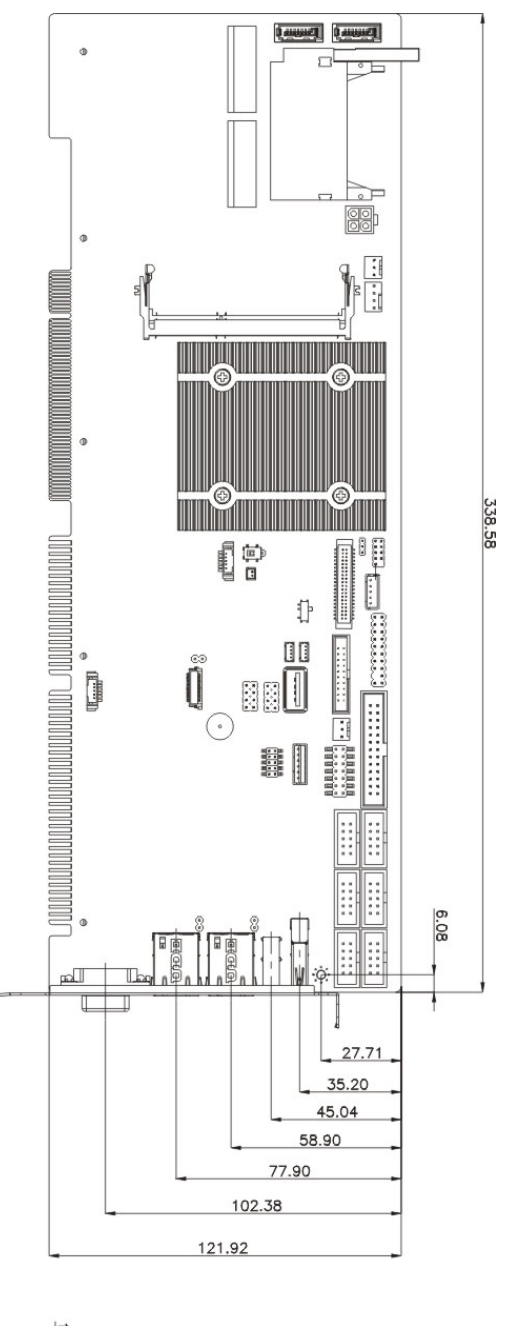

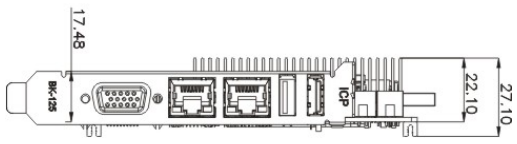

<span id="page-18-1"></span>**Figure 1-3: WSB-BT Dimensions (mm)**

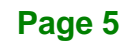

# <span id="page-19-0"></span>**1.6 Data Flow**

**T.Integration Corp.** 

**[Figure](#page-19-1) 1-4** shows the data flow between the system chipset, the CPU and other components installed on the motherboard.

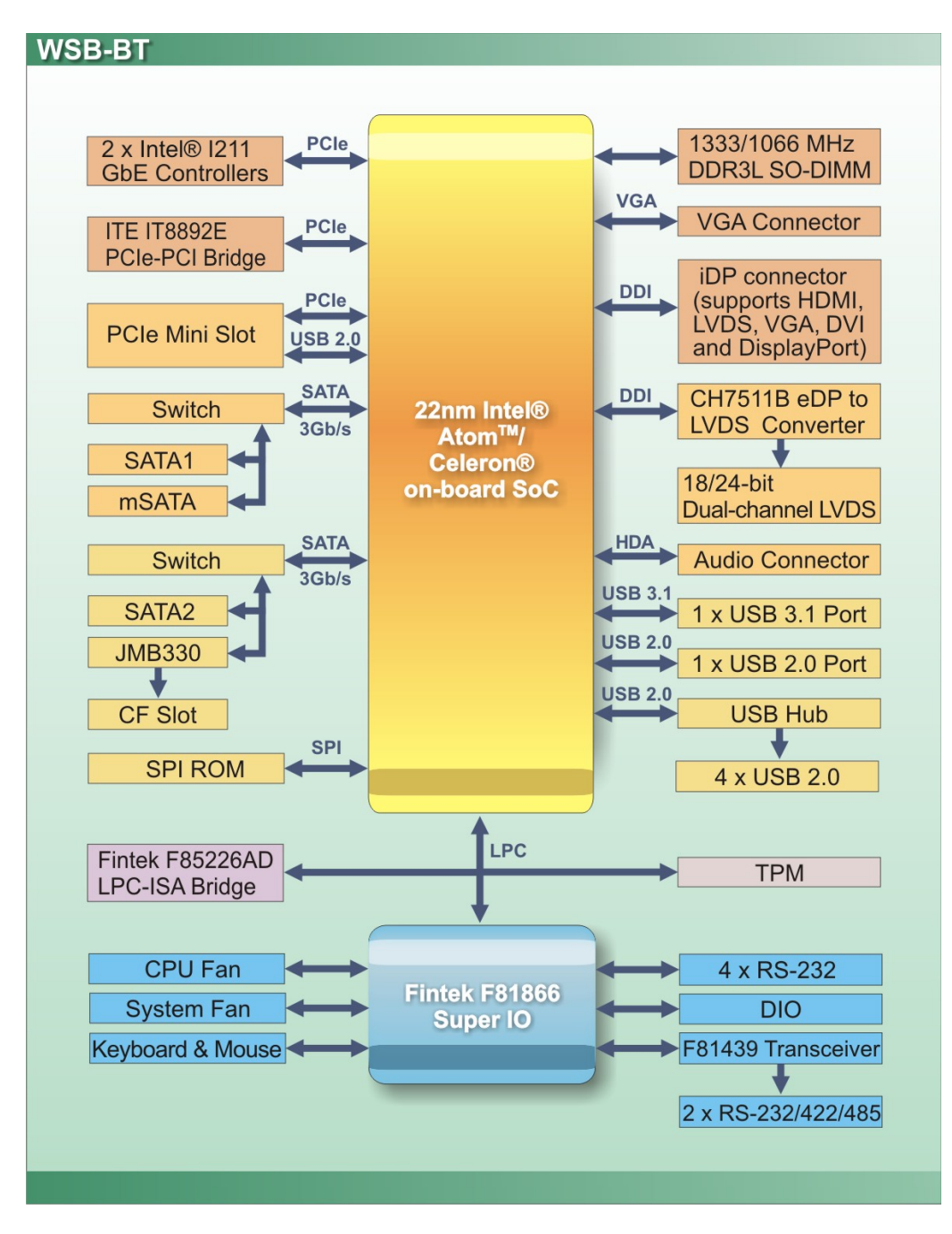

<span id="page-19-1"></span>**Figure 1-4: Data Flow Diagram**

**Page 6**

# <span id="page-20-0"></span>**1.7 Technical Specifications**

The WSB-BT technical specifications are listed below.

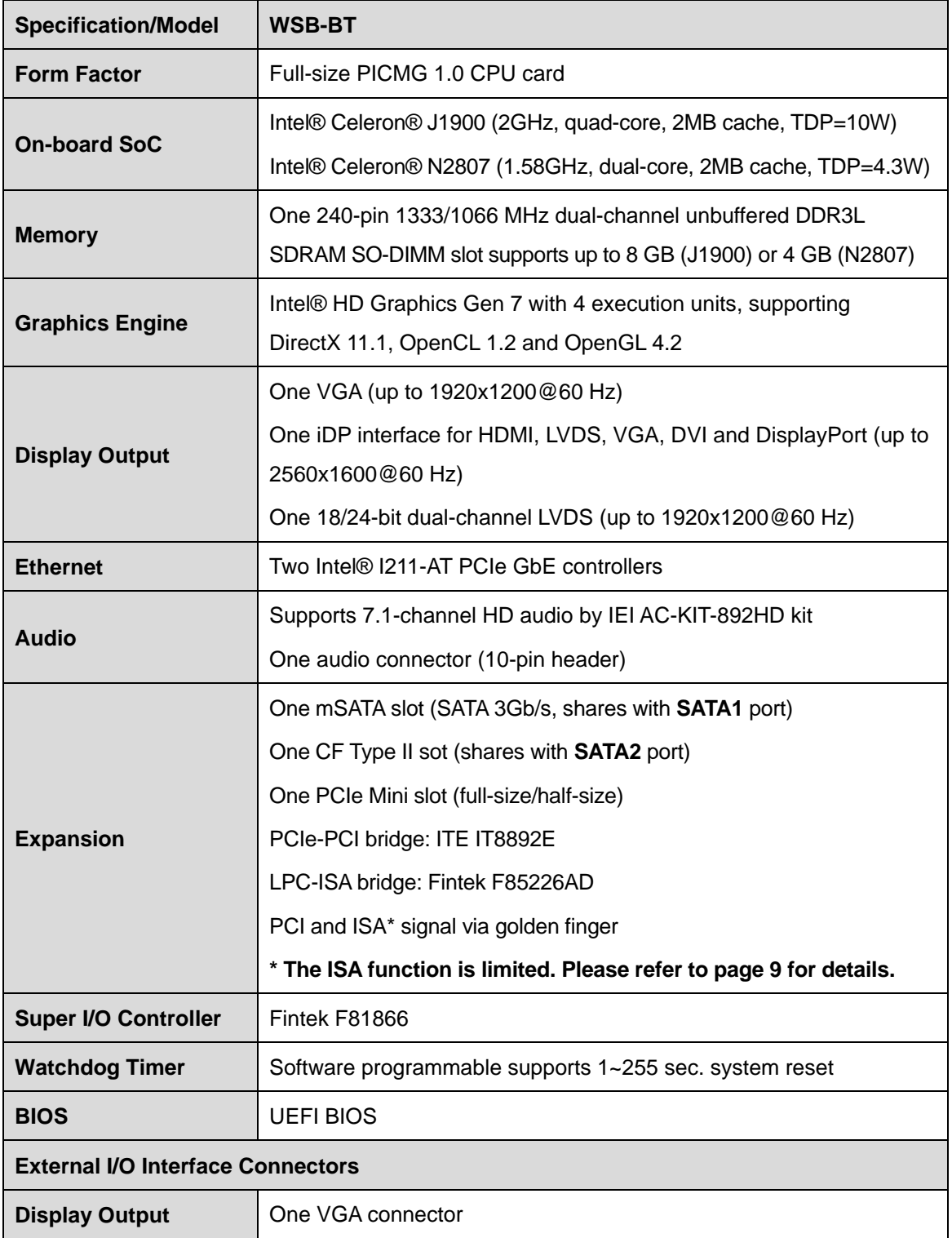

**Page 7**

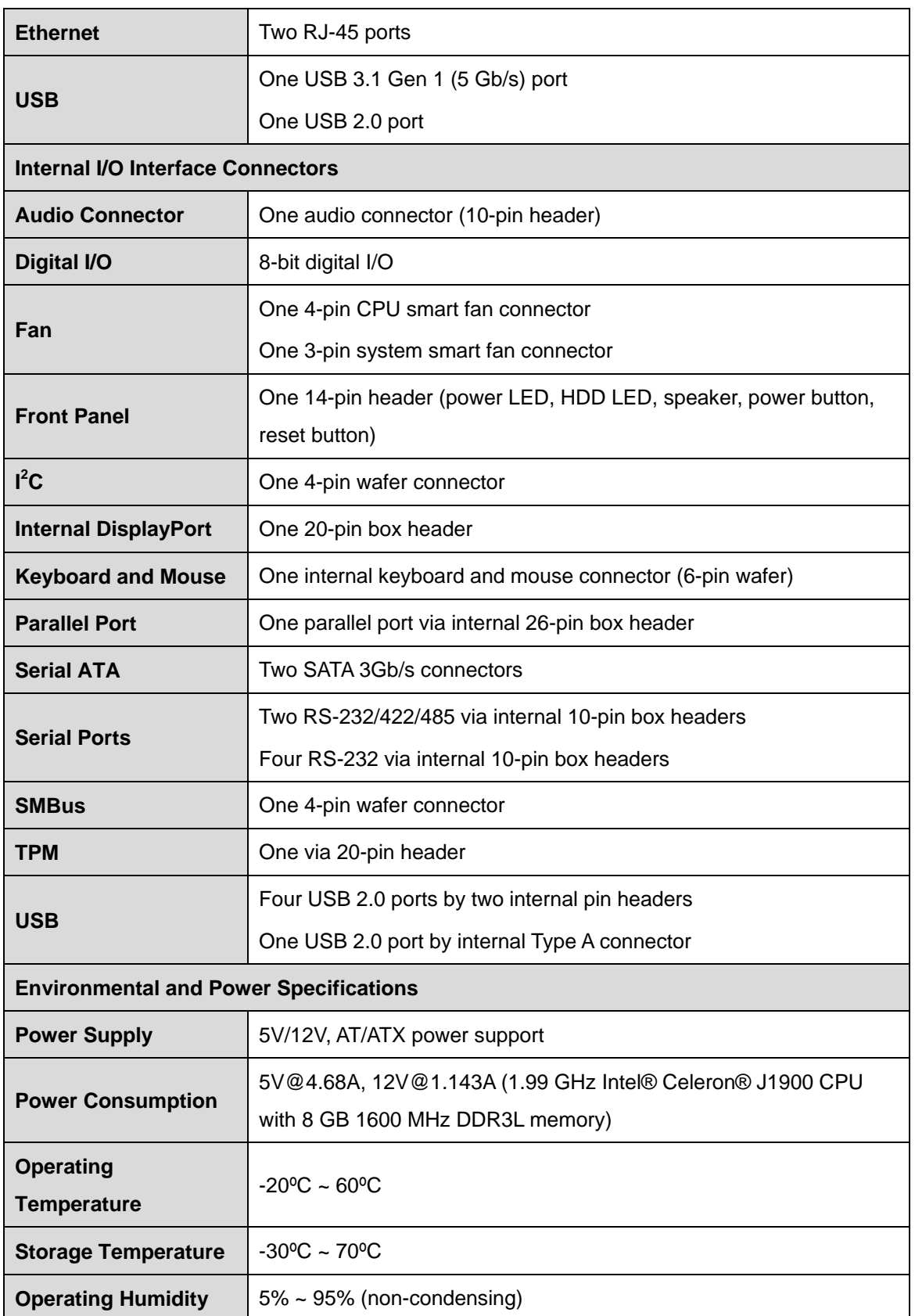

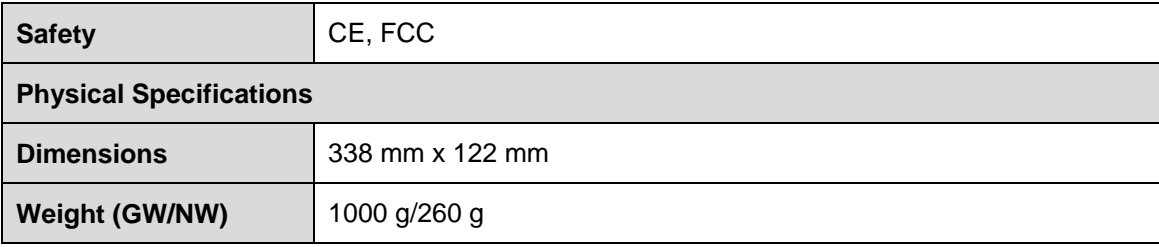

<span id="page-22-0"></span>**Table 1-2: WSB-BT Specifications**

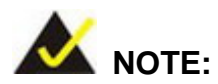

#### **ISA Limitation of WSB-BT**

Due to the limitation of Intel® Bay Trail processors, the WSB-BT does not support the following features:

- **Bus Master Cycles**
- · DMA
- **-** LPC Memory Mapped Transactions
- IRQ0, IRQ1, IRQ2, IRQ8, IRQ9, IRQ13, IRQ14
- **ISA Enable (IE) Bit**
- PnP

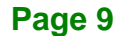

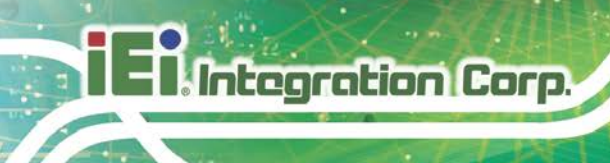

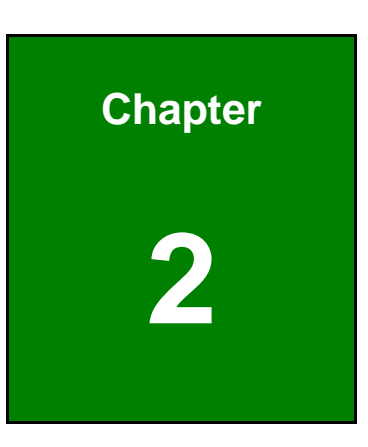

# <span id="page-23-0"></span>**2 Packing List**

**Page 10**

### <span id="page-24-0"></span>**2.1 Anti-static Precautions**

# **WARNING!**

Static electricity can destroy certain electronics. Make sure to follow the ESD precautions to prevent damage to the product, and injury to the user.

Make sure to adhere to the following guidelines:

- *Wear an anti-static wristband*: Wearing an anti-static wristband can prevent electrostatic discharge.
- *Self-grounding*: Touch a grounded conductor every few minutes to discharge any excess static buildup.
- *Use an anti-static pad*: When configuring any circuit board, place it on an anti-static mat.
- **Only handle the edges of the PCB**: Don't touch the surface of the motherboard. Hold the motherboard by the edges when handling.

# <span id="page-24-1"></span>**2.2 Unpacking Precautions**

When the WSB-BT is unpacked, please do the following:

- Follow the anti-static guidelines above.
- Make sure the packing box is facing upwards when opening.
- Make sure all the packing list items are present.

# <span id="page-25-0"></span>**2.3 Packing List**

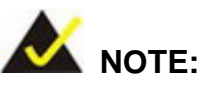

If any of the components listed in the checklist below are missing, do not proceed with the installation. Contact the IEI reseller or vendor the WSB-BT was purchased from or contact an IEI sales representative directly by sending an email to [sales@ieiworld.com.](mailto:sales@iei.com.tw)

The WSB-BT is shipped with the following components:

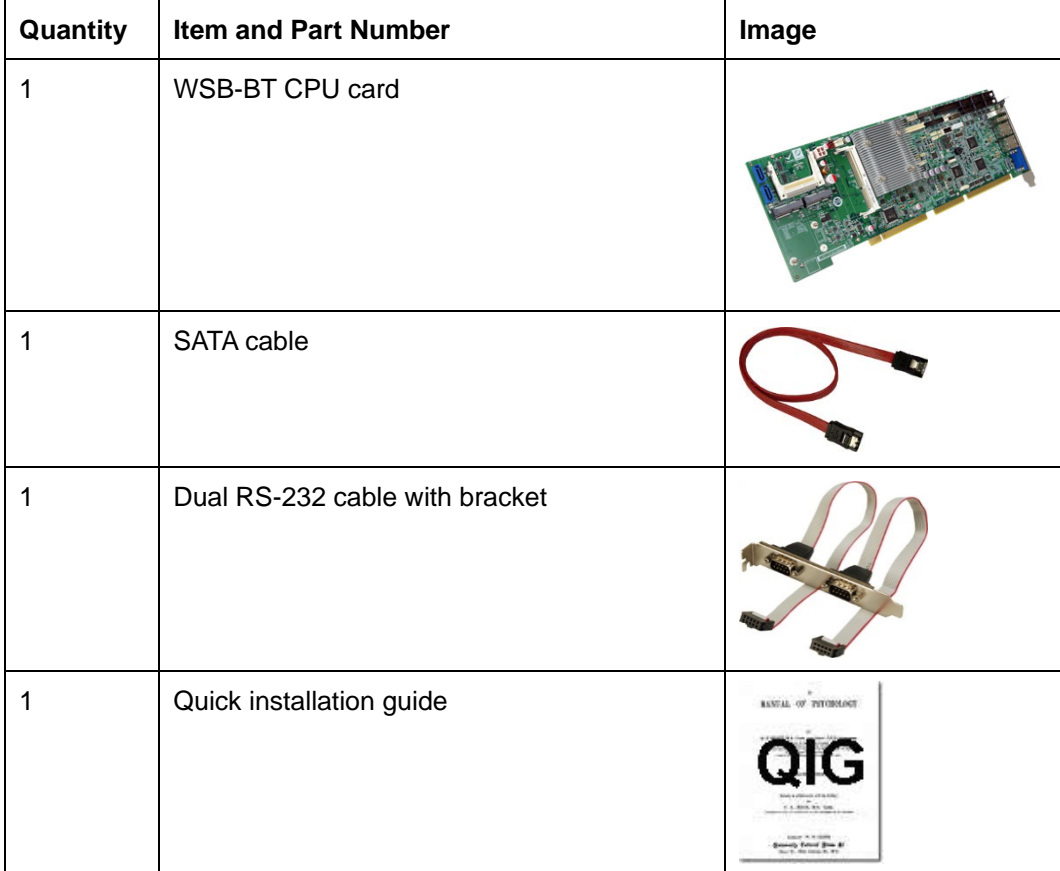

<span id="page-25-1"></span>**Table 2-1: Packing List**

# <span id="page-26-0"></span>**2.4 Optional Items**

The following are optional components which may be separately purchased:

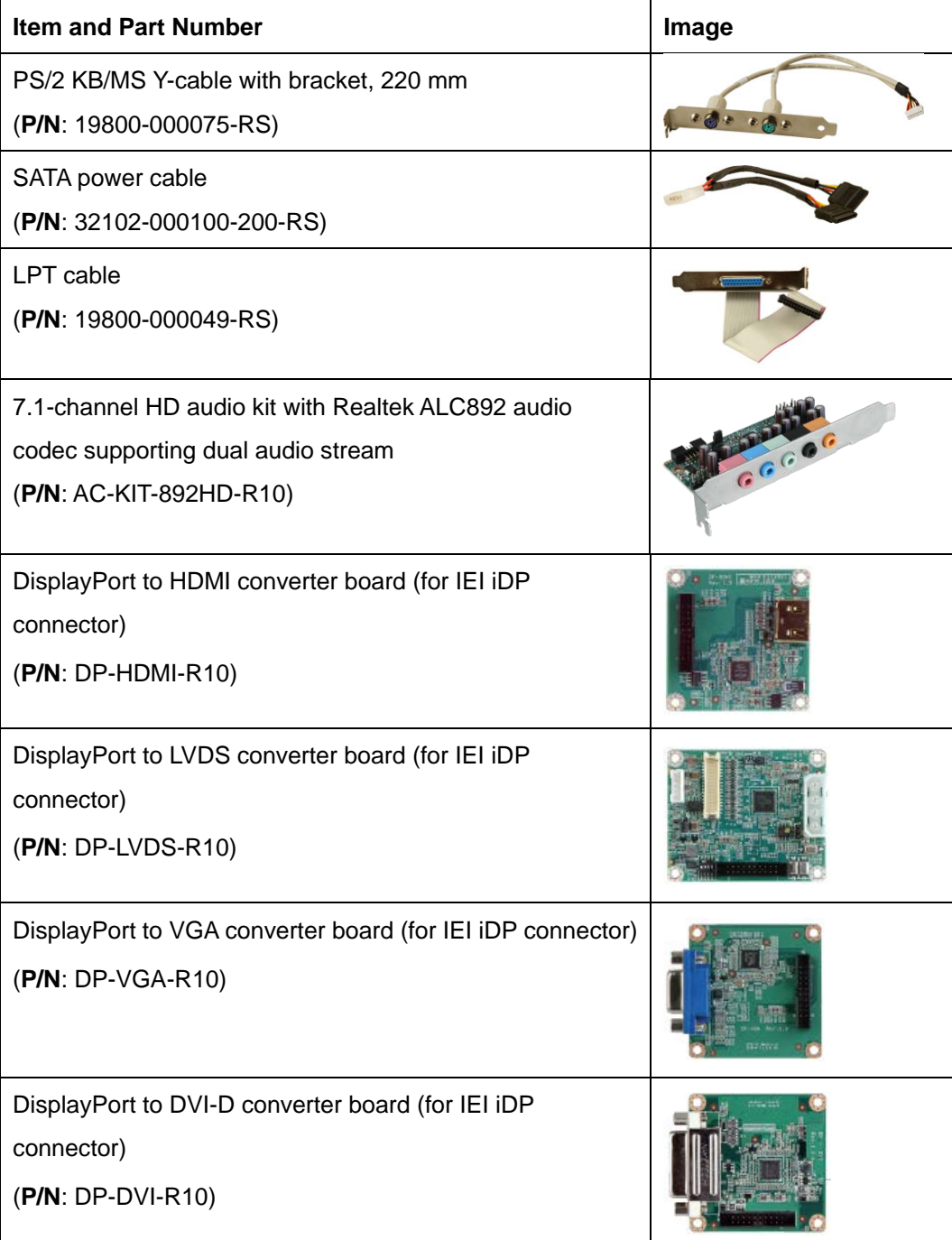

| <b>Item and Part Number</b>                                                                        | Image    |
|----------------------------------------------------------------------------------------------------|----------|
| DisplayPort to DisplayPort converter board (for IEI iDP<br>connector)<br>$(P/N: DP-DP-R10)$        | Rov: 1.0 |
| 20-pin Infineon TPM 1.2 module, software management<br>tool, firmware v3.17<br>(P/N: TPM-IN01-R20) |          |
| 20-pin Infineon TPM 2.0 module, software management<br>tool, firmware v5.5<br>(P/N: TPM-IN02-R20)  |          |

<span id="page-27-0"></span>**Table 2-2: Optional Items**

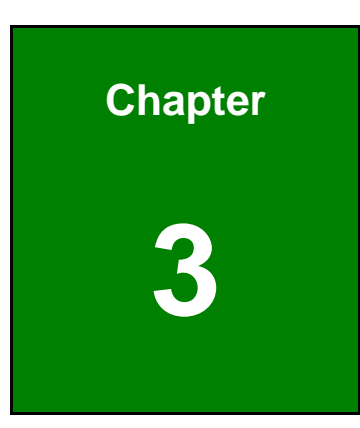

**E**l Integration Corp.

# <span id="page-28-0"></span>**3 Connectors**

f

**Page 15**

<span id="page-29-0"></span>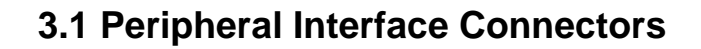

<span id="page-29-1"></span>This chapter details all the peripheral interface connectors.

### **3.1.1 WSB-BT Layout**

**Integration Corp.** 

The figure below shows all the peripheral interface connectors.

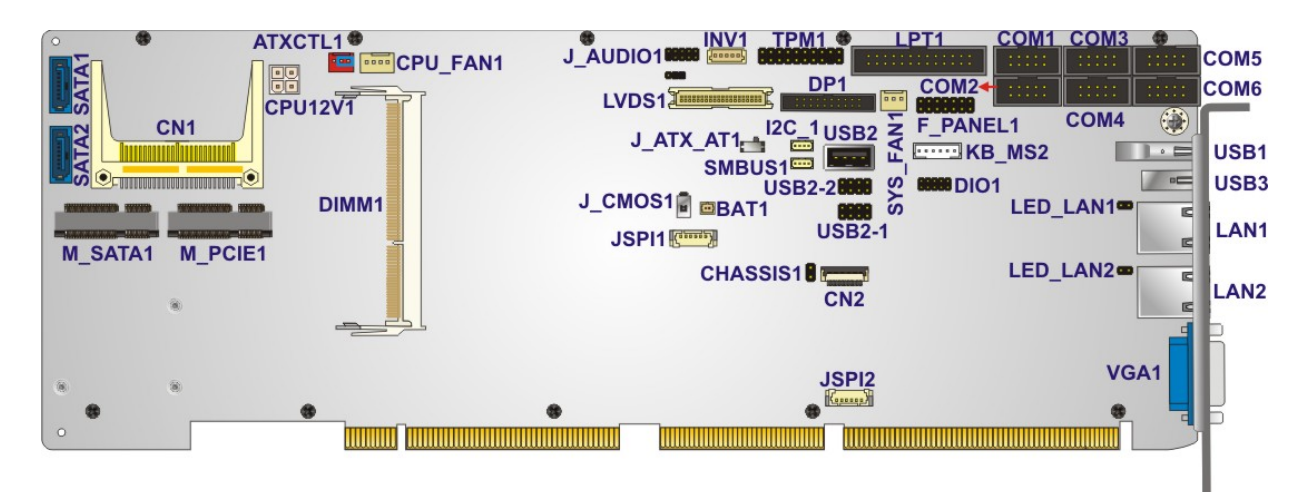

<span id="page-29-3"></span>**Figure 3-1: Peripheral Interface Connectors**

### <span id="page-29-2"></span>**3.1.2 Peripheral Interface Connectors**

The table below lists all the connectors on the board.

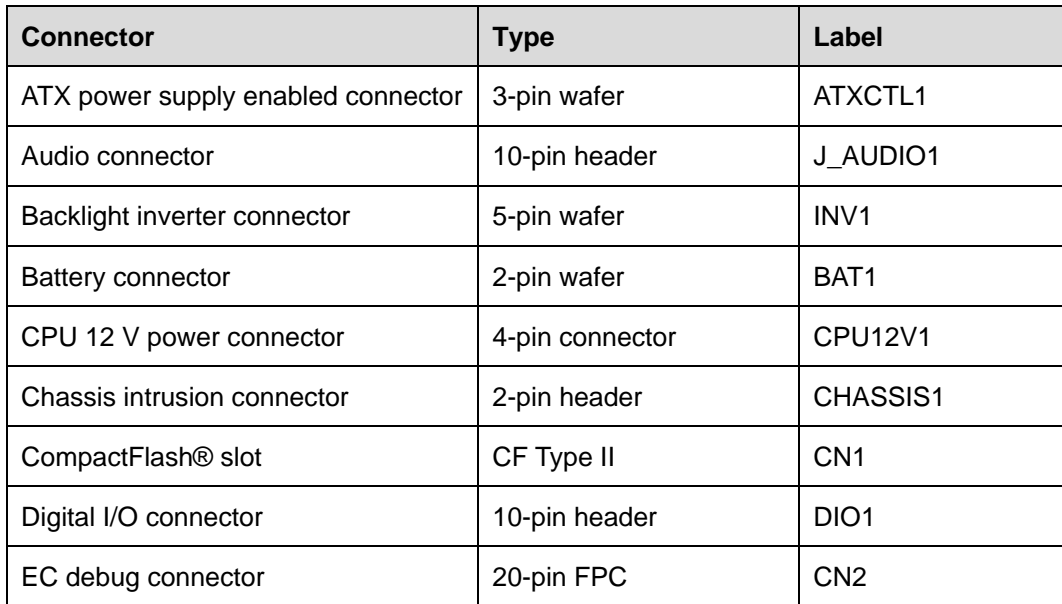

**Page 16**

**Connector** 

LVDS connector

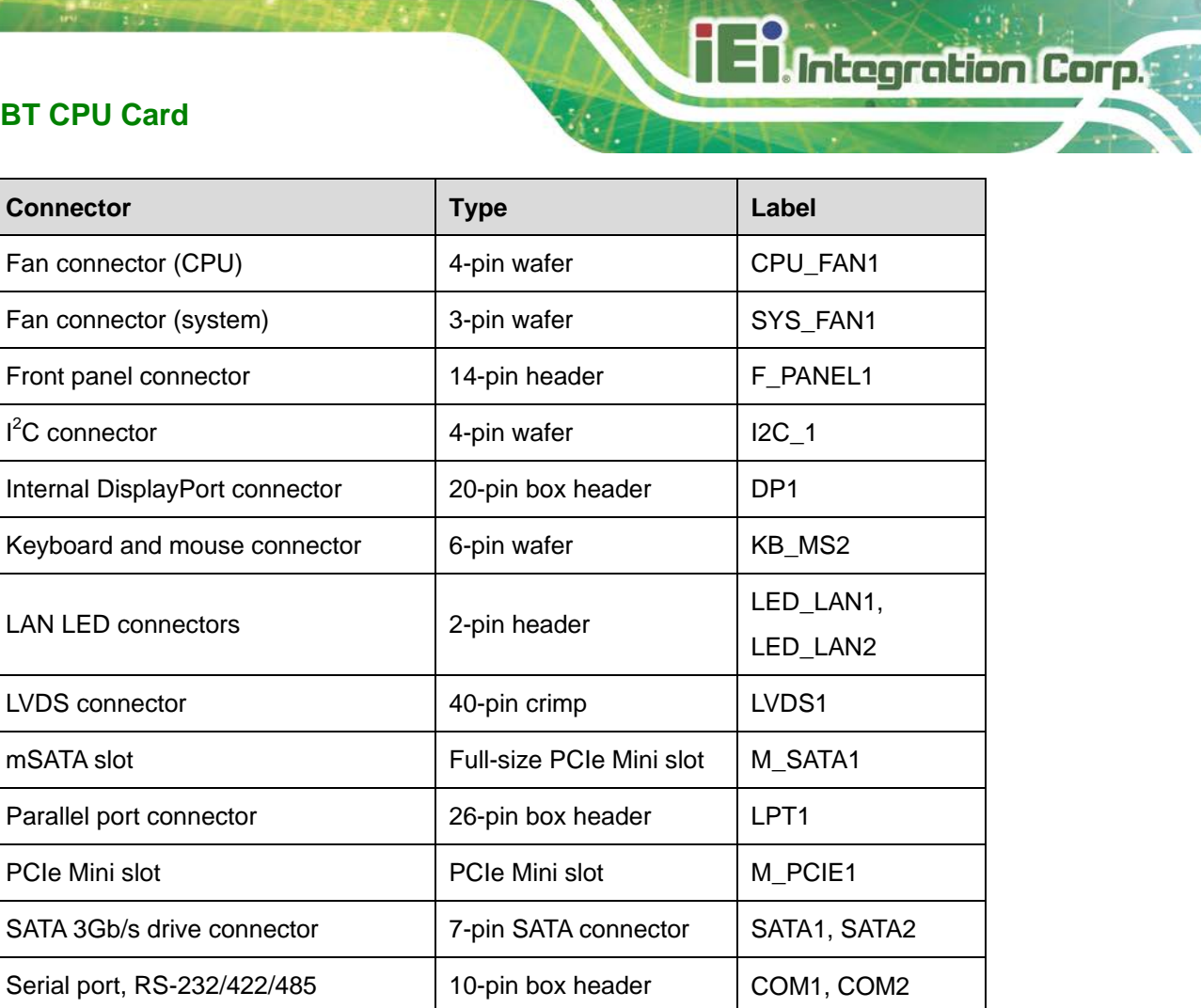

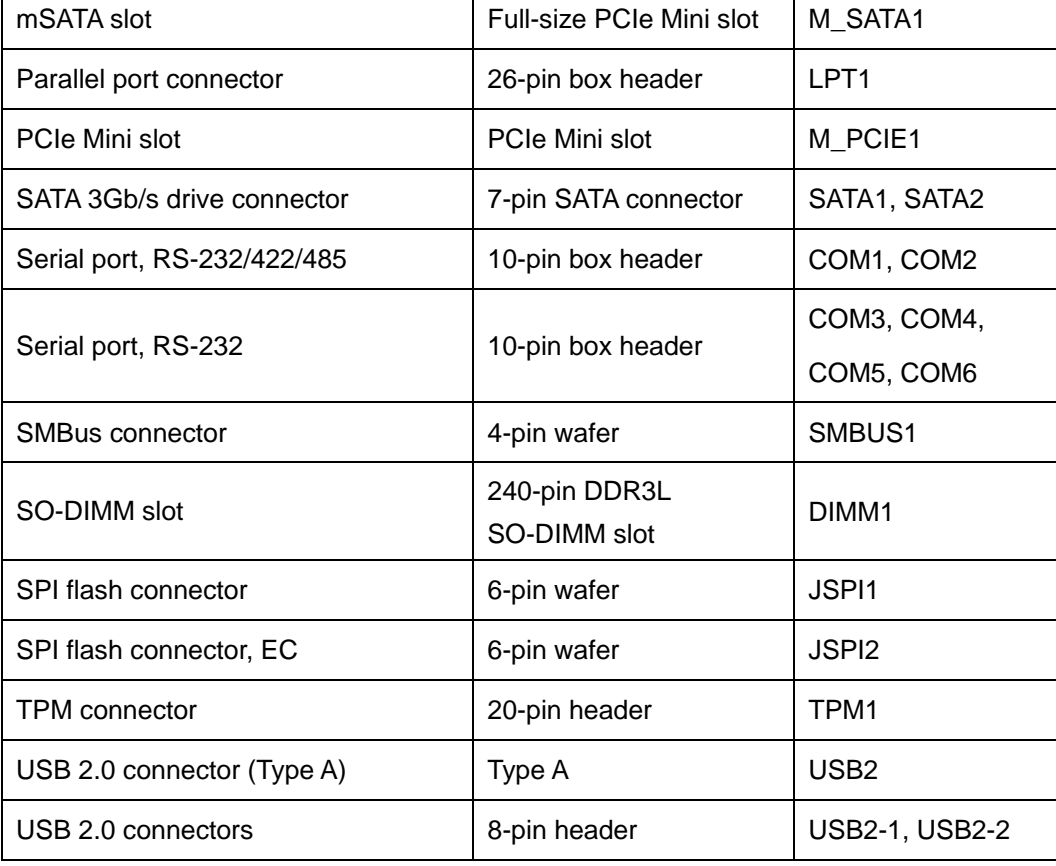

<span id="page-30-0"></span>**Table 3-1: Peripheral Interface Connectors**

### <span id="page-31-0"></span>**3.1.3 External Interface Panel Connectors**

The table below lists the connectors on the external I/O panel.

| <b>Connector</b>   | <b>Type</b>          | Label            |
|--------------------|----------------------|------------------|
| Ethernet ports     | RJ-45                | LAN1, LAN2       |
| USB 2.0 port       | <b>USB 2.0</b>       | USB <sub>3</sub> |
| USB 3.1 Gen 1 port | <b>USB 3.1 Gen 1</b> | USB <sub>1</sub> |
| VGA connector      | 15-pin female        | VGA1             |

<span id="page-31-4"></span>**Table 3-2: External Peripheral Connectors**

# <span id="page-31-1"></span>**3.2 Internal Peripheral Connectors**

The section describes all of the connectors on the WSB-BT.

### <span id="page-31-2"></span>**3.2.1 ATX Power Supply Enabled Connector**

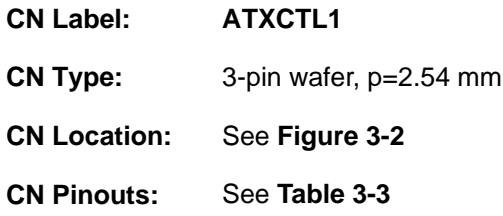

The ATX power supply enabled connector enables the WSB-BT to be connected to an ATX power supply. Refer to **[Table 3-4](#page-32-3)** for the configuration of AT/ATX power mode.

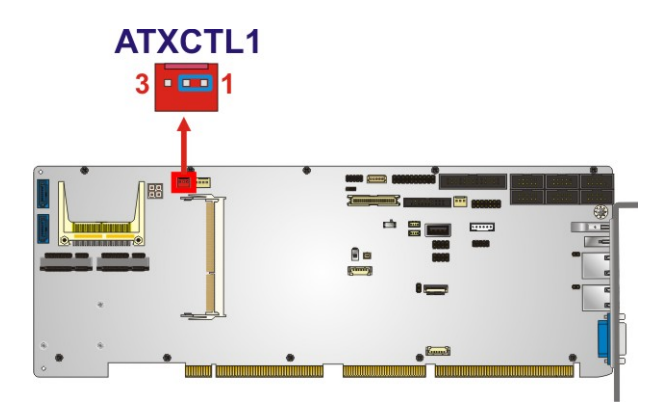

<span id="page-31-3"></span>**Figure 3-2: ATX Power Supply Enabled Connector Location**

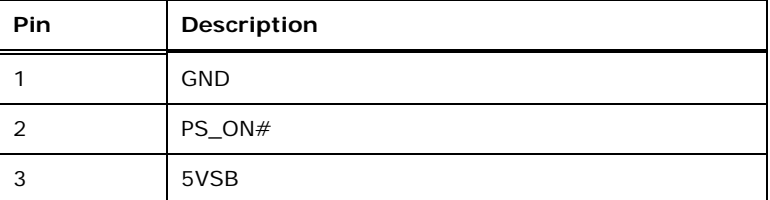

#### <span id="page-32-2"></span>**Table 3-3: ATX Power Supply Enabled Connector Pinouts**

The AT/ATX power mode settings are listed below.

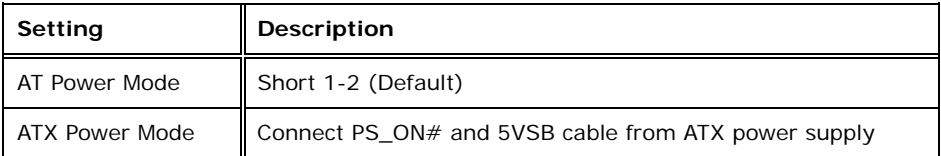

<span id="page-32-3"></span>**Table 3-4: AT/ATX Power Mode Setting**

#### <span id="page-32-0"></span>**3.2.2 Audio Connector**

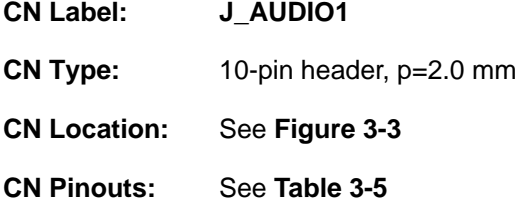

This connector allows connection to an external audio kit.

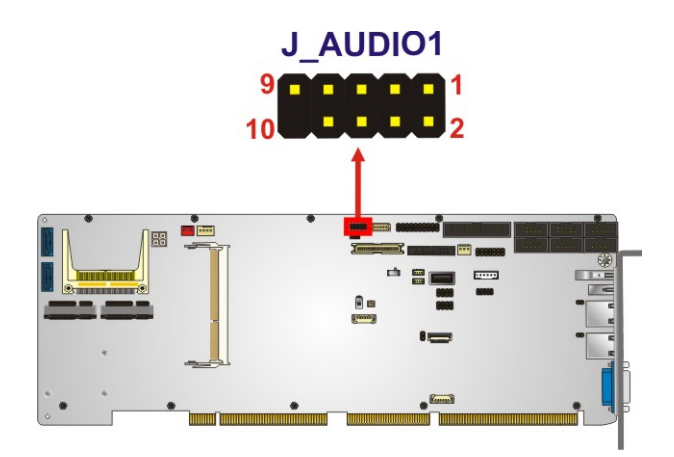

<span id="page-32-1"></span>**Figure 3-3: Audio Connector Location**

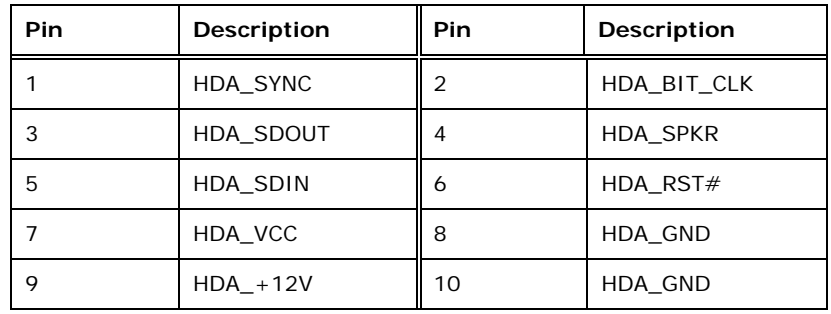

<span id="page-33-2"></span>**Table 3-5: Audio Connector Pinouts**

### <span id="page-33-0"></span>**3.2.3 Backlight Inverter Connector**

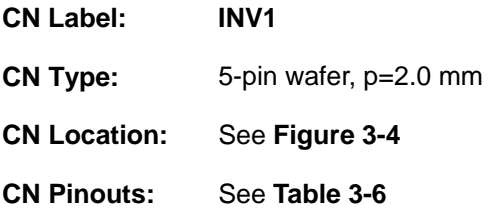

The backlight inverter connector provides power to an LCD panel.

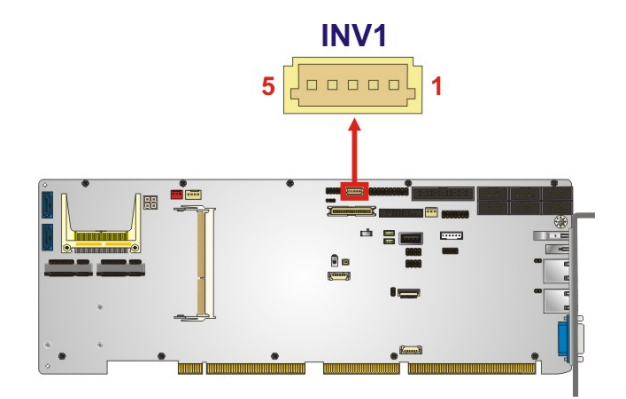

<span id="page-33-1"></span>**Figure 3-4: Backlight Inverter Connector Location**

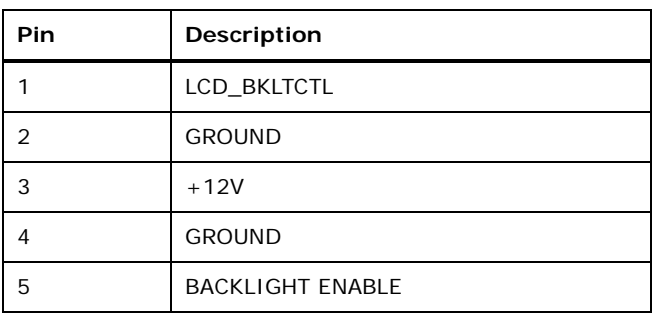

<span id="page-33-3"></span>**Table 3-6: Backlight Inverter Connector Pinouts**

**Page 20**

#### <span id="page-34-0"></span>**3.2.4 Battery Connector**

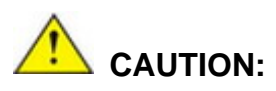

Risk of explosion if battery is replaced by an incorrect type. Only certified engineers should replace the on-board battery.

Dispose of used batteries according to instructions and local regulations.

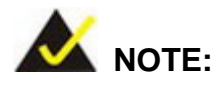

It is recommended to attach the RTC battery onto the system chassis in which the WSB-BT is installed.

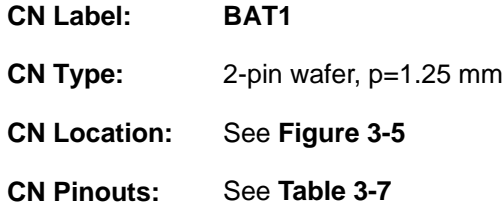

This is connected to the system battery. The battery provides power to the system clock to retain the time when power is turned off.

<span id="page-34-1"></span>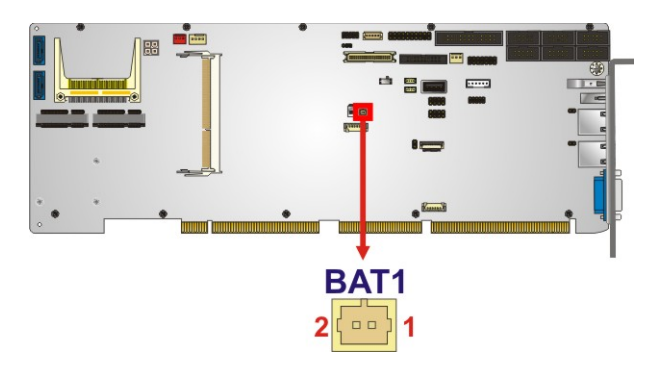

**Figure 3-5: Battery Connector Location**

# **Integration Corp.**

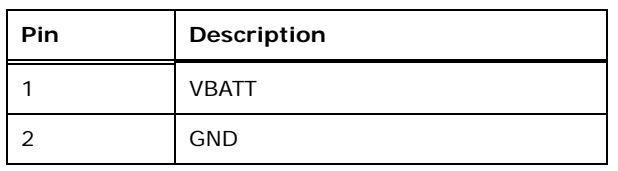

<span id="page-35-2"></span>**Table 3-7: Battery Connector Pinouts**

# <span id="page-35-0"></span>**3.2.5 CPU 12 V Power Connector**

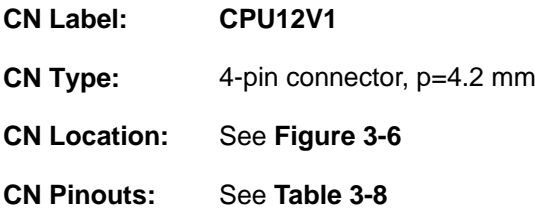

This connector accepts 12 V of power for the processor.

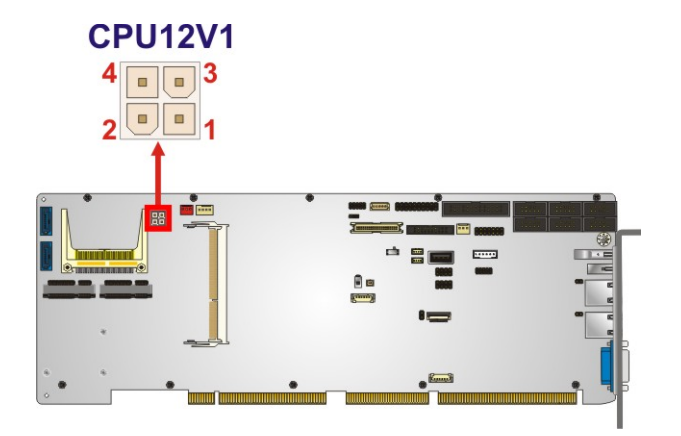

<span id="page-35-1"></span>**Figure 3-6: CPU Power Connector Location**

| Pin | <b>Description</b> | Pin | Description |
|-----|--------------------|-----|-------------|
|     | <b>GND</b>         |     | <b>GND</b>  |
|     | $+12V$             |     | $+12V$      |

<span id="page-35-3"></span>**Table 3-8: CPU Power Connector Pinouts**

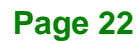
#### **3.2.6 Chassis Intrusion Connector**

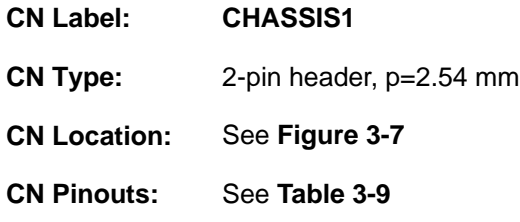

The chassis intrusion connector is for a chassis intrusion detection sensor or switch that detects if a chassis component is removed or replaced.

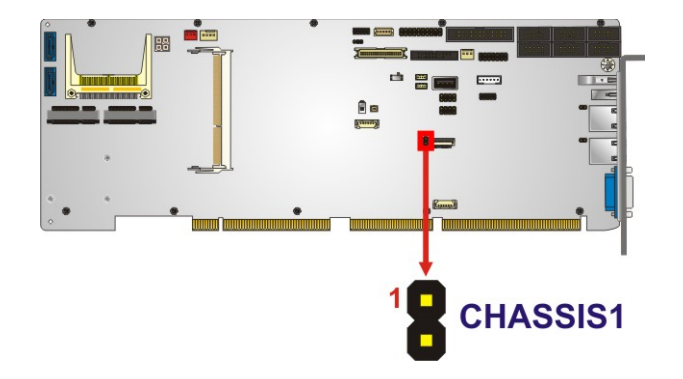

**Figure 3-7: Chassis Intrusion Connector Location**

<span id="page-36-0"></span>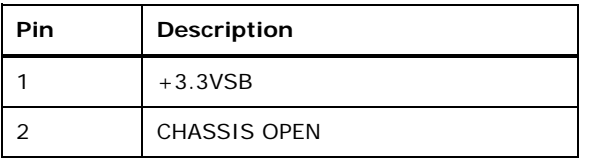

<span id="page-36-1"></span>**Table 3-9: Chassis Intrusion Connector Pinouts**

**Page 23**

#### **3.2.7 CompactFlash® Slot**

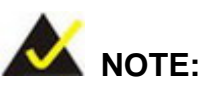

The CompactFlash® card slot is disabled by default. Before the installation, please enable the CF slot by configuring the BIOS option (SATA CF Switch Setting). See **Section [5.4.2](#page-110-0)**.

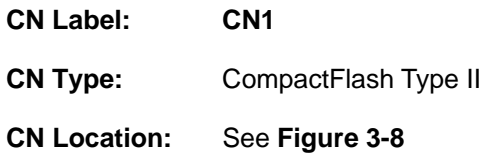

A CompactFlash® Type I/II card can be used in this slot.

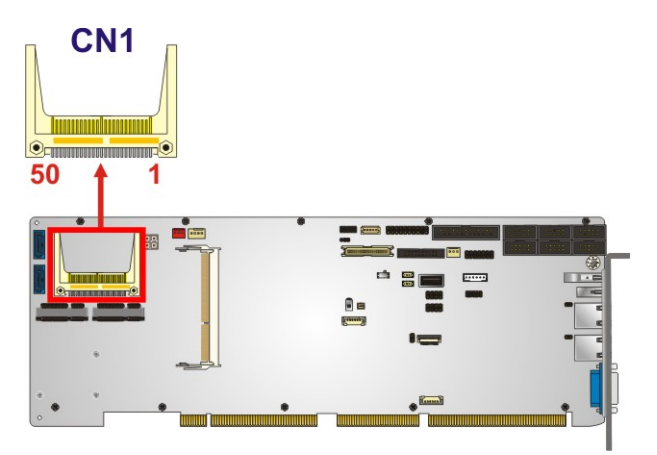

<span id="page-37-0"></span>**Figure 3-8: CF Type II Slot Location**

#### **3.2.8 Digital I/O Connector**

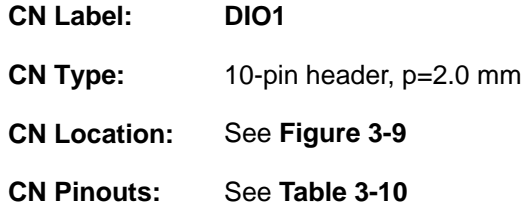

The digital I/O connector provides programmable input and output for external devices.

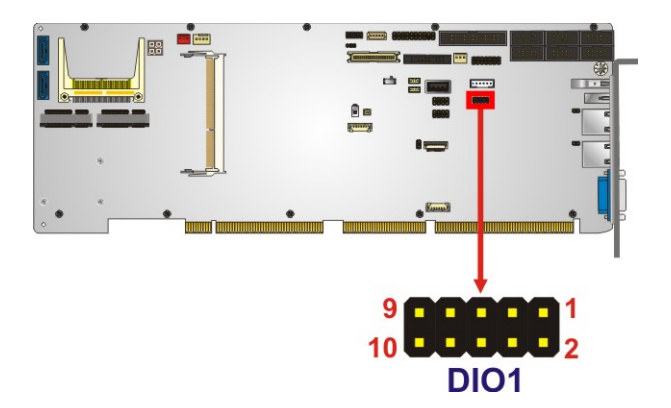

**Figure 3-9: Digital I/O Connector Location**

<span id="page-38-0"></span>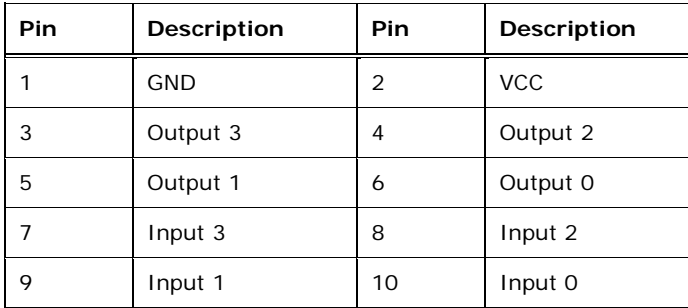

<span id="page-38-1"></span>**Table 3-10: Digital I/O Connector Pinouts**

#### **3.2.9 EC Debug Connector**

**Integration Corp.** 

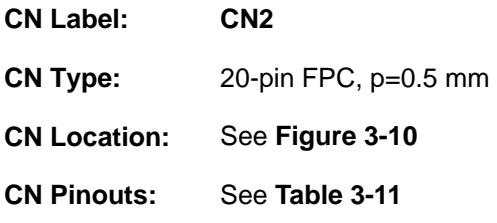

The EC debug connector is used for EC debug.

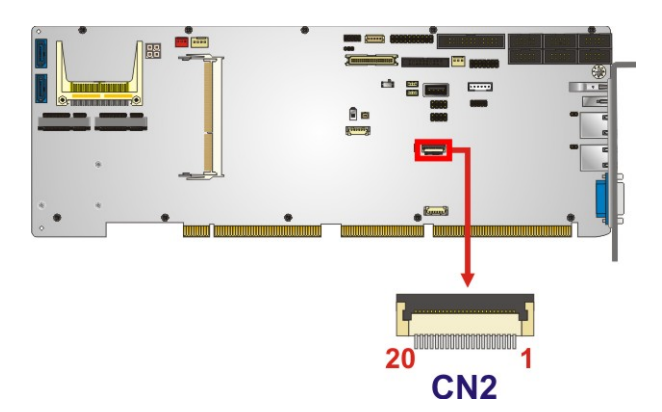

**Figure 3-10: EC Debug Connector Location**

<span id="page-39-0"></span>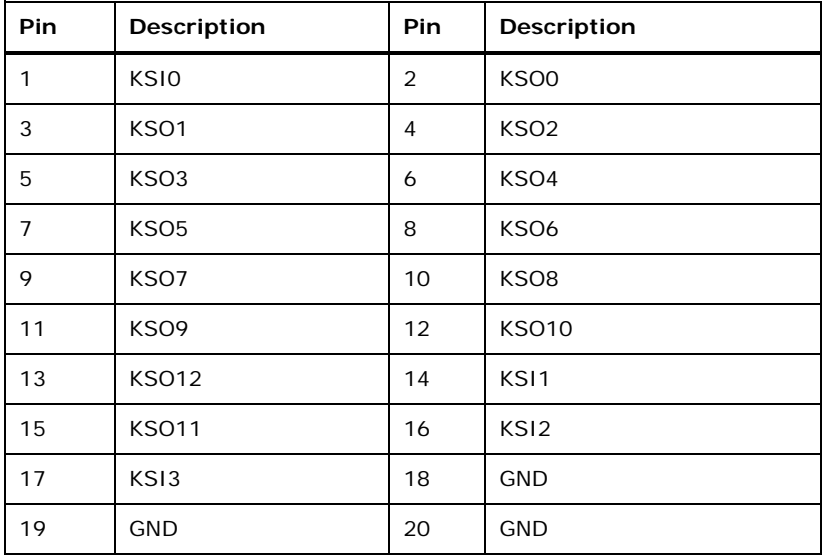

<span id="page-39-1"></span>**Table 3-11: EC Debug Connector Pinouts**

#### **3.2.10 Fan Connector (CPU)**

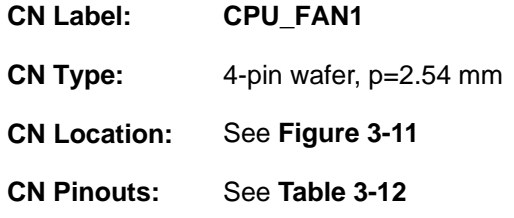

The fan connector attaches to a CPU cooling fan.

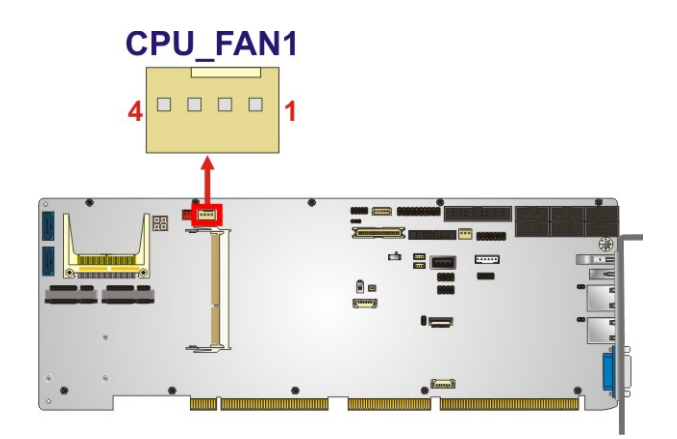

<span id="page-40-0"></span>**Figure 3-11: CPU Fan Connector Location**

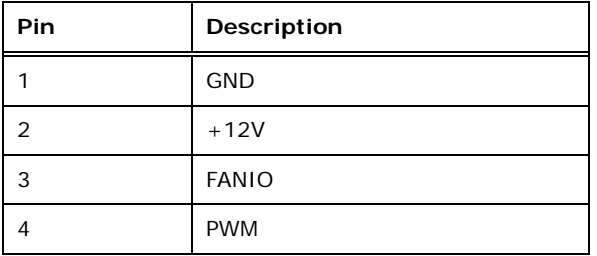

<span id="page-40-1"></span>**Table 3-12: CPU Fan Connector Pinouts**

### **Integration Corp.**

#### **3.2.11 Fan Connectors (System)**

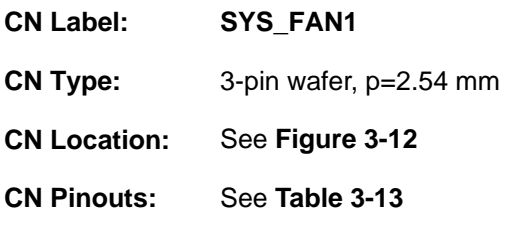

Each fan connector attaches to a system cooling fan.

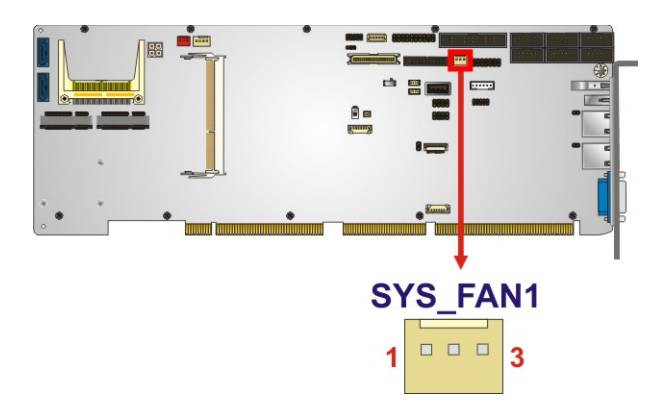

**Figure 3-12: System Fan Connector Location**

<span id="page-41-0"></span>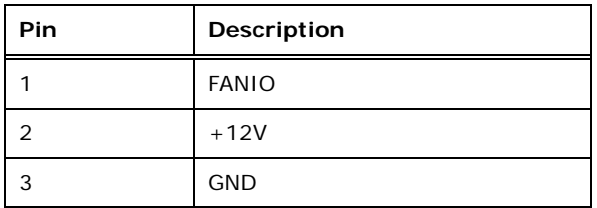

<span id="page-41-1"></span>**Table 3-13: System Fan Connector Pinouts**

#### **3.2.12 Front Panel Connector**

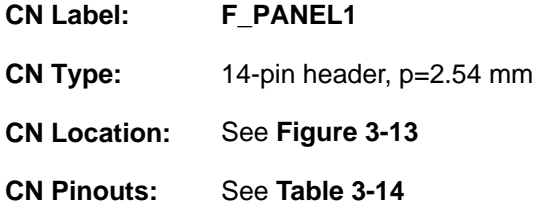

The front panel connector connects to the indicator LEDs and buttons on the computer's front panel.

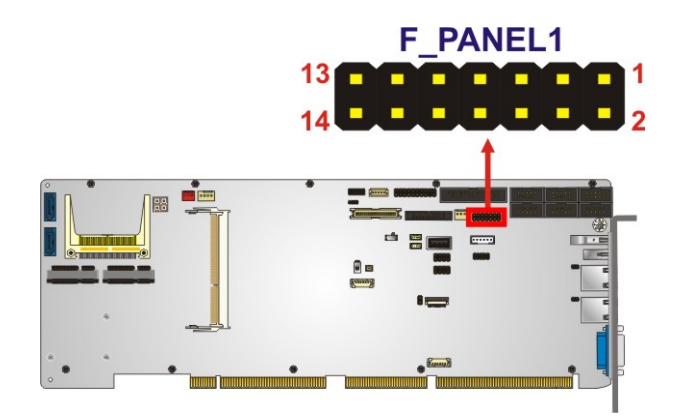

**Figure 3-13: Front Panel Connector Location**

<span id="page-42-0"></span>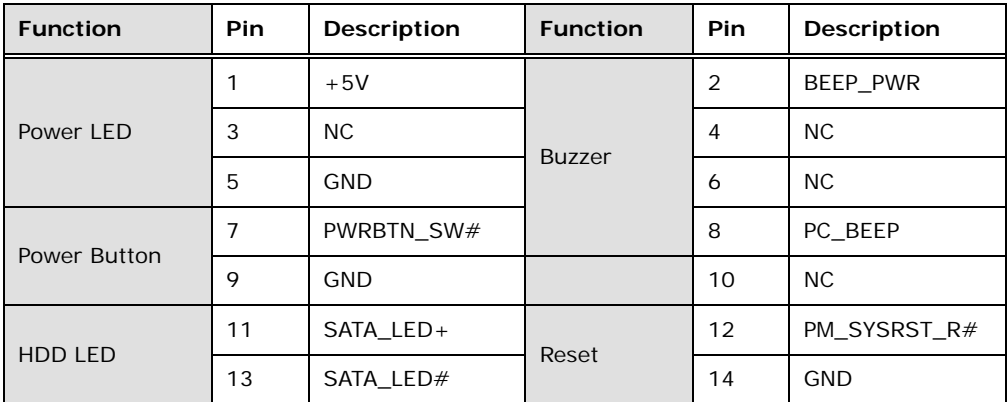

<span id="page-42-1"></span>**Table 3-14: Front Panel Connector Pinouts**

#### **3.2.13 I 2 C Connector**

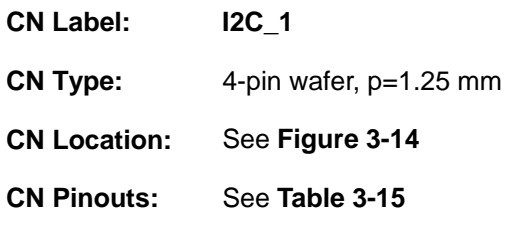

The  $I^2C$  connector is used to connect  $I^2C$ -bus devices to the motherboard.

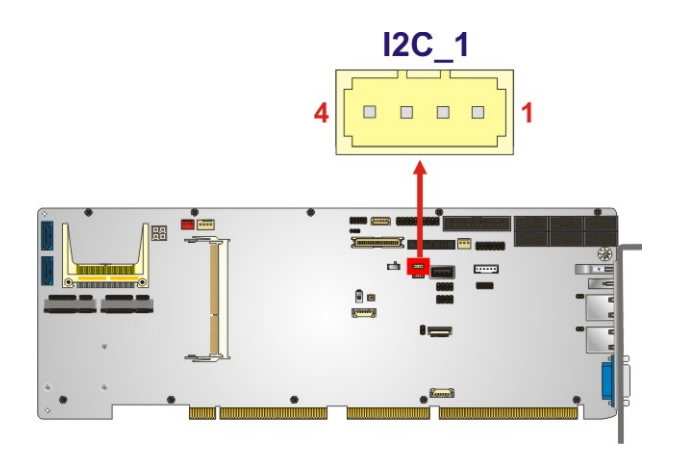

<span id="page-43-0"></span>**Figure 3-14: I 2 C Connector Location**

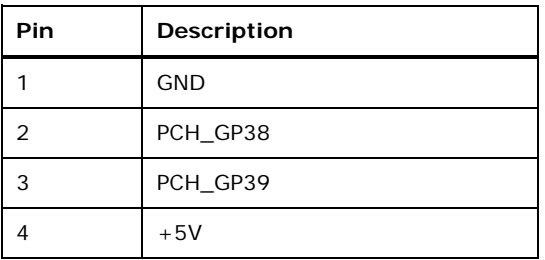

<span id="page-43-1"></span>**Table 3-15: I 2 C Connector Pinouts**

#### **3.2.14 Internal DisplayPort Connector**

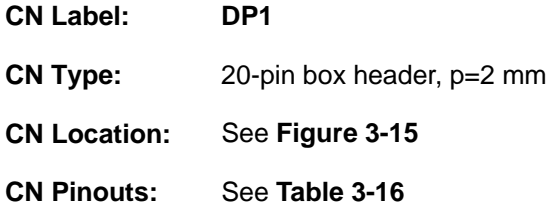

The DisplayPort connector supports HDMI, LVDS, VGA, DVI and DisplayPort graphics interfaces with up to 2560x1600@60Hz resolutions.

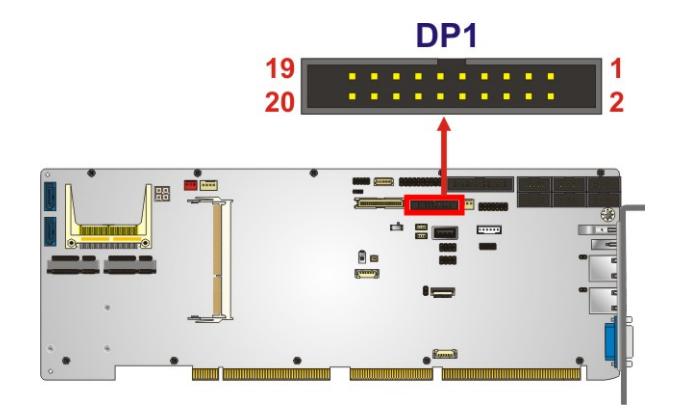

<span id="page-44-0"></span>**Figure 3-15: Internal DisplayPort Connector Location**

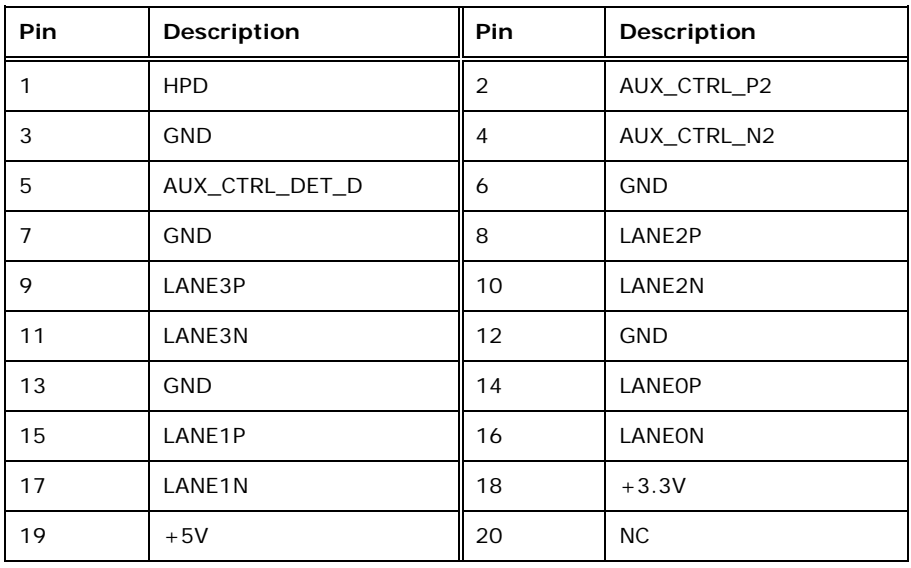

<span id="page-44-1"></span>**Table 3-16: Internal DisplayPort Connector Pinouts**

#### **3.2.15 Keyboard and Mouse Connector**

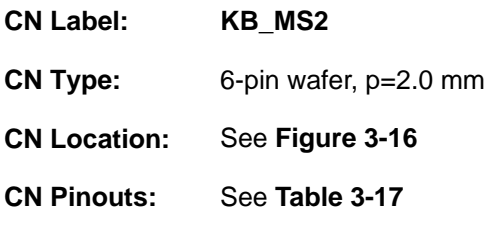

The keyboard and mouse connector connects to a PS/2 Y-cable that can be connected to a PS/2 keyboard and mouse.

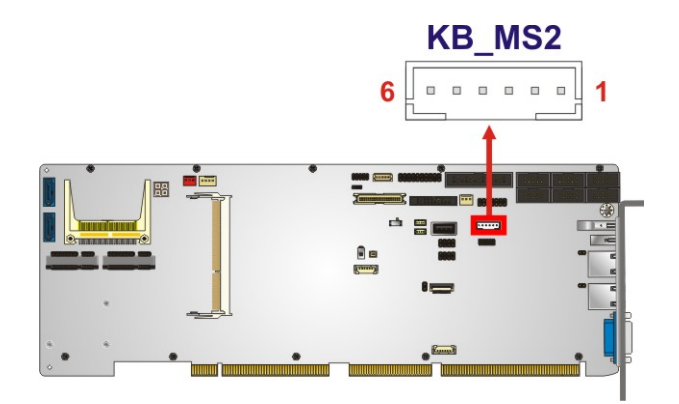

<span id="page-45-0"></span>**Figure 3-16: Keyboard and Mouse Connector Location**

| Pin | Description    |
|-----|----------------|
|     | <b>VCC</b>     |
| 2   | Mouse Data     |
| 3   | Mouse Clock    |
| 4   | Keyboard Data  |
| 5   | Keyboard Clock |
| 6   | <b>GND</b>     |

<span id="page-45-1"></span>**Table 3-17: Keyboard and Mouse Connector Pinouts**

#### **3.2.16 LAN LED Connectors**

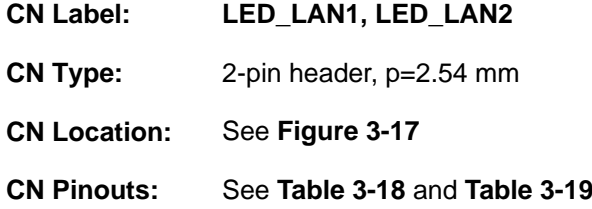

The LAN LED connectors are used to connect to the LAN LED indicators on the chassis to indicate users the link activities of the two LAN ports.

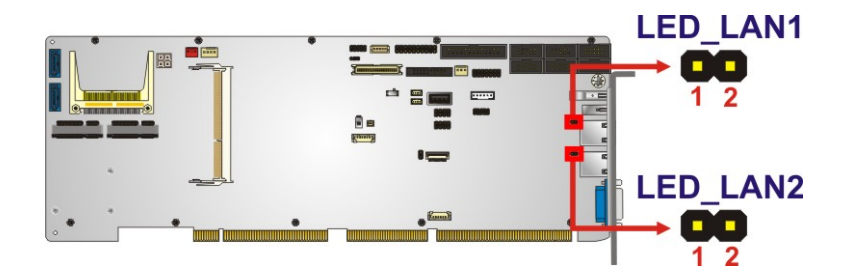

**Figure 3-17: LAN LED Connector Locations**

<span id="page-46-0"></span>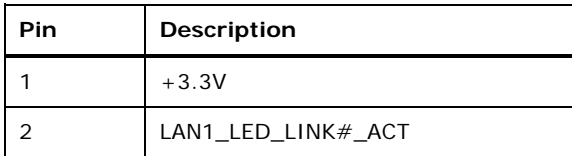

<span id="page-46-1"></span>**Table 3-18: LAN1 LED Connector (LED\_LAN1) Pinouts**

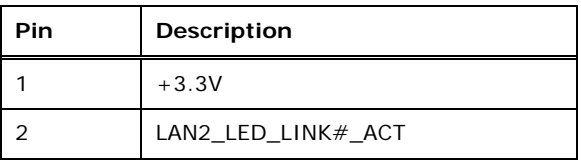

<span id="page-46-2"></span>**Table 3-19: LAN2 LED Connector (LED\_LAN2) Pinouts**

#### **3.2.17 LVDS Connector**

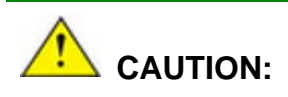

**Pin 33** on the LVDS cable must be **GROUND**; otherwise the system will not display through LVDS even the LVDS cable is connected to the WSB-BT.

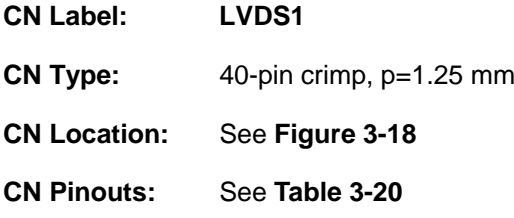

The LVDS connector is for the LCD panel connected to the board.

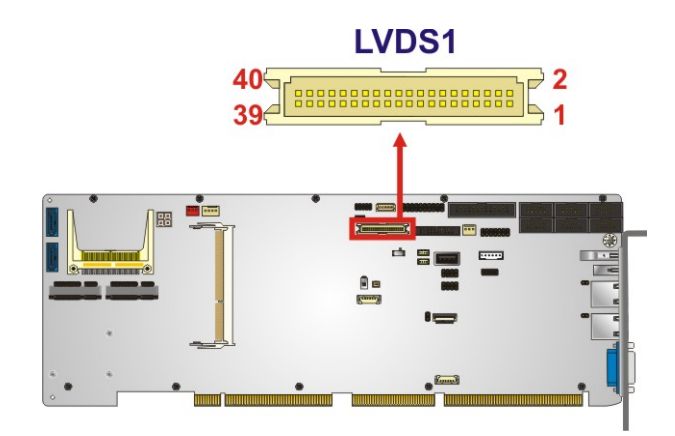

<span id="page-47-0"></span>**Figure 3-18: LVDS Connector Location**

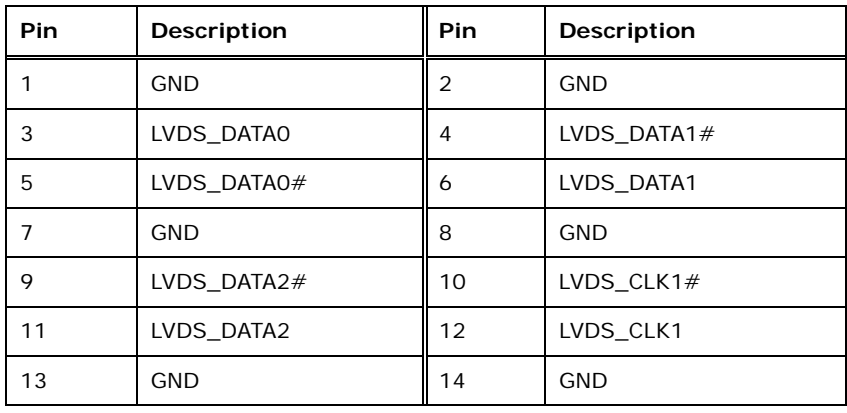

**Page 34**

### **Pin Description Pin Description** 15 LVDS\_DATA3# 16 LVDS\_DATA4# 17 | LVDS\_DATA3 | 18 | LVDS\_DATA4 19 | GND | 20 | GND 21 LVDS\_DATA5# 22 LVDS\_DATA6# 23 LVDS DATA5 24 LVDS DATA6 25 | GND | 26 | GND 27  $\vert$  VCC\_LCD  $\vert$  28  $\vert$  LVDS\_DATA7# 29 VCC LCD 30 LVDS DATA7 31 GND 32 GND 33 LVDS Detect (GND)**\*** 34 GND 35 VCC\_LCD 36 VCC\_LCD 37 | VCC\_LCD | 38 | VCC\_LCD 39 VCC\_LCD 40 VCC\_LCD

**\*LVDS Detect must be connected to GND.**

<span id="page-48-0"></span>**Table 3-20: LVDS Connector Pinouts**

#### **3.2.18 mSATA Slot**

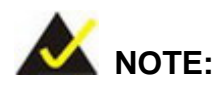

The user can use either the mSATA slot or the **SATA1** connector. If an mSATA device is installed to the mSATA slot, the **SATA1** connector will be disabled.

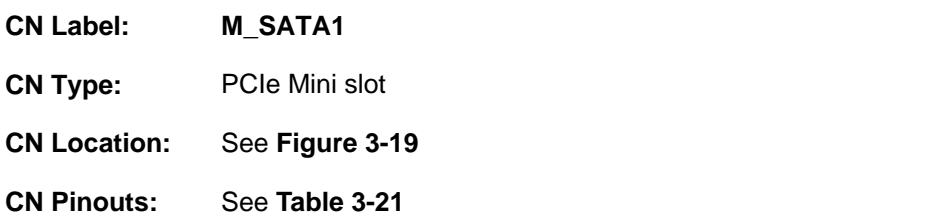

The mSATA slot is for installing a full-size mSATA module.

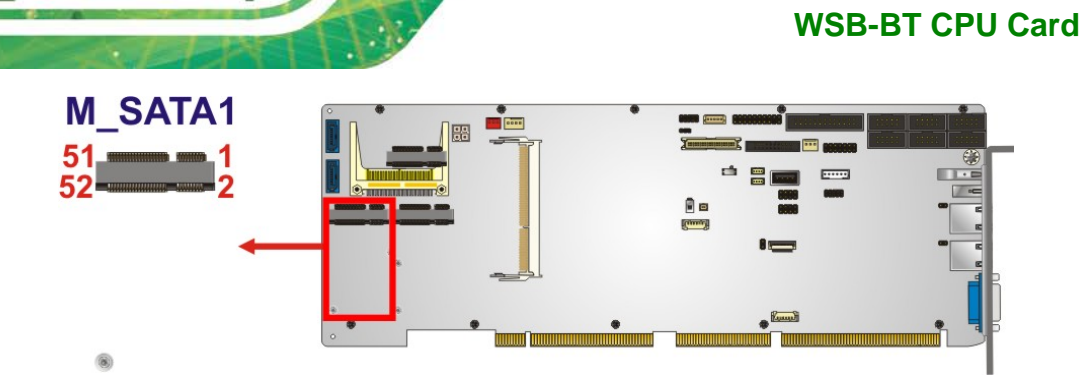

#### <span id="page-49-0"></span>**Figure 3-19: mSATA Slot Location**

**T.** Integration Corp.

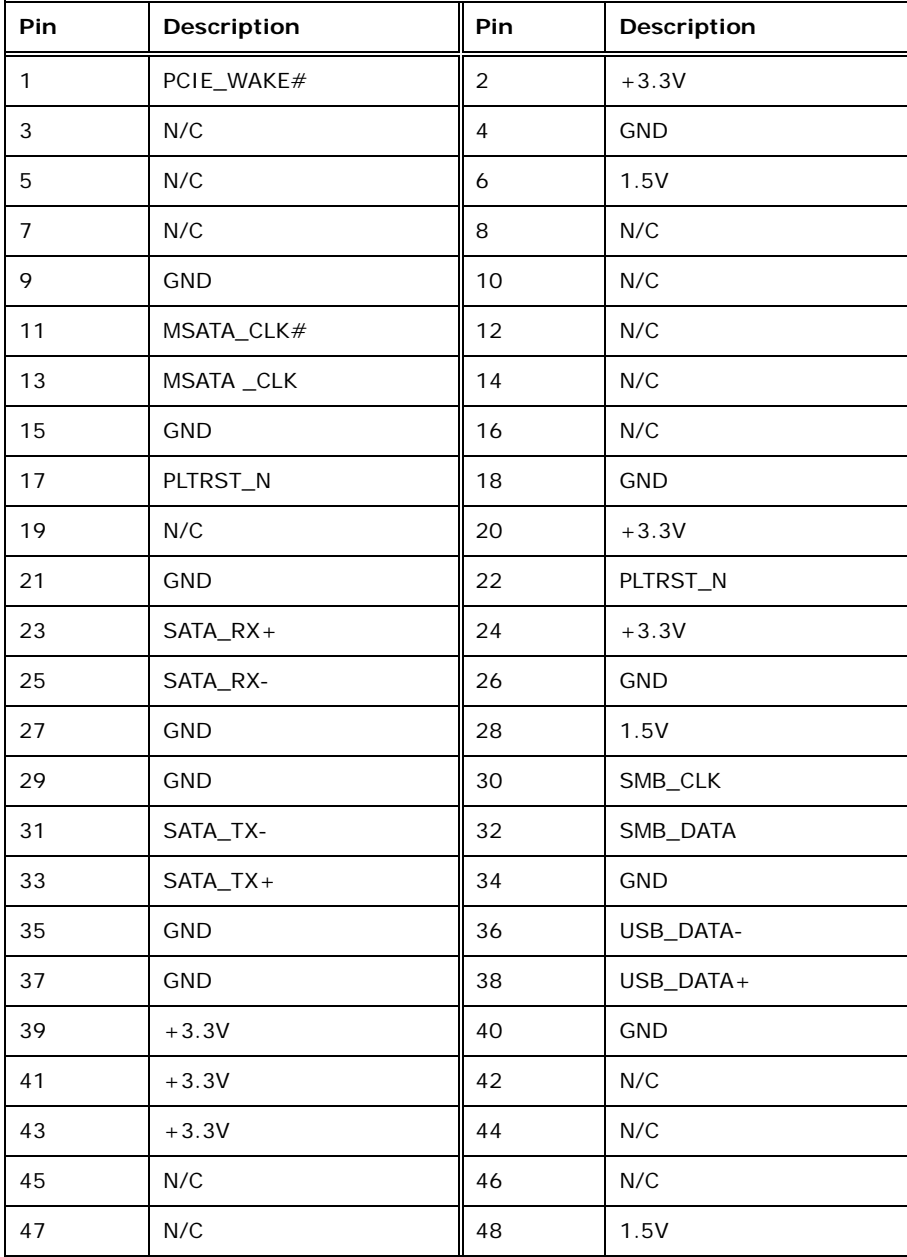

**Page 36**

### **Integration Corp.**

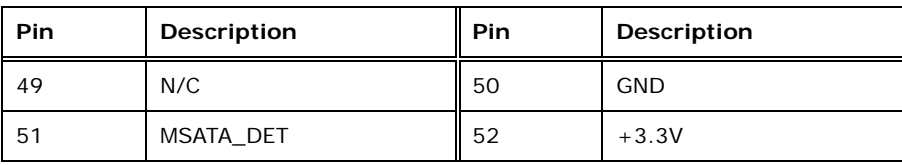

<span id="page-50-0"></span>**Table 3-21: mSATA Slot Pinouts**

#### **3.2.19 Parallel Port Connector**

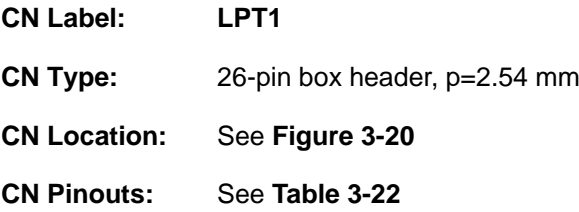

The parallel port connector connects to a parallel port connector interface or some other parallel port device such as a printer.

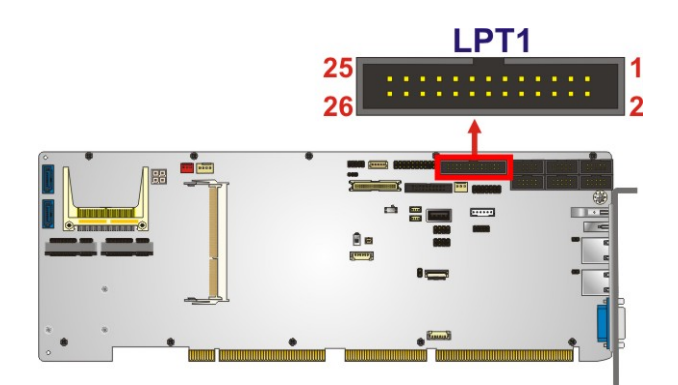

#### <span id="page-50-1"></span>**Figure 3-20: Parallel Port Connector Location**

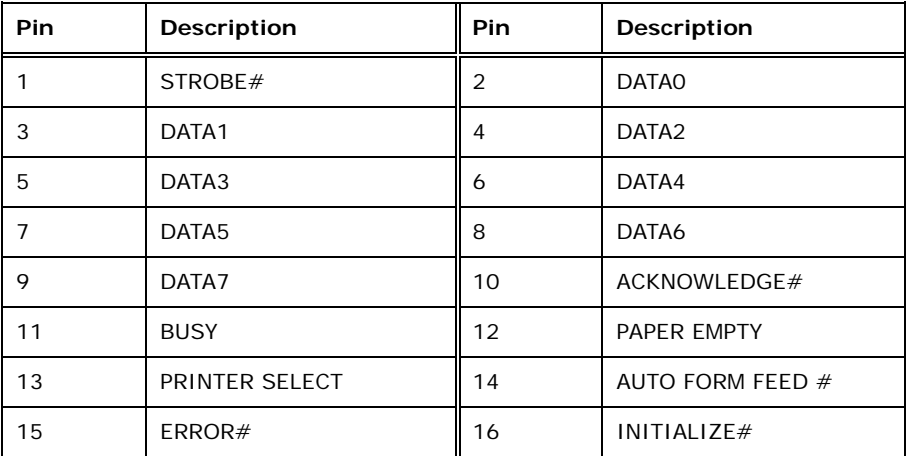

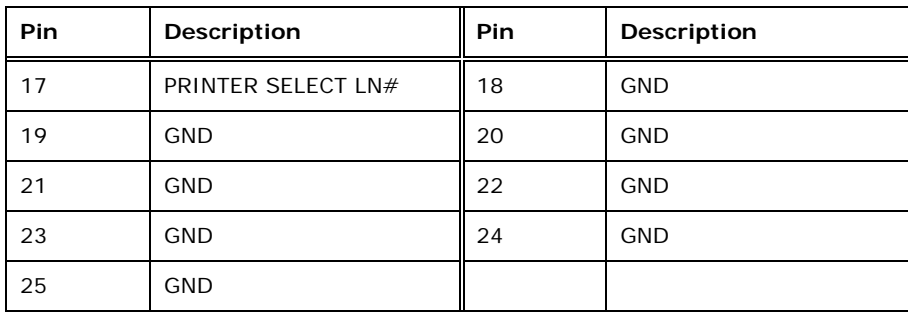

<span id="page-51-0"></span>**Table 3-22: Parallel Port Connector Pinouts**

#### **3.2.20 PCIe Mini Slot**

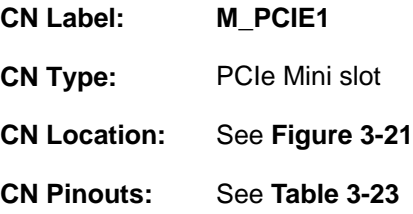

The PCIe Mini slot is for installing a full-size/half-size PCIe Mini expansion card.

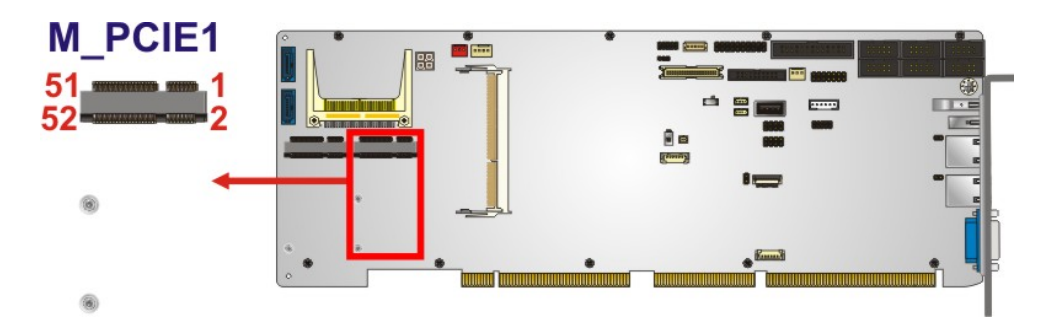

<span id="page-51-1"></span>**Figure 3-21: PCIe Mini Slot Location**

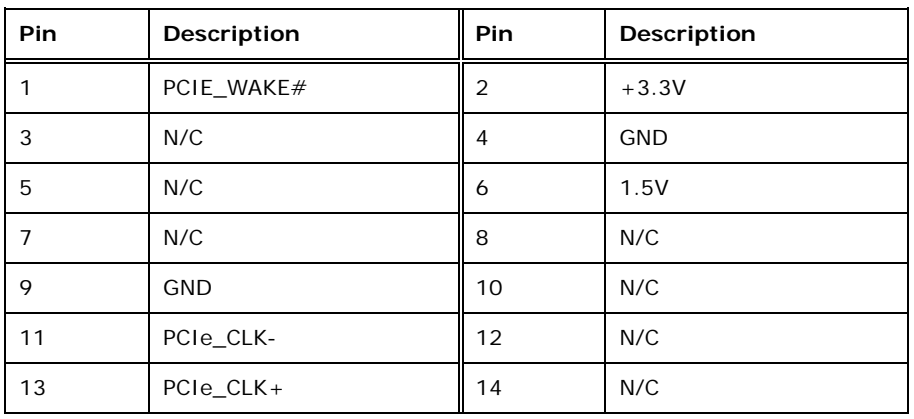

**Page 38**

### **Integration Corp.**

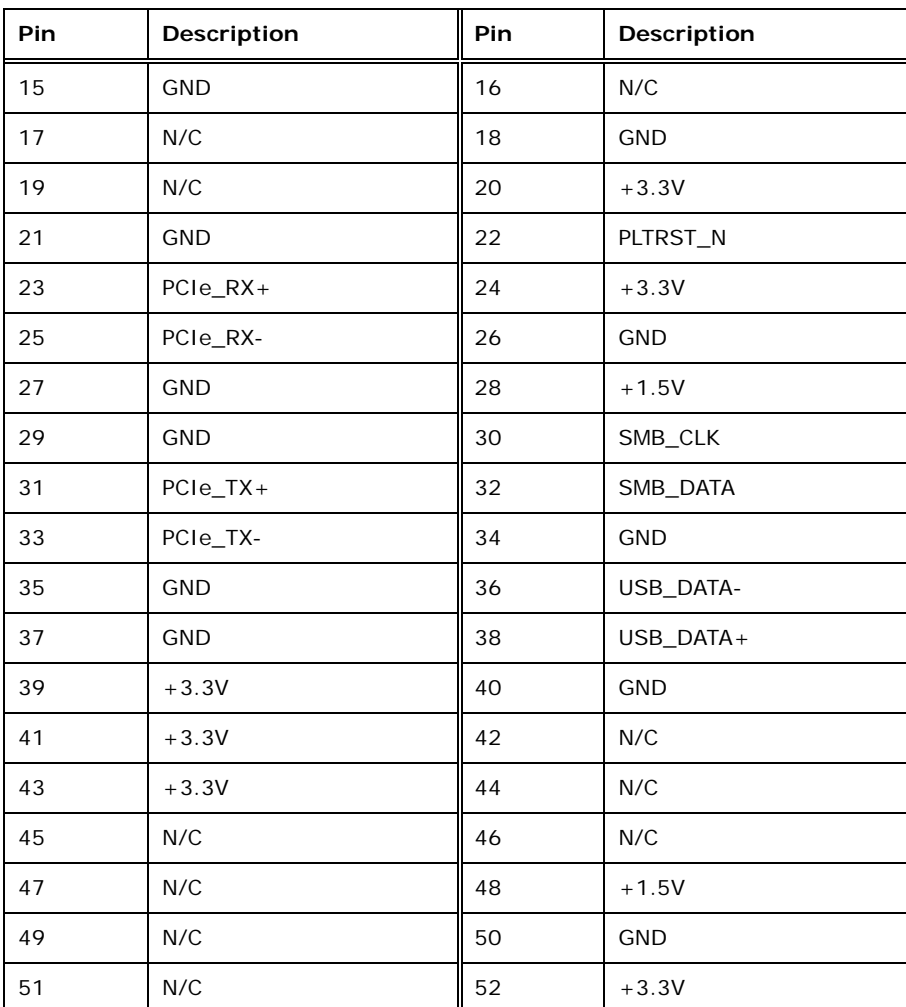

<span id="page-52-0"></span>**Table 3-23: PCIe Mini Slot Pinouts**

#### **3.2.21 SATA 3Gb/s Drive Connectors**

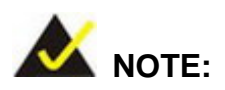

1. The user can use either the mSATA slot or the **SATA1** connector. If an mSATA device is installed to the mSATA slot, the **SATA1** connector will be disabled.

2. The user can use either the **SATA2** connector or the CF slot. The selection is made through the BIOS option described in **Sectio[n 5.4.2](#page-110-0)**.

**Integration Corp.** 

**WSB-BT CPU Card**

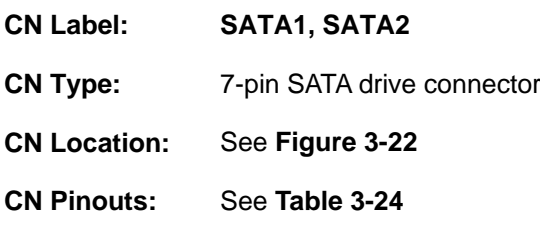

The SATA drive connectors can be connected to SATA drives and supports up to 3Gb/s data transfer rate.

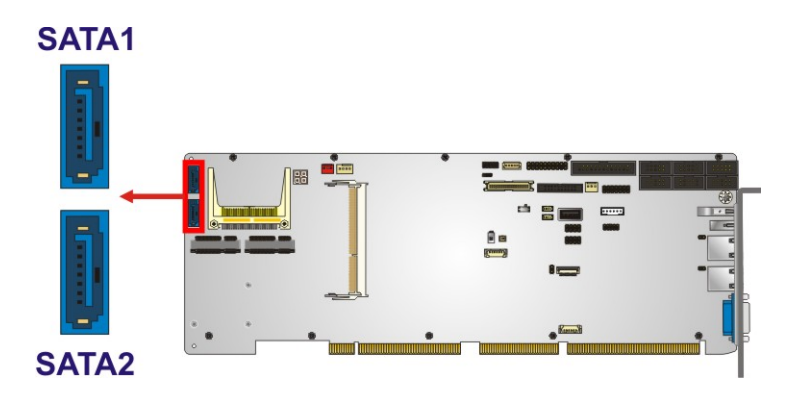

#### <span id="page-53-0"></span>**Figure 3-22: SATA 3Gb/s Drive Connector Locations**

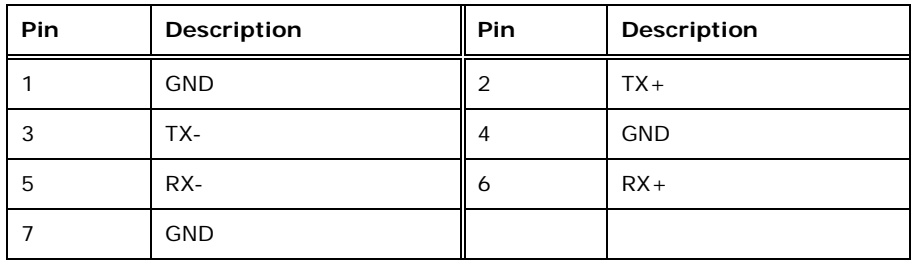

<span id="page-53-1"></span>**Table 3-24: SATA 3Gb/s Drive Connector Pinouts**

#### **3.2.22 Serial Port Connectors, RS-232/422/485**

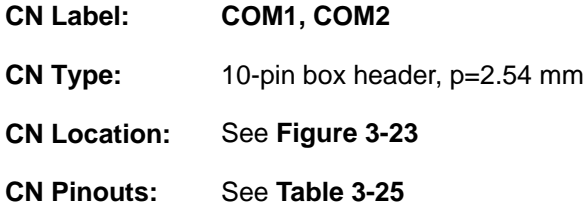

This connector provides RS-232, RS-422 or RS-485 communications.

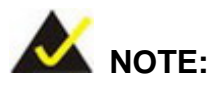

The communication protocol of the serial ports is set through the BIOS menu in "Advanced  $\rightarrow$  Super IO Configuration  $\rightarrow$  Serial Port 1/2 Configuration". Use the **Transfer Mode** BIOS option to configure the correspondent serial ports (refer to **Sections [5.3.2.1.1](#page-89-0)** and **[5.3.2.1.2](#page-90-0)** for detailed information).

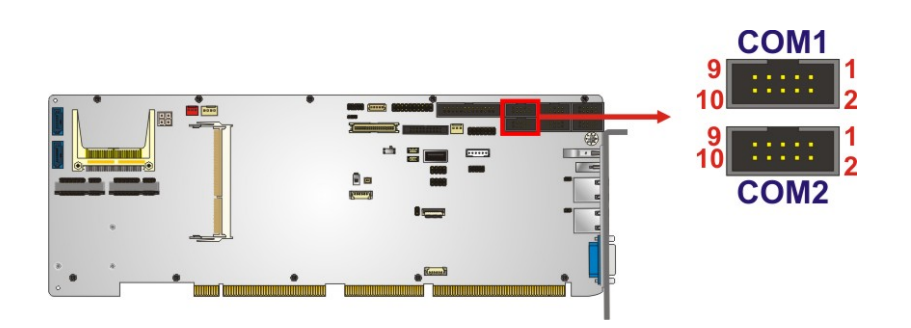

<span id="page-54-0"></span>**Figure 3-23: RS-232/422/485 Connector Locations**

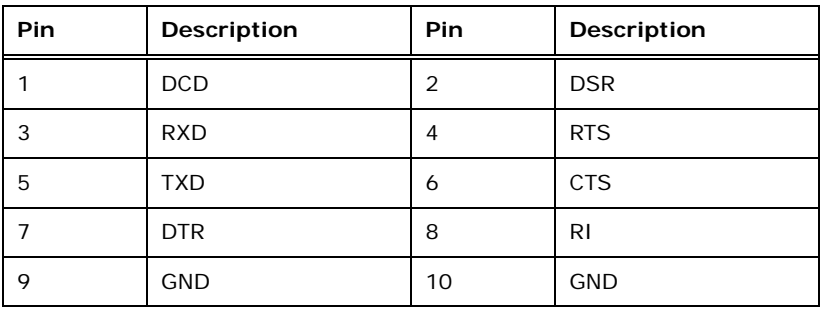

<span id="page-54-1"></span>**Table 3-25: RS-232/422/485 Connector Pinouts**

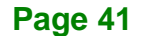

Use the optional RS-232/422/485 cable to connect to a serial device. The pinouts of the DB-9 connector are listed below.

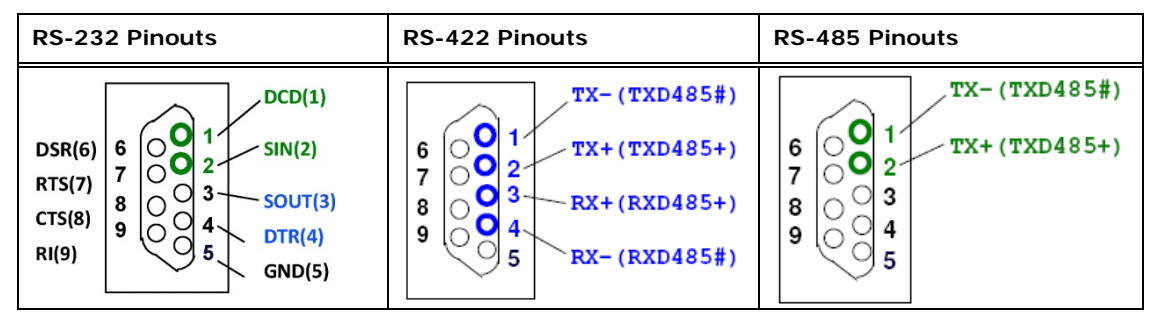

**Table 3-26: DB-9 RS-422/485 Pinouts**

#### **3.2.23 Serial Port Connectors, RS-232**

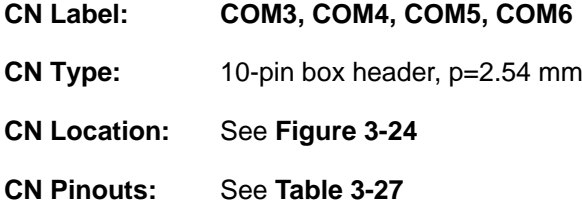

Each of these connectors provides RS-232 connections.

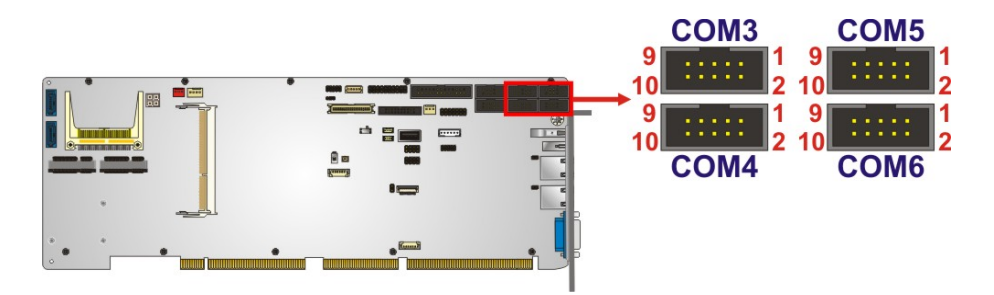

#### <span id="page-55-0"></span>**Figure 3-24: RS-232 Serial Port Connector Locations**

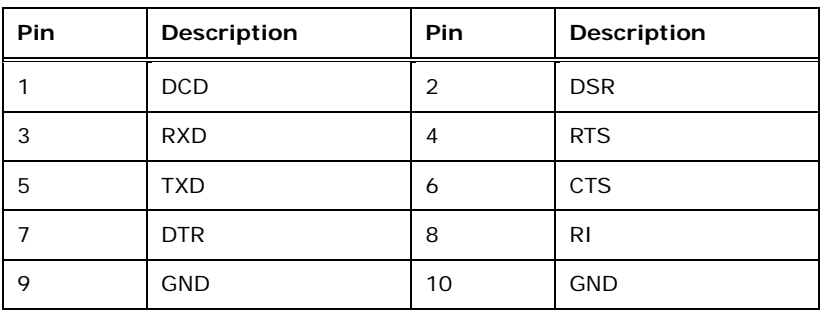

<span id="page-55-1"></span>**Table 3-27: RS-232 Serial Port Connector Pinouts**

**Page 42**

#### **3.2.24 SMBus Connector**

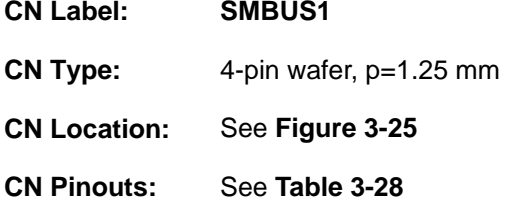

The SMBus (System Management Bus) connector provides low-speed system management communications.

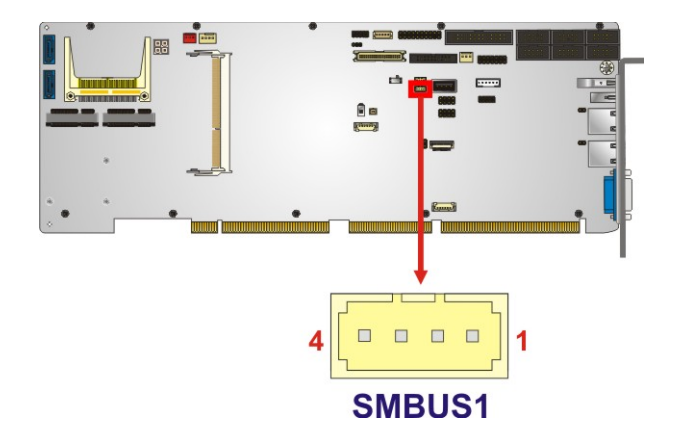

**Figure 3-25: SMBus Connector Location**

<span id="page-56-0"></span>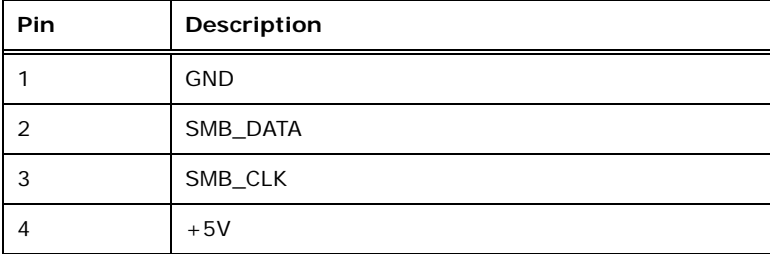

<span id="page-56-1"></span>**Table 3-28: SMBus Connector Pinouts**

**Integration Corp.** 

**WSB-BT CPU Card**

#### **3.2.25 SO-DIMM Slot**

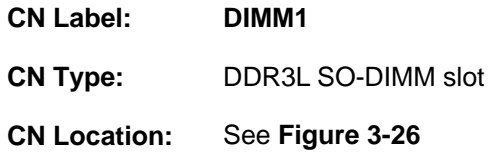

The SO-DIMM slot is for installing a DDR3L SO-DIMM.

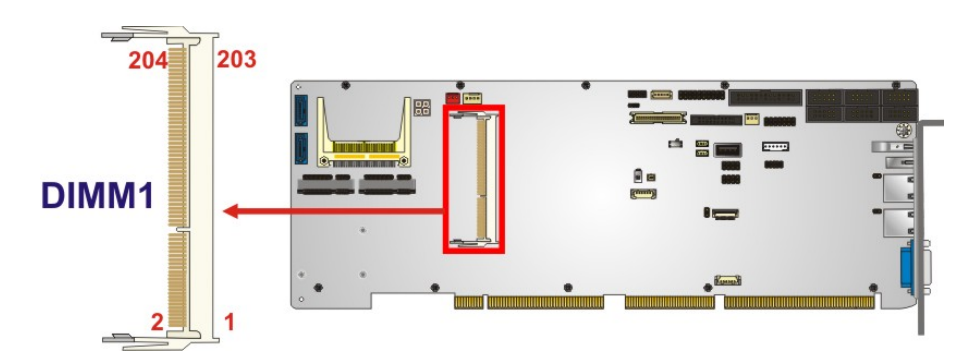

<span id="page-57-0"></span>**Figure 3-26: SO-DIMM Slot Location**

#### **3.2.26 SPI Flash Connector**

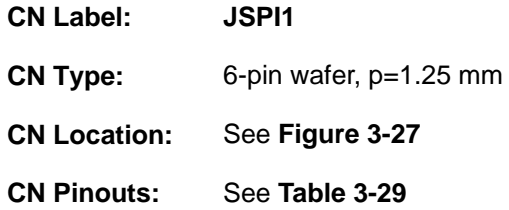

The SPI flash connector is used to flash the SPI ROM.

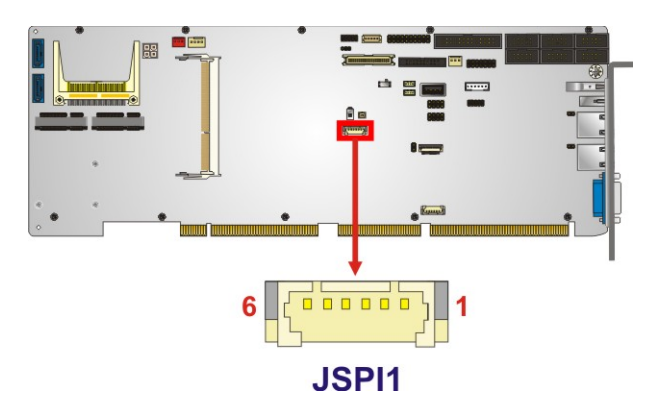

**Figure 3-27: SPI Flash Connector Location**

<span id="page-57-1"></span>**Page 44**

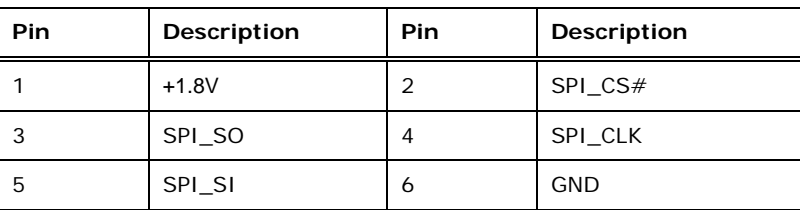

<span id="page-58-0"></span>**Table 3-29: SPI Flash Connector Pinouts**

#### **3.2.27 SPI Flash Connector, EC**

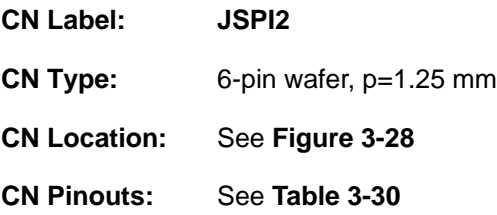

The SPI flash connector is used to flash the EC ROM.

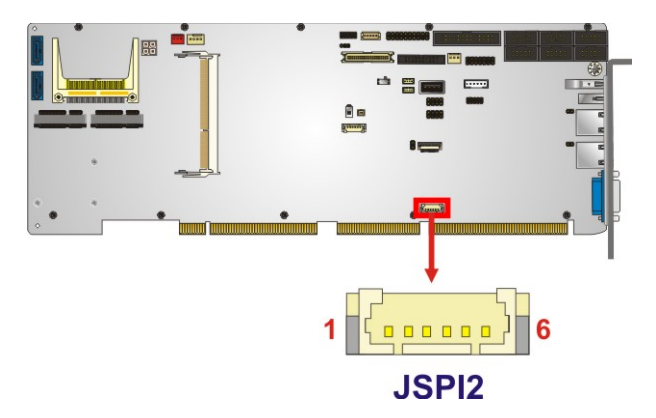

**Figure 3-28: SPI EC Flash Connector Location**

<span id="page-58-1"></span>

| Pin | Description | Pin | <b>Description</b> |
|-----|-------------|-----|--------------------|
|     | $+3.3V$     | 2   | SPI_CS#            |
|     | SPI_SO      | 4   | SPI_CLK            |
| 5   | SPI_SI      | ь   | <b>GND</b>         |

<span id="page-58-2"></span>**Table 3-30: SPI EC Flash Connector Pinouts**

#### **3.2.28 TPM Connector**

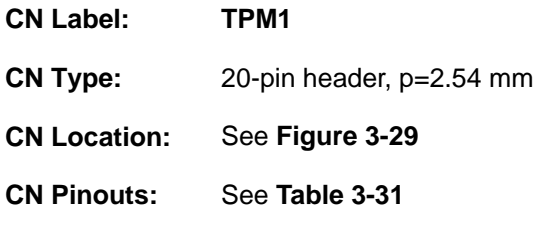

The TPM connector connects to a TPM module.

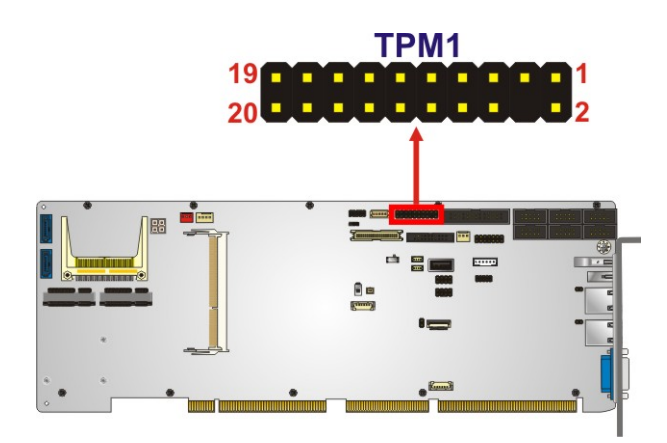

<span id="page-59-0"></span>**Figure 3-29: TPM Connector Location**

| <b>Pin</b>     | Description       | <b>Pin</b>     | Description      |
|----------------|-------------------|----------------|------------------|
| 1              | <b>LCLK</b>       | $\overline{2}$ | <b>GND</b>       |
| 3              | LFRAME#           | 4              | <b>KEY</b>       |
| 5              | LRERST#           | 6              | $+5V$            |
| $\overline{7}$ | LAD <sub>3</sub>  | 8              | LAD <sub>2</sub> |
| 9              | $+3.3V$           | 10             | LAD1             |
| 11             | LAD <sub>0</sub>  | 12             | <b>GND</b>       |
| 13             | <b>SCL</b>        | 14             | <b>SDA</b>       |
| 15             | SB <sub>3</sub> V | 16             | <b>SERIRQ</b>    |
| 17             | <b>GND</b>        | 18             | GLKRUN#          |
| 19             | LPCPD#            | 20             | LDRO#            |

<span id="page-59-1"></span>**Table 3-31: TPM Connector Pinouts**

**Page 46**

#### **3.2.29 USB 2.0 Connector (Type A)**

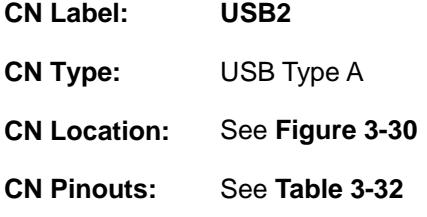

The USB Type A connector connects to a USB 2.0/1.1 device.

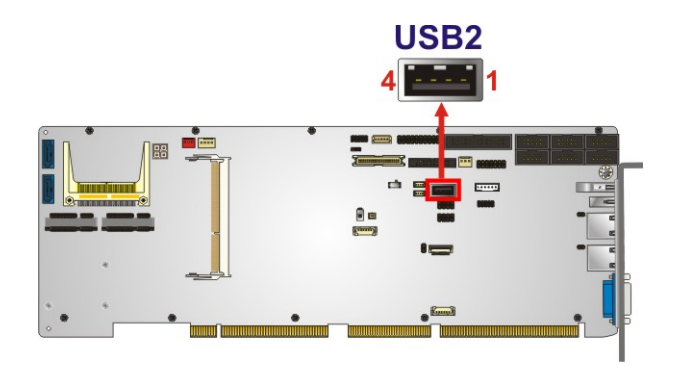

<span id="page-60-0"></span>**Figure 3-30: USB 2.0 Connector (Type A) Location**

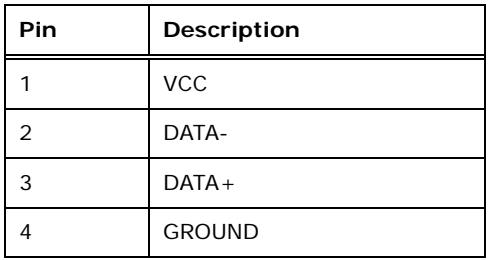

<span id="page-60-1"></span>**Table 3-32: USB 2.0 Connector (Type A) Pinouts**

**Page 47**

#### **3.2.30 USB 2.0 Connectors**

**Integration Corp.** 

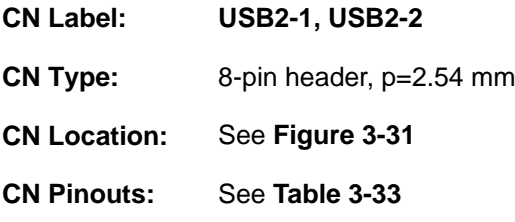

The USB 2.0 connectors connect to USB 2.0 devices. Each pin header provides two USB 2.0 ports.

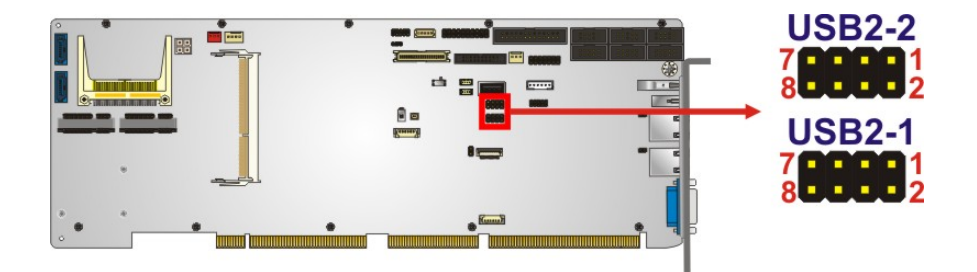

**Figure 3-31: USB 2.0 Connector Locations**

<span id="page-61-0"></span>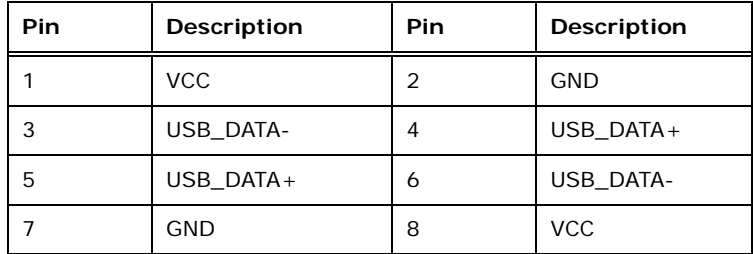

<span id="page-61-1"></span>**Table 3-33: USB 2.0 Connector Pinouts**

#### **3.3 External Peripheral Interface Connector Panel**

The figure below shows the external peripheral interface connector (EPIC) panel. The EPIC panel consists of the following:

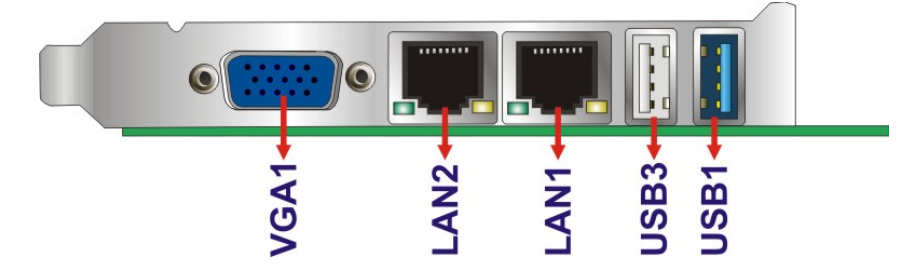

<span id="page-62-0"></span>**Figure 3-32: External Peripheral Interface Connector**

#### **3.3.1 Ethernet Connectors**

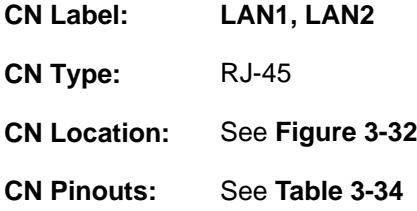

Each LAN connector connects to a local network

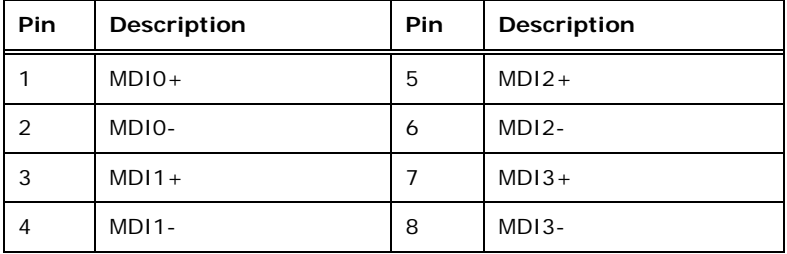

<span id="page-62-1"></span>**Table 3-34: LAN Pinouts**

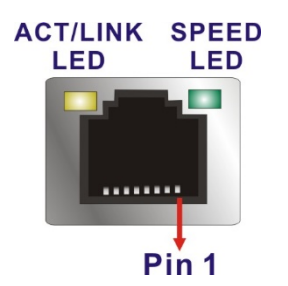

**Figure 3-33: Ethernet Connector**

#### **3.3.2 USB 2.0 Connector**

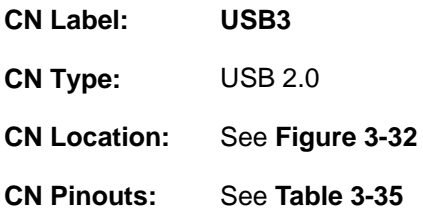

There is one external USB 2.0 connector on the WSB-BT.

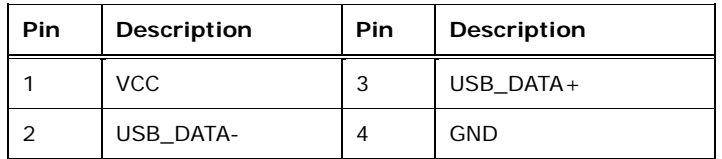

<span id="page-63-0"></span>**Table 3-35: USB 2.0 Port Pinouts**

#### **3.3.3 USB 3.1 Gen 1 Connector**

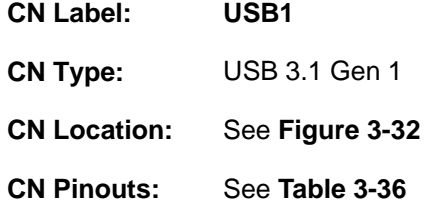

There is one external USB 3.1 Gen 1 (5 Gb/s) connector on the WSB-BT.

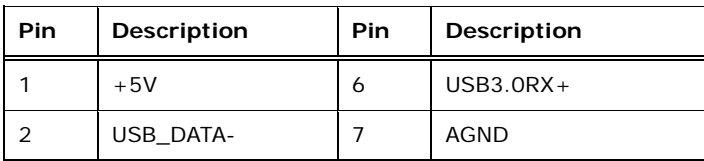

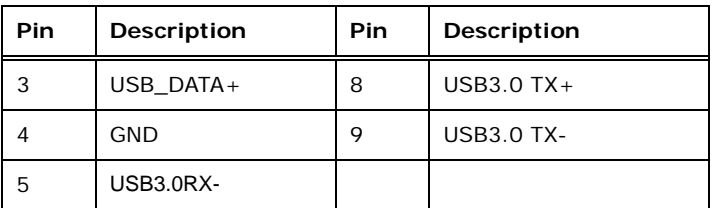

<span id="page-64-0"></span>**Table 3-36: USB 3.1 Gen 1 Port Pinouts**

#### **3.3.4 VGA Connector**

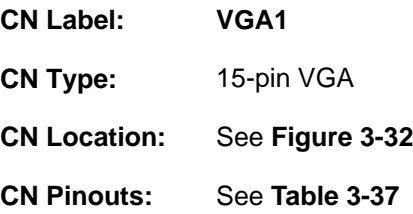

The 15-pin VGA connector connects to a monitor that accepts a standard VGA input.

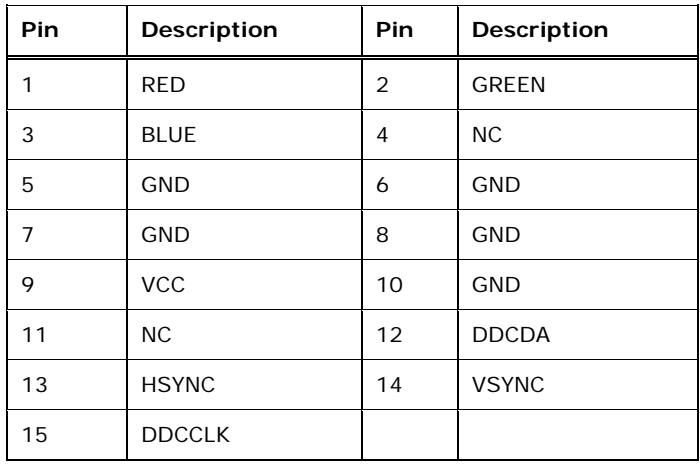

#### <span id="page-64-1"></span>**Table 3-37: VGA Connector Pinouts**

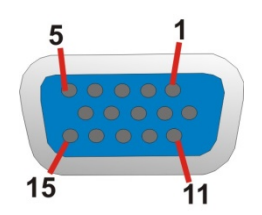

**Figure 3-34: VGA Connector**

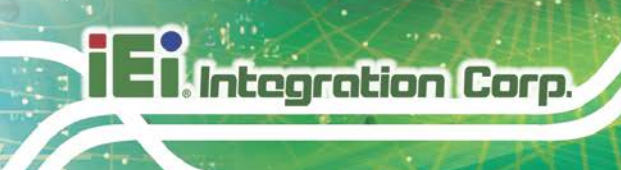

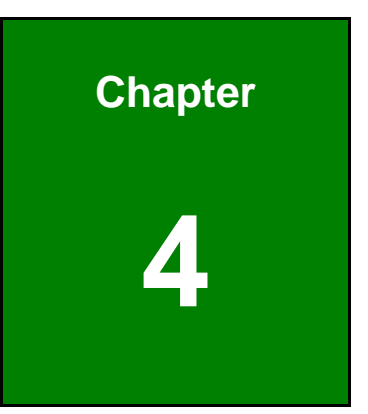

# **4 Installation**

**Page 52**

#### **4.1 Anti-static Precautions**

## **WARNING:**

Failure to take ESD precautions during the installation of the WSB-BT may result in permanent damage to the WSB-BT and severe injury to the user.

Electrostatic discharge (ESD) can cause serious damage to electronic components, including the WSB-BT. Dry climates are especially susceptible to ESD. It is therefore critical that whenever the WSB-BT or any other electrical component is handled, the following anti-static precautions are strictly adhered to.

- *Wear an anti-static wristband*: Wearing a simple anti-static wristband can help to prevent ESD from damaging the board.
- *Self-grounding*:- Before handling the board touch any grounded conducting material. During the time the board is handled, frequently touch any conducting materials that are connected to the ground.
- *Use an anti-static pad*: When configuring the WSB-BT, place it on an anti-static pad. This reduces the possibility of ESD damaging the WSB-BT.
- **Only handle the edges of the PCB:**-: When handling the PCB, hold the PCB by the edges.

#### **4.2 Installation Considerations**

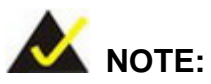

The following installation notices and installation considerations should be read and understood before installation. All installation notices must be strictly adhered to. Failing to adhere to these precautions may lead to severe damage and injury to the person performing the installation.

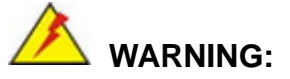

Integration Corp.

The installation instructions described in this manual should be carefully followed in order to prevent damage to the components and injury to the user.

Before and during the installation please **DO** the following:

- Read the user manual:
	- o The user manual provides a complete description of the WSB-BT installation instructions and configuration options.
- Wear an electrostatic discharge cuff (ESD):
	- o Electronic components are easily damaged by ESD. Wearing an ESD cuff removes ESD from the body and helps prevent ESD damage.
- Place the WSB-BT on an anti-static pad:
	- o When installing or configuring the motherboard, place it on an anti-static pad. This helps to prevent potential ESD damage.
- Turn all power to the WSB-BT off:
	- o When working with the WSB-BT, make sure that it is disconnected from all power supplies and that no electricity is being fed into the system.

Before and during the installation of the WSB-BT, **DO NOT:**

- Remove any of the stickers on the PCB board. These stickers are required for warranty validation.
- Use the product before verifying all the cables and power connectors are properly connected.
- Allow screws to come in contact with the PCB circuit, connector pins, or its components.

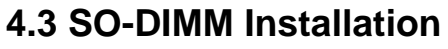

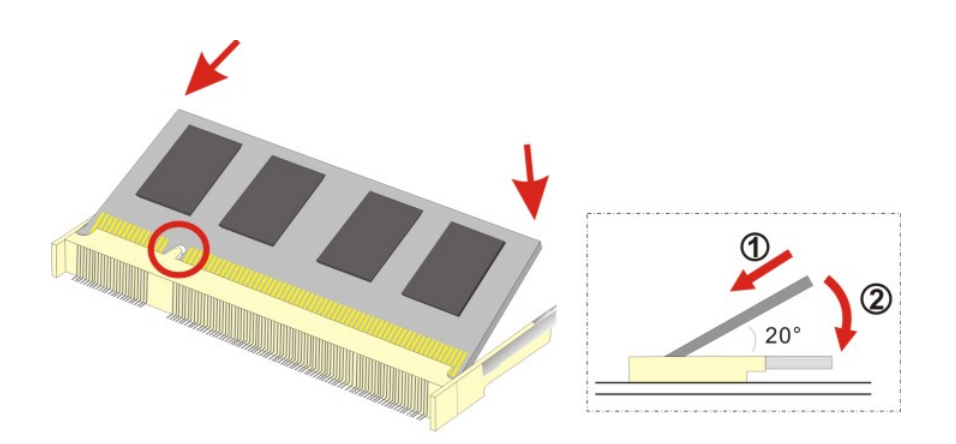

To install a SO-DIMM, please follow the steps below and refer to **[Figure](#page-68-0) 4-1**.

<span id="page-68-0"></span>**Figure 4-1: SO-DIMM Installation**

- **Step 1: Locate the SO-DIMM socket** on the solder side of the WSB-BT. Place the board on an anti-static mat.
- **Step 2: Align the SO-DIMM with the socket**. Align the notch on the memory with the notch on the memory socket.
- **Step 3: Insert the SO-DIMM**. Push the memory in at a 20º angle. (See **[Figure](#page-68-0) 4-1**)
- **Step 4: Seat the SO-DIMM**. Gently push downwards and the arms clip into place. (See **[Figure](#page-68-0) 4-1)**

#### **4.4 Half-size PCIe Mini Card Installation**

The PCIe Mini card slot allows installation of either a full-size or half-size PCIe Mini card. To install a half-size PCIe Mini card, please follow the steps below.

- **Step 1: Locate the PCIe Mini card slot**. See **[Figure](#page-51-1) 3-21**.
- **Step 2: Remove the retention screw**. Remove the retention screw as shown in

**[Figure](#page-69-0) 4-2**.

Integration Corp.

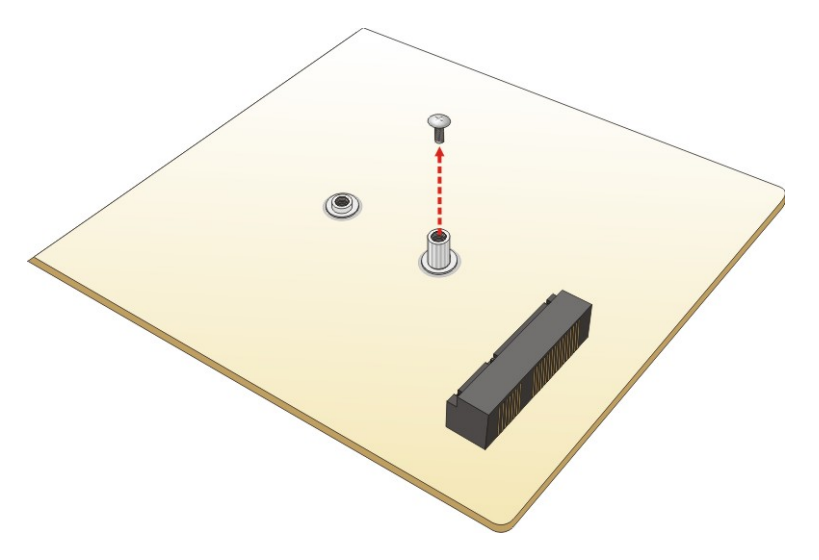

<span id="page-69-0"></span>**Figure 4-2: Removing the Retention Screw** 

**Step 3: Insert into the socket at an angle**. Line up the notch on the card with the notch on the slot. Slide the PCIe Mini card into the slot at an angle of about 20º (**[Figure](#page-70-0) 4-3**).

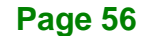

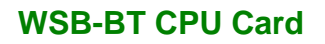

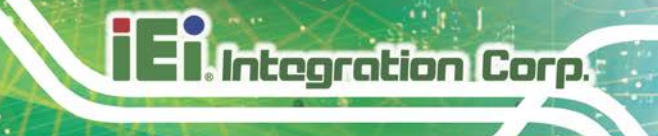

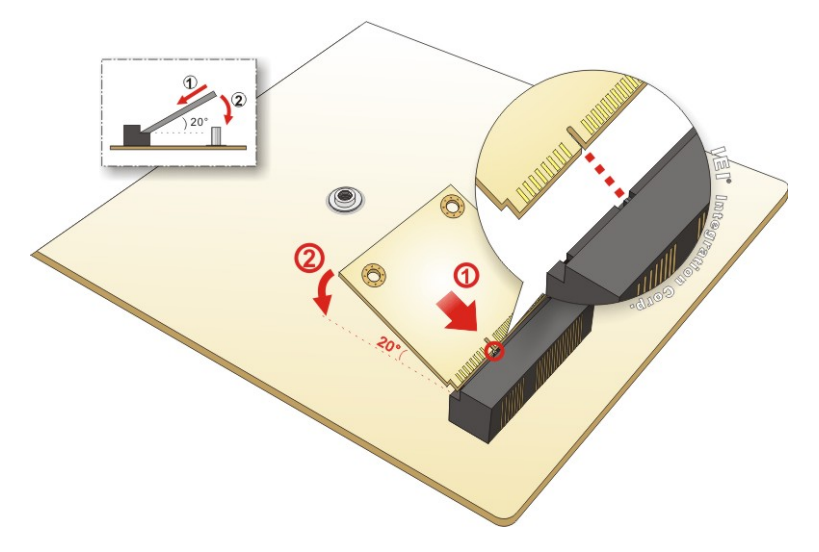

<span id="page-70-0"></span>**Figure 4-3: Inserting the Half-size PCIe Mini Card into the Slot at an Angle**

**Step 4: Secure the half-size PCIe Mini card**. Secure the half-size PCIe Mini card with

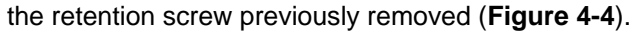

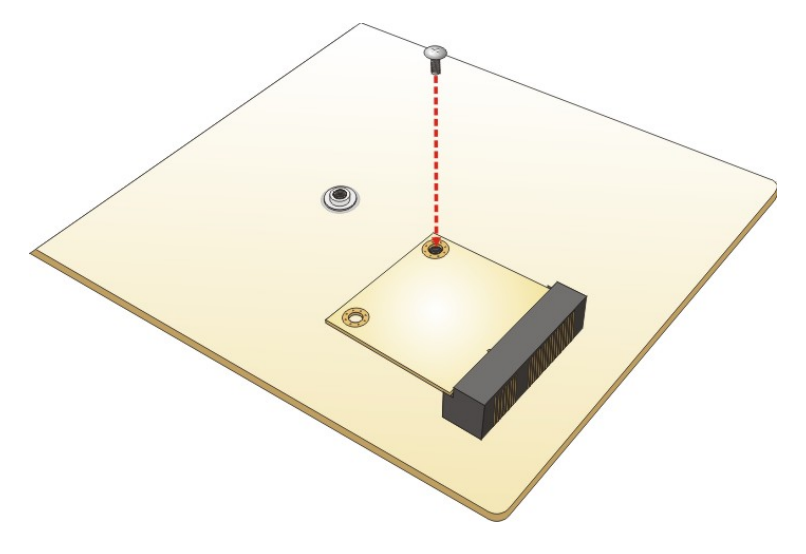

<span id="page-70-1"></span>**Figure 4-4: Securing the Half-size PCIe Mini Card**

#### **4.5 Full-size PCIe Mini Card Installation**

Integration Corp.

The PCIe Mini card slot allows installation of either a full-size or half-size PCIe Mini card. To install a full-size PCIe Mini card, please follow the steps below.

- **Step 1: Locate the PCIe Mini card slot**. See **[Figure](#page-51-1) 3-21**.
- **Step 2: Remove the retention screw and the standoff**. Remove the retention screw.

Unscrew and remove the standoff secured on the motherboard as shown in **[Figure](#page-71-0) 4-5**.

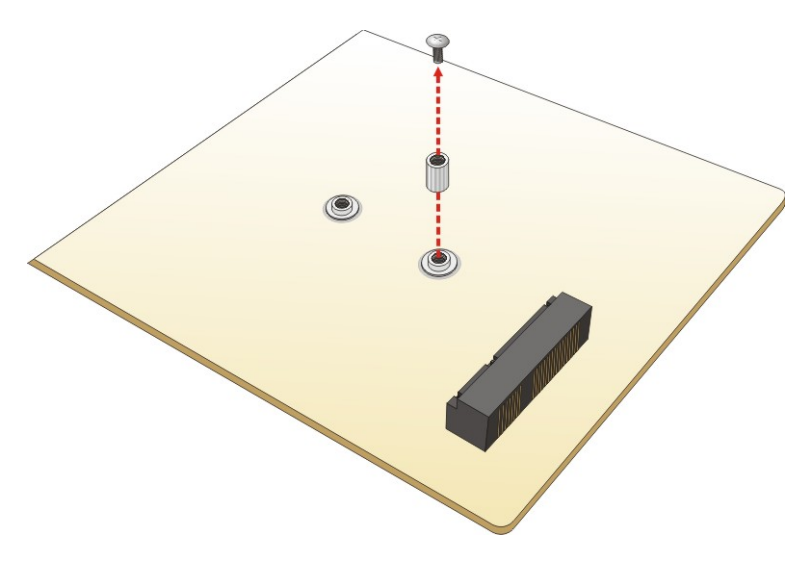

<span id="page-71-0"></span>**Figure 4-5: Removing the Retention Screw and the Standoff**

**Step 3: Install the standoff to the screw hole for the full-size PCIe Mini card**. Install the previously removed standoff to the screw hole for the full-size PCIe Mini card (**[Figure](#page-72-0) 4-6**).
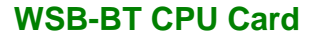

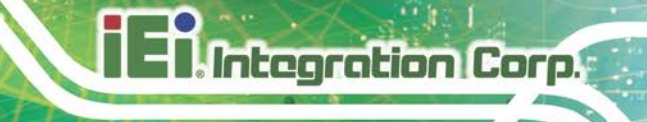

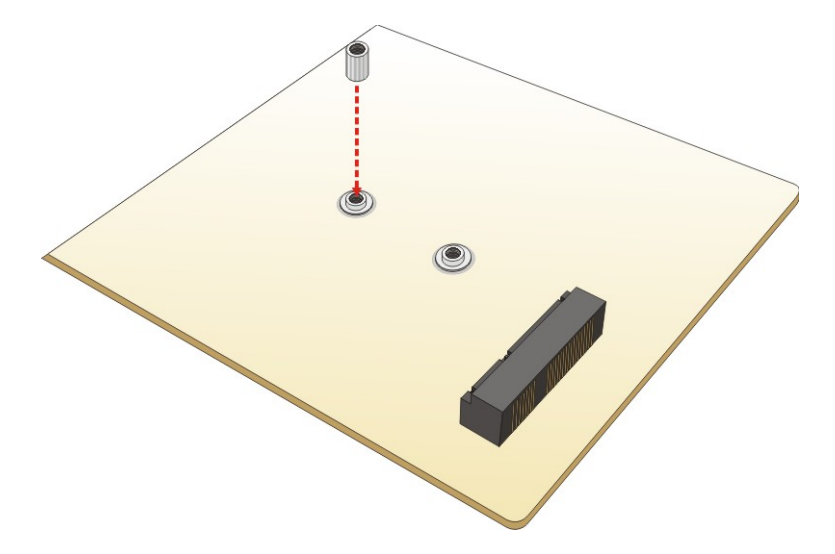

**Figure 4-6: Installing the Standoff**

**Step 4: Insert into the socket at an angle**. Line up the notch on the card with the notch on the slot. Slide the PCIe Mini card into the socket at an angle of about 20º (**[Figure](#page-72-0) 4-7**).

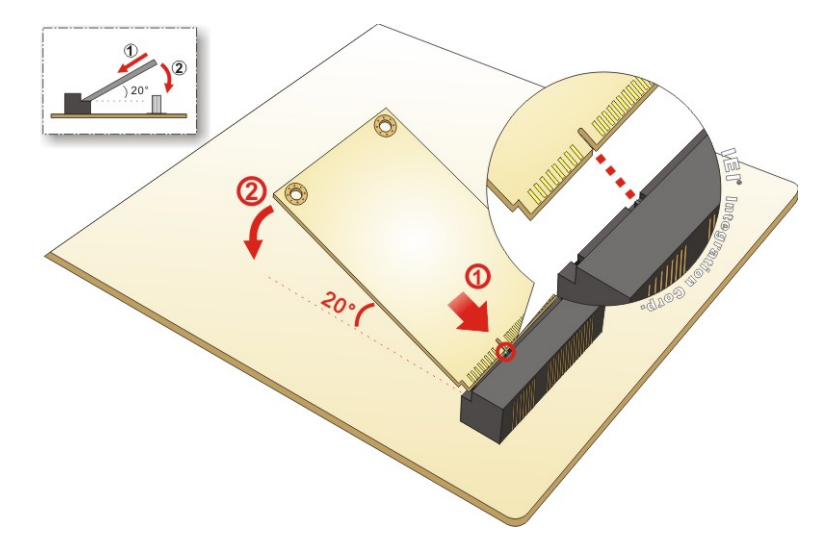

<span id="page-72-0"></span>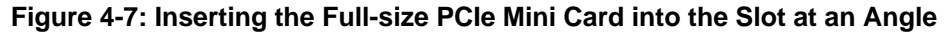

**Step 5: Secure the full-size PCIe Mini card**. Secure the full-size PCIe Mini card with the retention screw previously removed ([Figure](#page-73-0) 4-8).

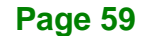

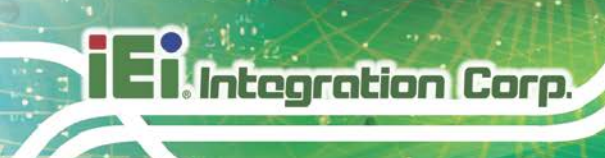

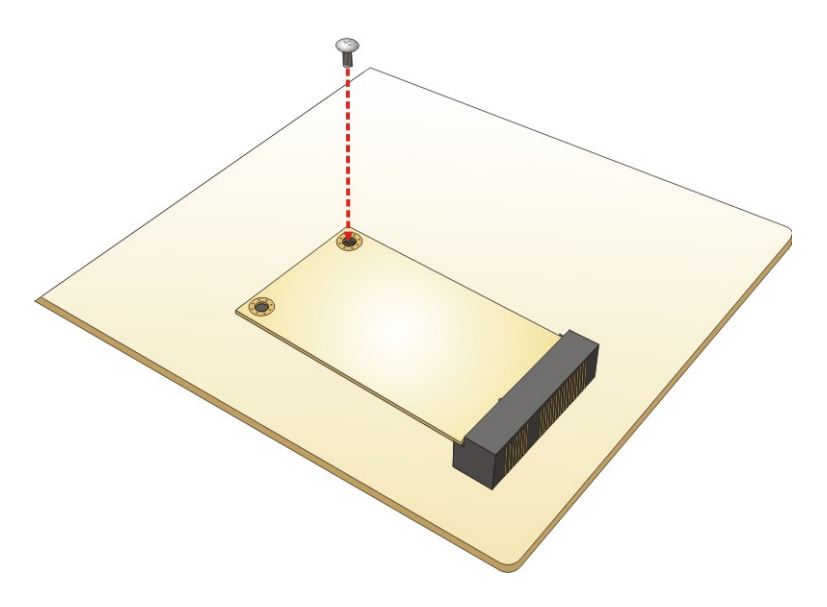

<span id="page-73-0"></span>**Figure 4-8: Securing the Full-size PCIe Mini Card**

# **4.6 mSATA Module Installation**

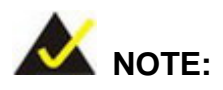

The user can use either the mSATA slot or the **SATA1** connector. If an mSATA device is installed to the mSATA slot (**M\_SATA1**), the **SATA1**  connector will be disabled.

To install an mSATA module, please follow the steps below.

- **Step 1: Locate the mSATA slot** (**[Figure](#page-49-0) 3-19**).
- **Step 2: Remove the retention screw**. Remove the retention screw secured on the motherboard as shown in **[Figure](#page-74-0) 4-9**.

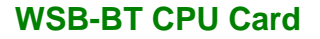

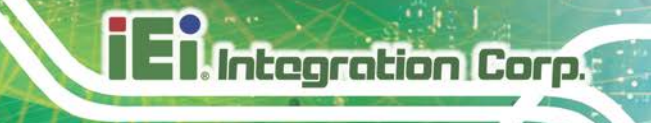

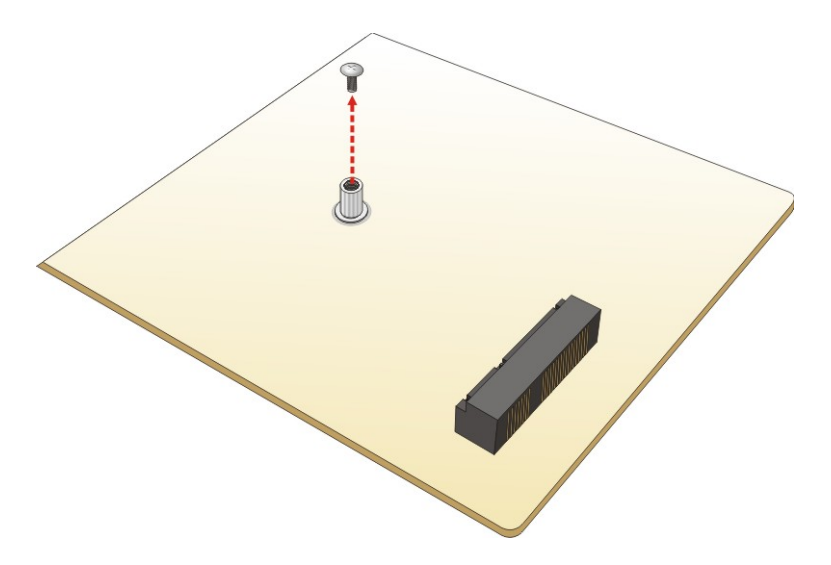

<span id="page-74-0"></span>**Figure 4-9: Removing the Retention Screw for the mSATA Module**

**Step 3: Insert into the socket at an angle**. Line up the notch on the module with the notch on the connector. Slide the mSATA module into the socket at an angle of about 20º (**[Figure](#page-74-1) 4-10**).

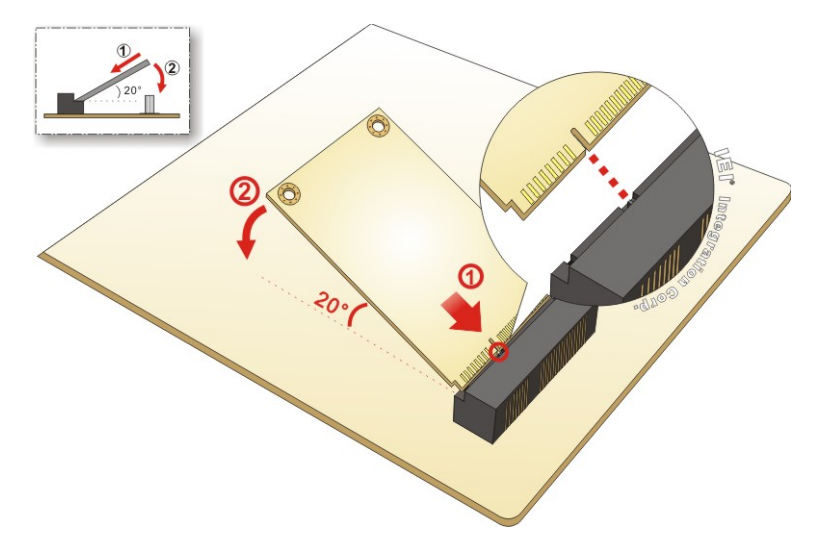

<span id="page-74-1"></span>**Figure 4-10: Inserting the mSATA Module into the Socket at an Angle**

**Step 4: Secure the mSATA module**. Secure the mSATA module with the retention screws previously removed ([Figure](#page-75-0) 4-11).

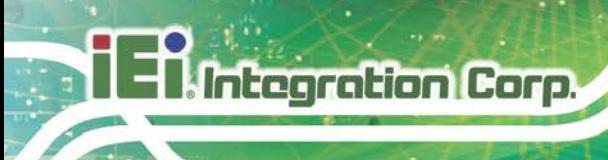

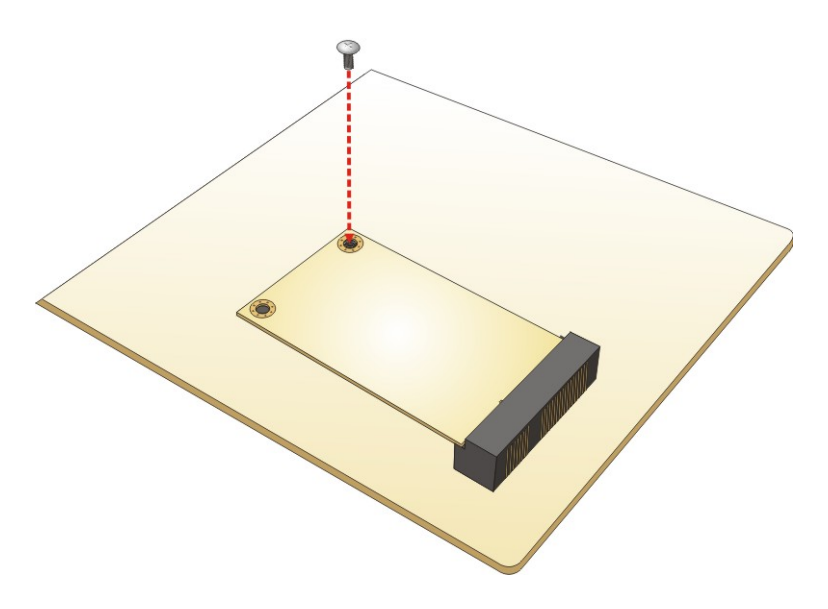

<span id="page-75-0"></span>**Figure 4-11: Securing the mSATA Module**

# **4.7 CompactFlash® Installation**

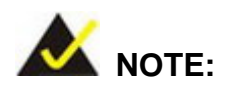

1. Both CompactFlash® Type I and Type II cards are supported.

2. The CompactFlash® card slot is disabled by default. Before the installation, please enable the CF slot by configuring the BIOS option (SATA CF Switch Setting). See **Section [5.4.2](#page-110-0)**.

To install the CompactFlash® card, please follow the steps below.

- **Step 1: Locate the CF card socket**. Locate the CompactFlash® slot.
- **Step 2: Align the CF card**. Align the CompactFlash® card. The label side should be facing away from the board. The grooves on the CompactFlash® slot ensure that the card cannot be inserted the wrong way.
- **Step 3: Insert the CF card**. Push until the CompactFlash® card is firmly seated in the slot. See [Figure](#page-76-0) 4-12.

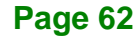

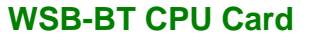

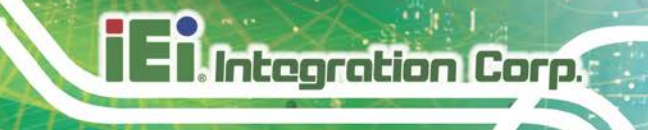

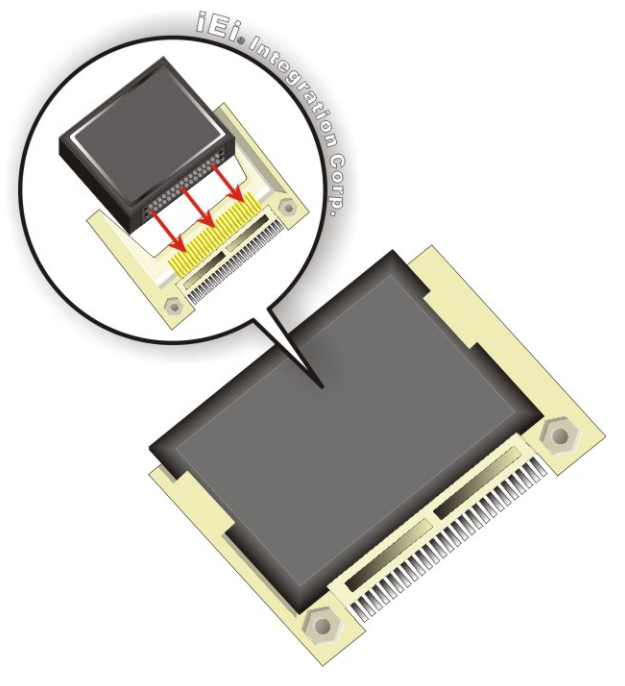

**Figure 4-12: CompactFlash® Card Installation**

# <span id="page-76-0"></span>**4.8 System Configuration**

The system configuration should be performed before installation.

### **4.8.1 AT/ATX Power Mode Setting**

The AT and ATX power mode selection is made through the AT/ATX power mode switch which is shown in **[Figure](#page-76-1) 4-13**.

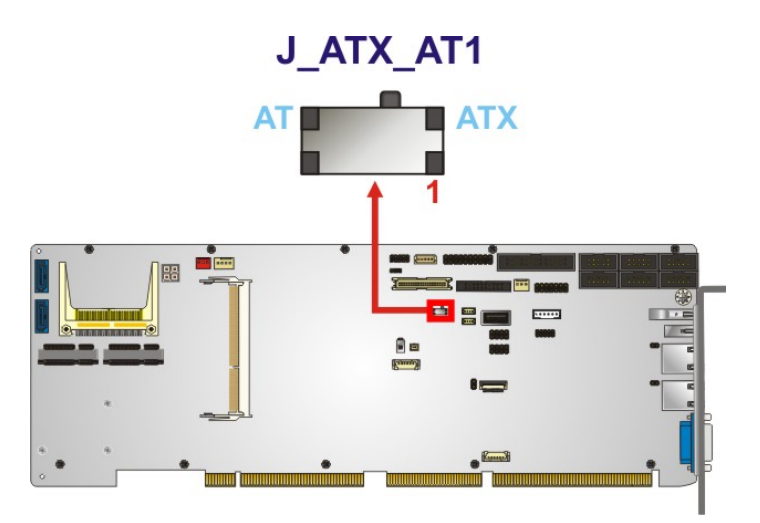

<span id="page-76-1"></span>**Figure 4-13: AT/ATX Power Mode Switch Location**

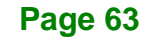

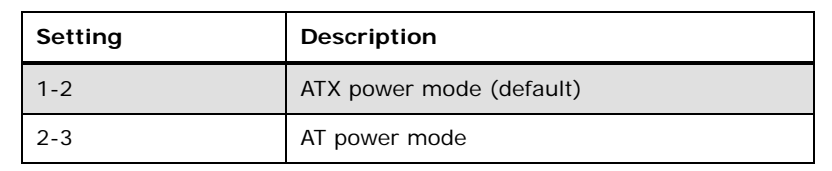

**Table 4-1: AT/ATX Power Mode Switch Settings**

### **4.8.2 Clear CMOS Button**

**Integration Corp.** 

To reset the BIOS, remove the on-board battery and press the clear CMOS button for three seconds or more. The clear CMOS button location is shown in **[Figure](#page-77-0) 4-14**.

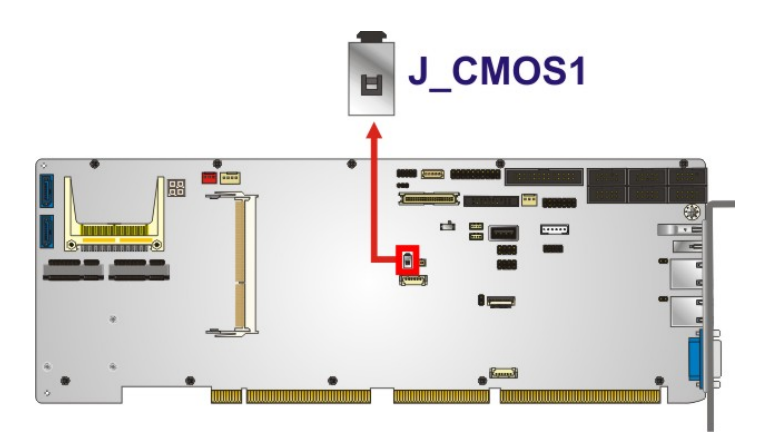

<span id="page-77-0"></span>**Figure 4-14: Clear CMOS Button Location**

# **4.8.3 LVDS Voltage Selection**

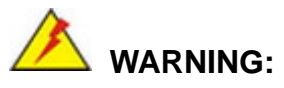

Permanent damage to the screen and WSB-BT may occur if the wrong voltage is selected with this jumper. Please refer to the user guide that came with the monitor to select the correct voltage.

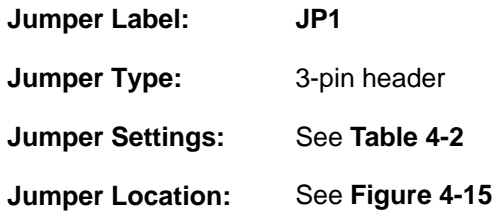

The LVDS voltage selection jumper allows setting the voltage provided to the monitor connected to the LVDS connector.

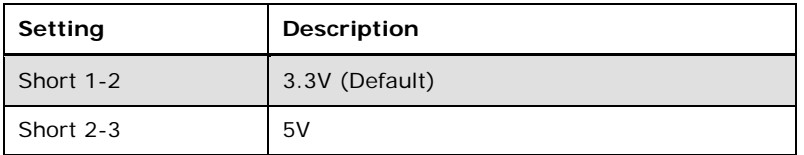

<span id="page-78-0"></span>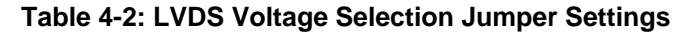

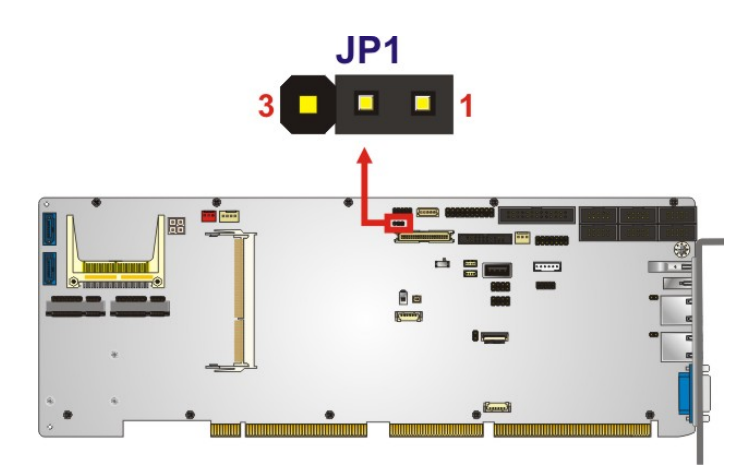

<span id="page-78-1"></span>**Figure 4-15: LVDS Voltage Selection Jumper Location**

# **4.9 Internal Peripheral Device Connections**

This section outlines the installation of peripheral devices to the onboard connectors.

### **4.9.1 SATA Drive Connection**

The WSB-BT is shipped with two SATA drive cables. To connect the SATA drives to the connectors, please follow the steps below.

- **Step 1: Locate the connectors**. The locations of the SATA drive connectors are shown in **Chapter 3**.
- **Step 2: Insert the cable connector**. Insert the cable connector into the on-board SATA drive connector until it clips into place. See **[Figure](#page-79-0) 4-16**.

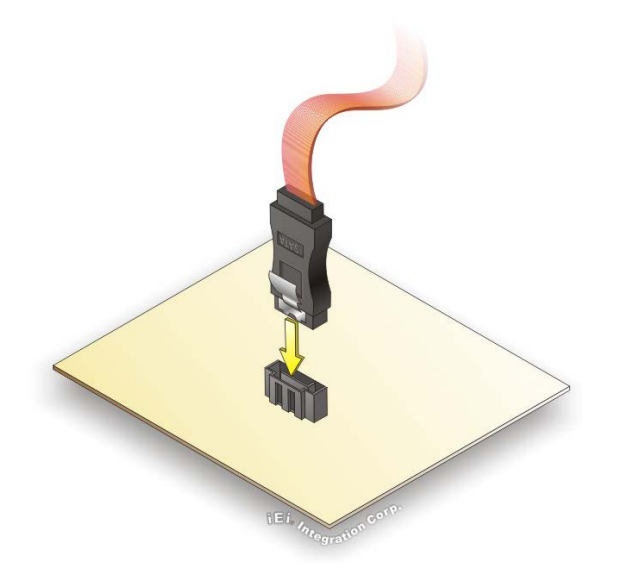

**Figure 4-16: SATA Drive Cable Connection**

- <span id="page-79-0"></span>**Step 3: Connect the cable to the SATA disk**. Connect the connector on the other end of the cable to the connector at the back of the SATA drive. See **[Figure](#page-80-0) 4-17**.
- **Step 4: Connect the SATA power cable**. Connect the SATA power connector to the back of the SATA drive. See [Figure](#page-80-0) 4-17.

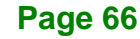

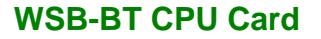

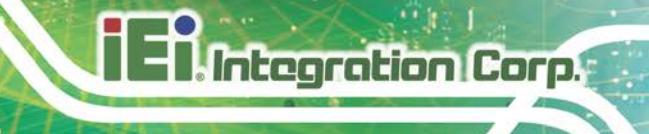

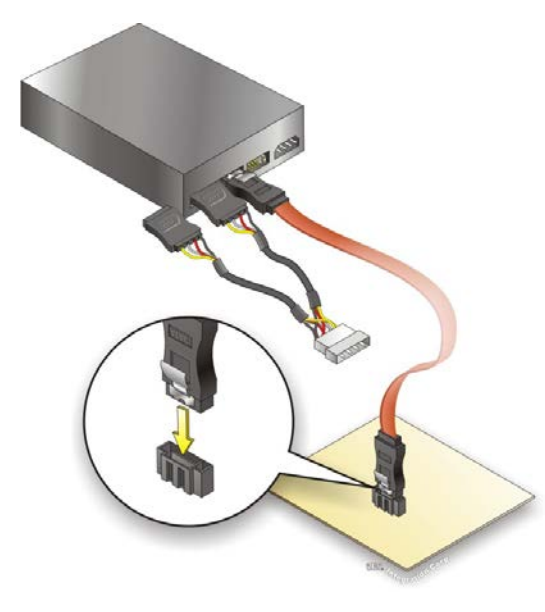

**Figure 4-17: SATA Power Drive Connection**

<span id="page-80-0"></span>The SATA power cable can be bought from IEI. See [Optional Items](#page-26-0) in Section 2.4.

# **4.10 OS Installation**

**WARNING:**

Before installing the operating system, the user must enter the **Boot** BIOS menu first and choose which operating system will be installed. Otherwise, the OS installation may fail. Please refer to **[Figure](#page-81-0) 4-18** and **Section [5.6](#page-113-0)**.

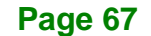

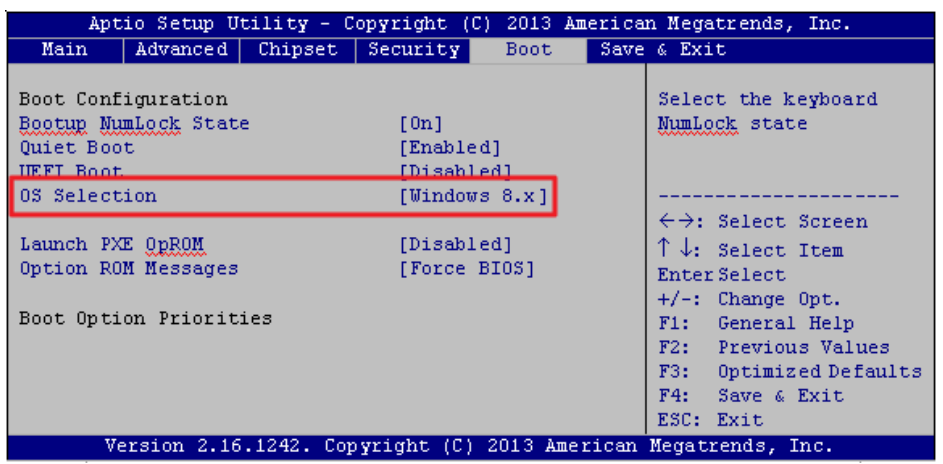

<span id="page-81-0"></span>**Figure 4-18: BIOS Option**–**OS Selection**

**Page 68**

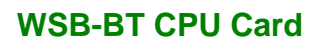

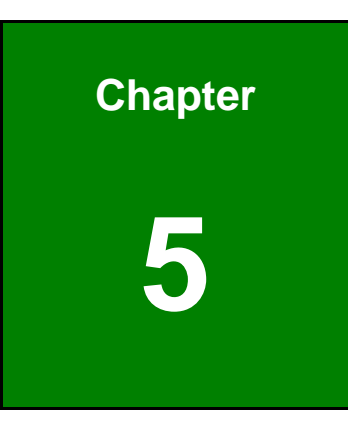

**TR** Integration Corp.

**5 BIOS**

**Page 69**

# **5.1 Introduction**

The BIOS is programmed onto the BIOS chip. The BIOS setup program allows changes to certain system settings. This chapter outlines the options that can be changed.

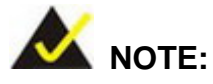

Some of the BIOS options may vary throughout the life cycle of the product and are subject to change without prior notice.

# **5.1.1 Starting Setup**

The UEFI BIOS is activated when the computer is turned on. The setup program can be activated in one of two ways.

- 1. Press the **DEL** or **F2** key as soon as the system is turned on or
- 2. Press the **DEL** or **F2** key when the "**Press DEL or F2 to enter SETUP**" message appears on the screen.

If the message disappears before the **DEL or F2** key is pressed, restart the computer and try again.

### **5.1.2 Using Setup**

Use the arrow keys to highlight items, press **ENTER** to select, use the PageUp and PageDown keys to change entries, press **F1** for help and press **ESC** to quit. Navigation keys are shown in the following table.

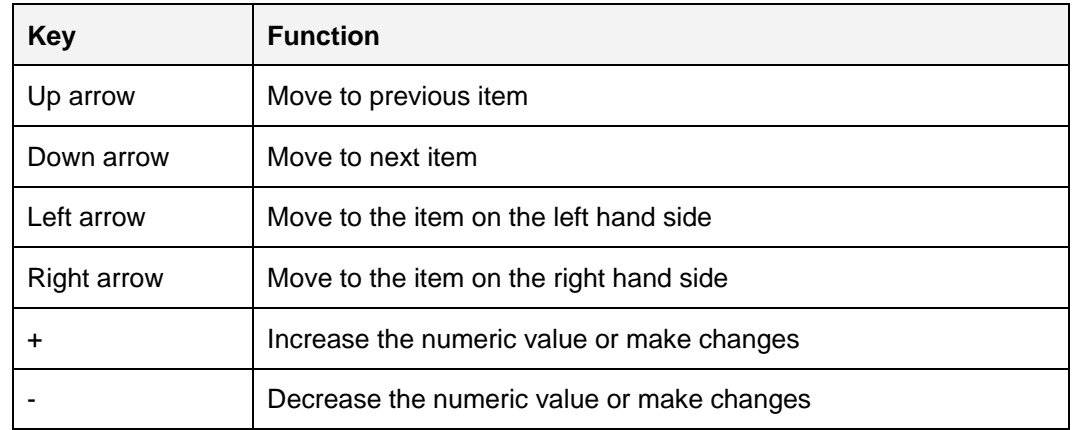

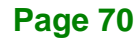

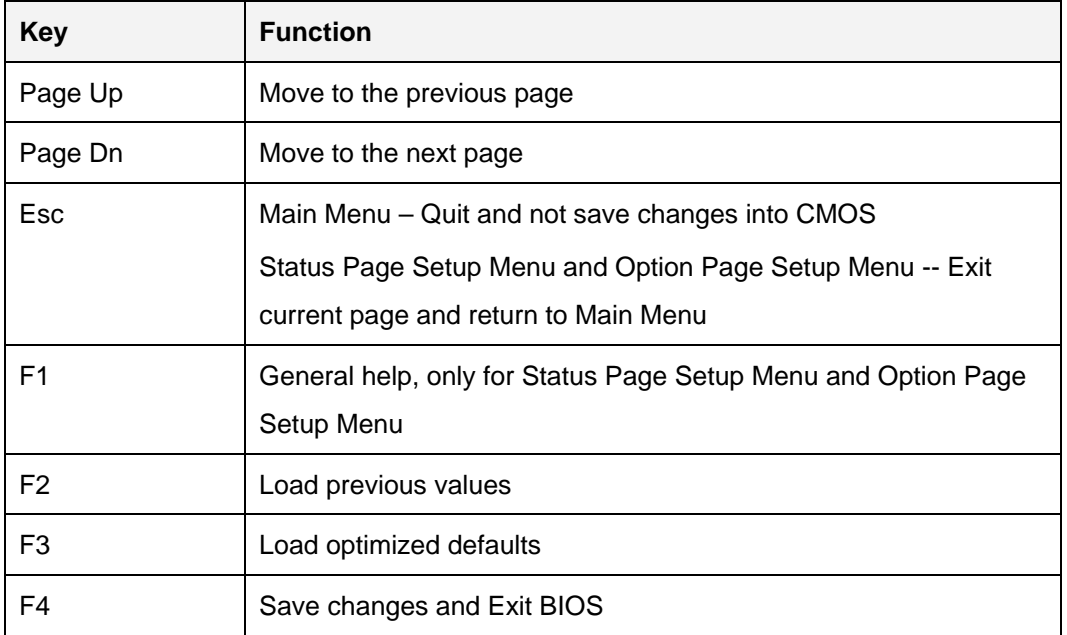

**Table 5-1: BIOS Navigation Keys**

### **5.1.3 Getting Help**

When **F1** is pressed, a small help window describing the appropriate keys to use and the possible selections for the highlighted item appears. To exit the Help Window, press **ESC**.

### **5.1.4 Unable to Reboot after Configuration Changes**

If the computer cannot boot after changes to the system configuration is made, CMOS defaults. Use the clear CMOS button described in **Chapter 4**.

### **5.1.5 BIOS Menu Bar**

The **menu bar** on top of the BIOS screen has the following main items:

- Main Changes the basic system configuration.
- Advanced Changes the advanced system settings.
- Chipset Changes the chipset settings.
- Security Sets User and Supervisor Passwords.
- Boot Changes the system boot configuration.
- Save & Exit Selects exit options and loads default settings

The following sections completely describe the configuration options found in the menu items at the top of the BIOS screen and listed above.

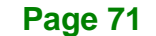

# **5.2 Main**

The **Main** BIOS menu (**BIOS [Menu](#page-85-0) 1**) appears when the **BIOS Setup** program is entered. The **Main** menu gives an overview of the basic system information.

| Aptio Setup Utility - Copyright (C) 2013 American Megatrends, Inc.               |                     |  |                                                                                          |             |                                                                                                    |
|----------------------------------------------------------------------------------|---------------------|--|------------------------------------------------------------------------------------------|-------------|----------------------------------------------------------------------------------------------------|
| Main                                                                             |                     |  | Advanced Chipset Security                                                                | <b>Boot</b> | Save & Exit                                                                                                    |
| BIOS Information<br>BIOS Vendor<br>Core Version<br>Compliancy<br>Project Version | Build Date and Time |  | American Megatrends<br>5.009<br>UEFI 2.3; PI 1.2<br>B3471AI10.ROM<br>03/23/2018 14:48:20 |             | Set the Date. Use Tab to<br>switch between Date<br>elements.                                                              |
| iWDD Vendor<br>iWDD Version                                                      |                     |  | iEi<br>B471ET18.bin                                                                      |             |                                                                                                    |
| CPU Configuration<br>Microcode Patch<br>BayTrail SoC                             |                     |  | 90a<br>D0 Stepping                                                                       |             | $\rightarrow$ $\leftarrow$ : Select Screen<br>$\uparrow \downarrow$ : Select Item<br>Enter: Select<br>$+/-$ : Change Opt. |
| Total Memory                                                                     | Memory Information  |  | 4096 MB (LPDDR3)                                                                         |             | General Help<br>F1:<br>F2: Previous Values<br>F3: Optimized Defaults                                                      |
| TXE Information<br>Sec RC Version<br>TXE FW Version                              |                     |  | 00.05.00.00<br>01.00.02.1060                                                             |             | F4: Save & Exit<br>ESC: Exit                                                                                              |
| System Date<br>System Time                                                       |                     |  | [Fri 01/01/2010]<br>[00:10:27]                                                           |             |                                                                                                    |
| Access Level                                                                     |                     |  | Administrator                                                                            |             |                                                                                                    |
|                                                                                  |                     |  |                                                                                          |             | Version 2.16.1242. Copyright (C) 2013 American Megatrends, Inc.                                                           |

<span id="page-85-0"></span>**BIOS Menu 1: Main**

The **Main** menu has two user configurable fields:

### **→** System Date [xx/xx/xx]

Use the **System Date** option to set the system date. Manually enter the day, month and year.

### **→** System Time [xx:xx:xx]

Use the **System Time** option to set the system time. Manually enter the hours, minutes and seconds.

**Page 72**

# **5.3 Advanced**

Use the **Advanced** menu (**BIOS [Menu](#page-86-0) 2**) to configure the CPU and peripheral devices through the following sub-menus:

# **WARNING!**

Setting the wrong values in the sections below may cause the system to malfunction. Make sure that the settings made are compatible with the hardware.

| Aptio Setup Utility - Copyright (C) 2013 American Megatrends, Inc.<br>Advanced Chipset Security<br>Main<br><b>Boot</b>  | Save & Exit                                                                                                    |
|----------------------------------------------------------------------------------------------------|----------------------------------------------------------------------------------------------------|
| > Trusted Computing<br>> F81866 Super IO Configuration<br>> iWDD H/M Monitor                                            | System ACPI Parameters                                                                                                    |
| > Serial Port Console Redirection<br>> iEi Feature<br>> CPU Configuration<br>> IDE Configuration<br>> USB Configuration | $\rightarrow$ $\leftarrow$ : Select Screen<br>$\uparrow \downarrow$ : Select Item<br>Enter: Select<br>$+/-$ : Change Opt.<br>F1: General Help<br>F2: Previous Values<br>F3: Optimized Defaults<br>F4: Save & Exit<br>ESC: Exit |
| Version 2.16.1242. Copyright (C) 2013 American Megatrends, Inc.                                                         |                                                                                                    |

<span id="page-86-0"></span>**BIOS Menu 2: Advanced**

# **5.3.1 Trusted Computing**

Use the **Trusted Computing** menu (**BIOS [Menu](#page-87-0) 3**) to configure settings related to the Trusted Computing Group (TCG) Trusted Platform Module (TPM).

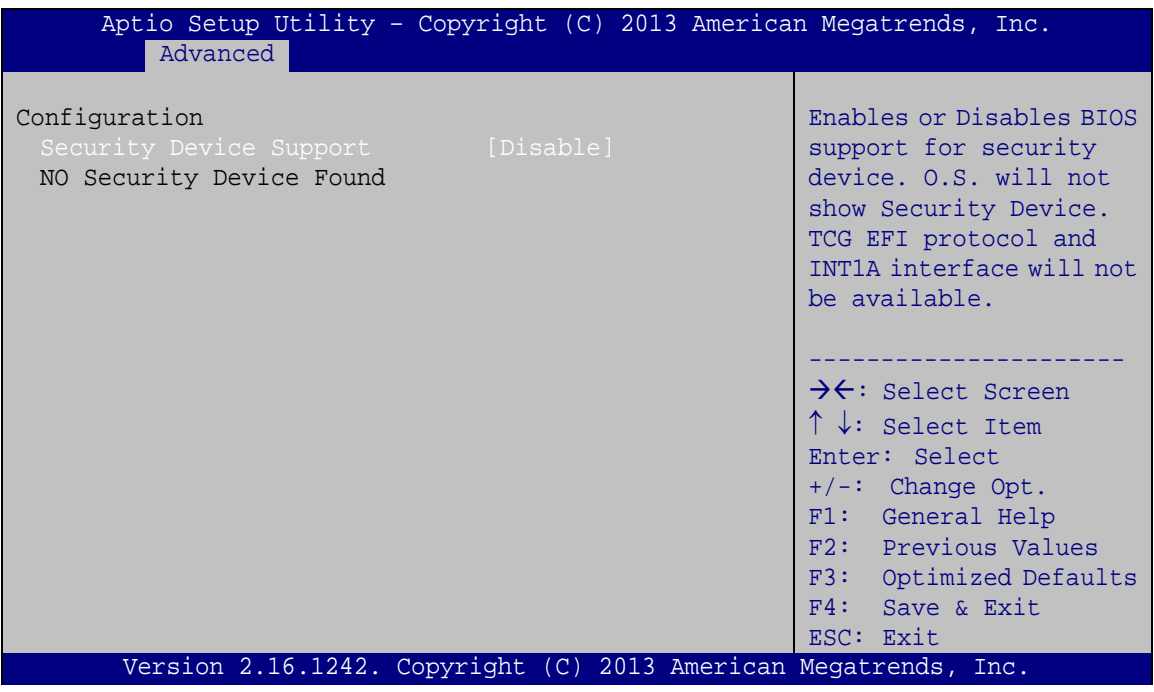

<span id="page-87-0"></span>**BIOS Menu 3: Trusted Computing**

**Security Device Support [Disable]**

Use the **Security Device Support** option to configure support for the TPM.

- **Disable DEFAULT** TPM support is disabled.
- **Enable** TPM support is enabled.

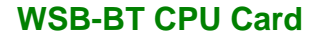

## **5.3.2 F81866 Super IO Configuration**

Use the **F81866 Super IO Configuration** menu (**BIOS [Menu](#page-88-0) 4**) to set or change the configurations for the serial ports and parallel port.

| Aptio Setup Utility - Copyright (C) 2013 American Megatrends, Inc.<br>Advanced                                                                                                    |                                                                                                    |
|----------------------------------------------------------------------------------------------------|----------------------------------------------------------------------------------------------------|
| F81866 Super IO Configuration<br>F81866<br>F81866 Super IO Chip                                                                                                    | Set Parameters of Serial<br>Port 1 (COMA)                                                                                                    |
| > Serial Port 1 Configuration<br>> Serial Port 2 Configuration<br>> Serial Port 3 Configuration<br>> Serial Port 4 Configuration<br>> Serial Port 5 Configuration<br>> Serial Port 6 Configuration<br>> Parallel Port Configuration | $\rightarrow \leftarrow$ : Select Screen<br>$\uparrow \downarrow$ : Select Item<br>Enter: Select<br>$+/-$ : Change Opt.<br>F1: General Help<br>F2: Previous Values<br>F3: Optimized Defaults<br>F4: Save & Exit<br>ESC: Exit |
| Version 2.16.1242. Copyright (C) 2013 American Megatrends, Inc.                                                                                                    |                                                                                                    |

<span id="page-88-0"></span>**BIOS Menu 4: F81866 Super IO Configuration**

# **5.3.2.1 Serial Port n Configuration**

Use the **Serial Port n Configuration** menu (**BIOS [Menu](#page-88-1) 5**) to configure the serial port n.

| Aptio Setup Utility - Copyright (C) 2013 American Megatrends, Inc.<br>Advanced |                               |                                                                                                    |
|--------------------------------------------------------------------------------|-------------------------------|----------------------------------------------------------------------------------------------------|
| Serial Port n Configuration                                                    |                               | Enable or Disable Serial<br>Port (COM)                                                                                                    |
| Serial Port<br>Device Settings                                                 | [Enabled]<br>$IO=3F8h; IRO=4$ |                                                                                                    |
| Change Settings<br>Transfer Mode                                               | [Auto]<br>[RS232]             | $\rightarrow$ $\leftarrow$ : Select Screen<br>$\uparrow \downarrow$ : Select Item<br>Enter: Select<br>$+/-$ : Change Opt.<br>F1: General Help<br>F2: Previous Values<br>F3: Optimized Defaults<br>F4: Save & Exit<br>ESC: Exit |
| Version 2.16.1242. Copyright (C) 2013 American Megatrends, Inc.                |                               |                                                                                                    |

<span id="page-88-1"></span>**BIOS Menu 5: Serial Port n Configuration Menu**

**Page 75**

# **5.3.2.1.1 Serial Port 1 Configuration**

**Serial Port [Enabled]**

Integration Corp.

Use the **Serial Port** option to enable or disable the serial port.

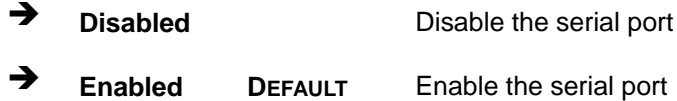

### **Change Settings [Auto]**

Use the **Change Settings** option to change the serial port IO port address and interrupt address.

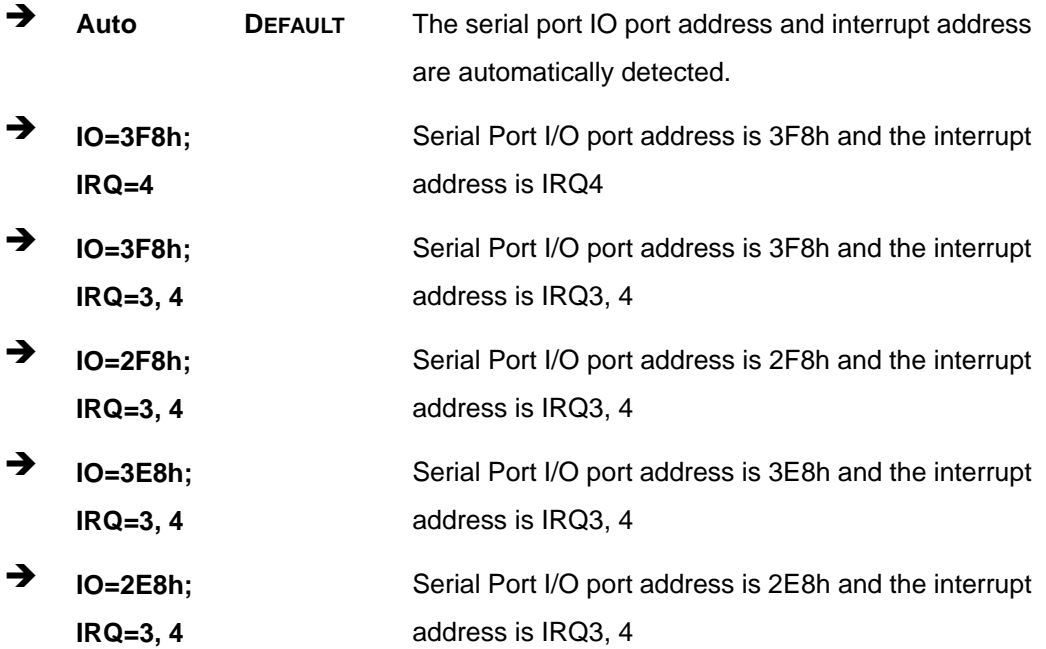

### **Transfer Mode [RS232]**

Use the **Transfer Mode** option to select the Serial Port 1 signaling mode.

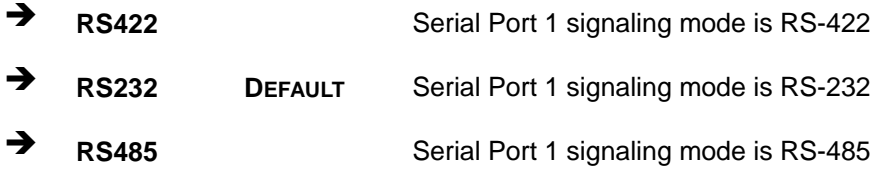

# **5.3.2.1.2 Serial Port 2 Configuration**

### **Serial Port [Enabled]**

Use the **Serial Port** option to enable or disable the serial port.

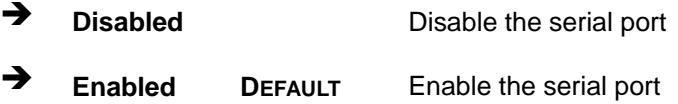

#### **Change Settings [Auto]**

Use the **Change Settings** option to change the serial port IO port address and interrupt address.

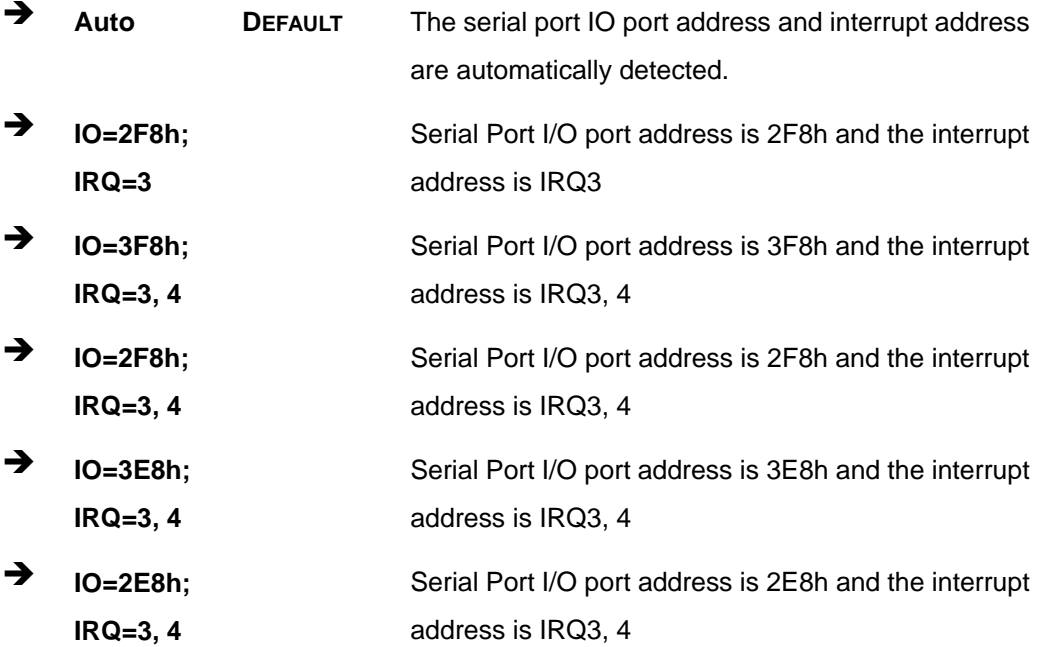

### **Transfer Mode [RS232]**

Use the **Transfer Mode** option to select the Serial Port 2 signaling mode.

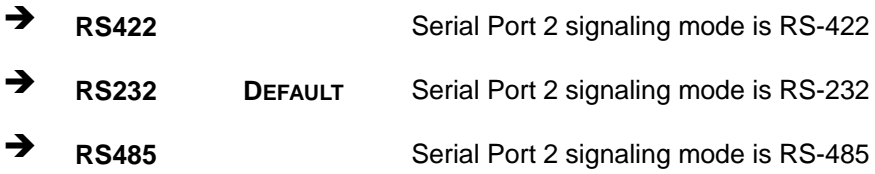

# **5.3.2.1.3 Serial Port 3 Configuration**

### **Serial Port [Enabled]**

Use the **Serial Port** option to enable or disable the serial port.

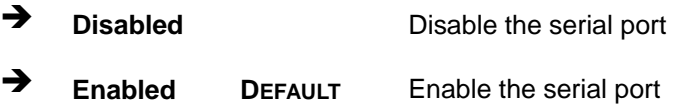

### **Change Settings [Auto]**

Use the **Change Settings** option to change the serial port IO port address and interrupt address.

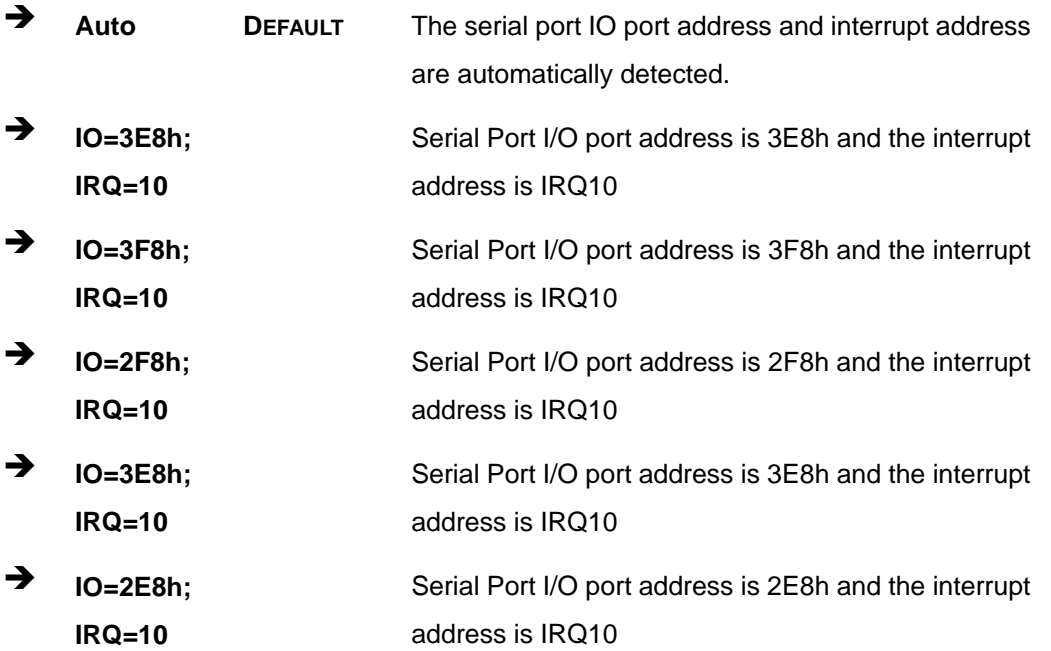

**Page 78**

 $\rightarrow$  **IO=2E0h**; **IRQ=10** Serial Port I/O port address is 2E0h and the interrupt address is IRQ10

### **5.3.2.1.4 Serial Port 4 Configuration**

#### **Serial Port [Enabled]**

Use the **Serial Port** option to enable or disable the serial port.

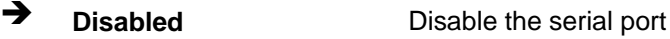

**Enabled DEFAULT** Enable the serial port

### **Change Settings [Auto]**

Use the **Change Settings** option to change the serial port IO port address and interrupt address.

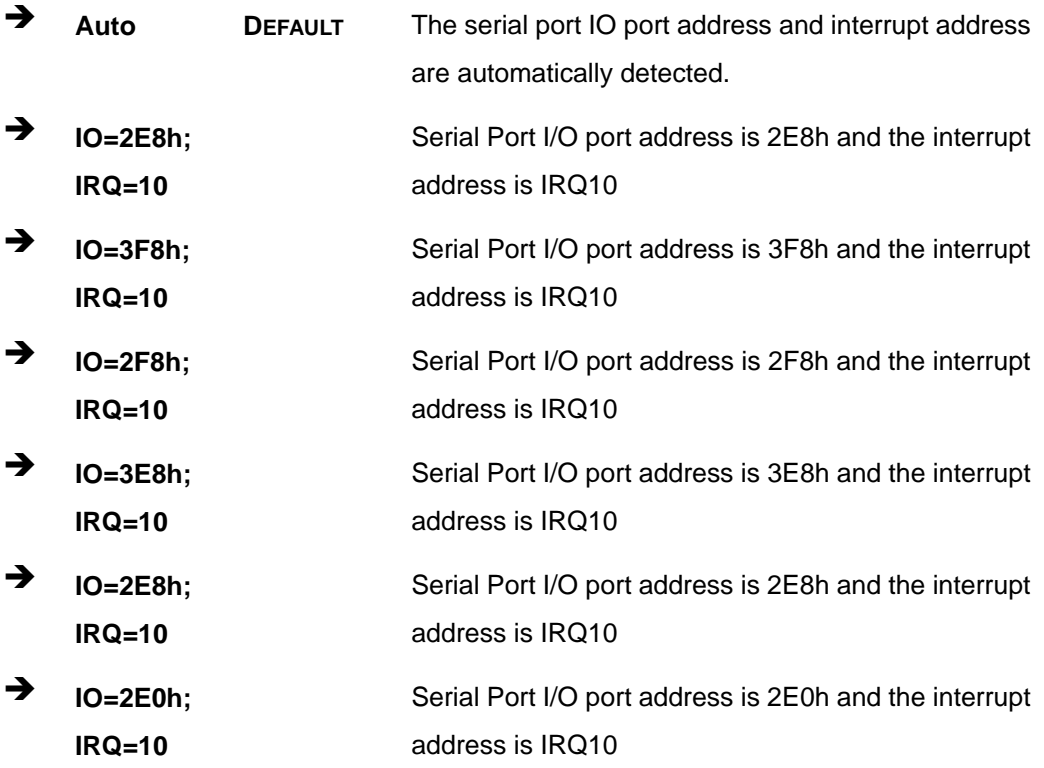

# **5.3.2.1.5 Serial Port 5 Configuration**

### **Serial Port [Enabled]**

Use the **Serial Port** option to enable or disable the serial port.

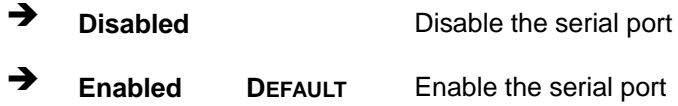

### **Change Settings [Auto]**

Use the **Change Settings** option to change the serial port IO port address and interrupt address.

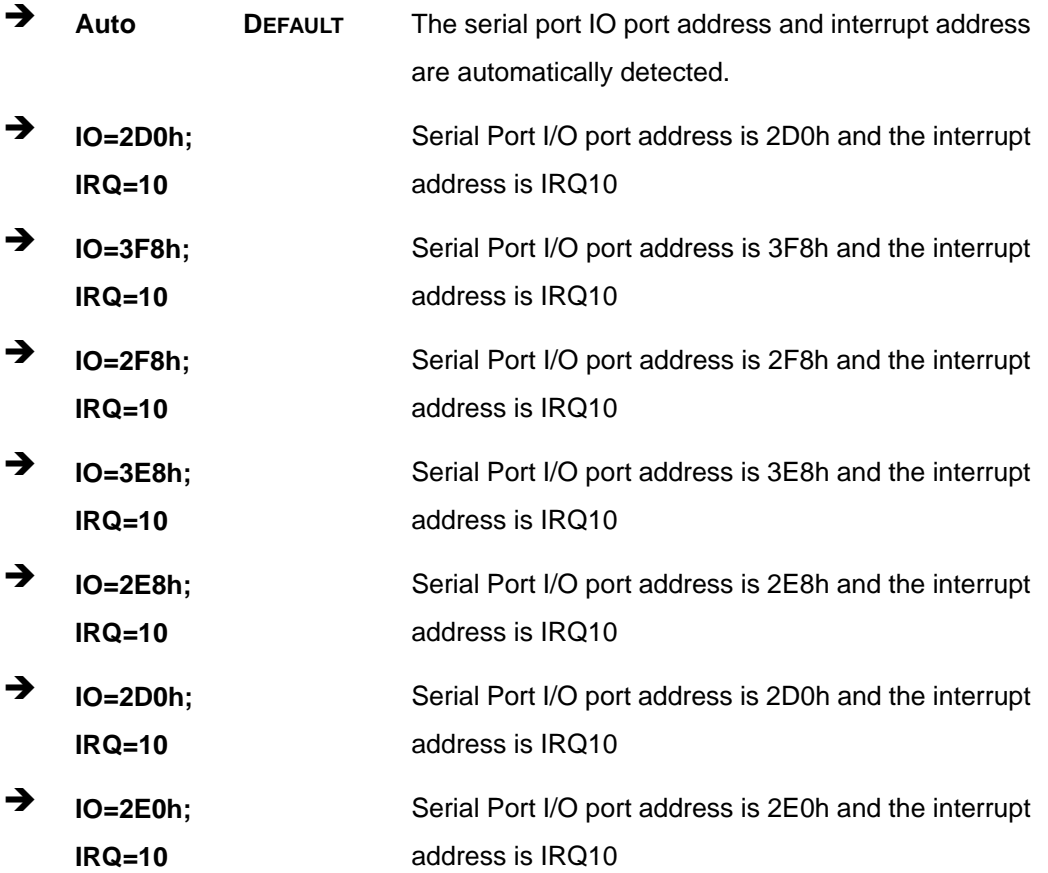

# **5.3.2.1.6 Serial Port 6 Configuration**

### **Serial Port [Enabled]**

Use the **Serial Port** option to enable or disable the serial port.

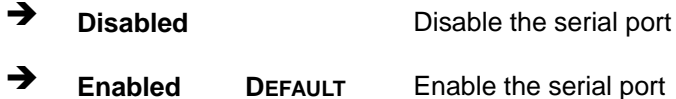

### **Change Settings [Auto]**

Use the **Change Settings** option to change the serial port IO port address and interrupt address.

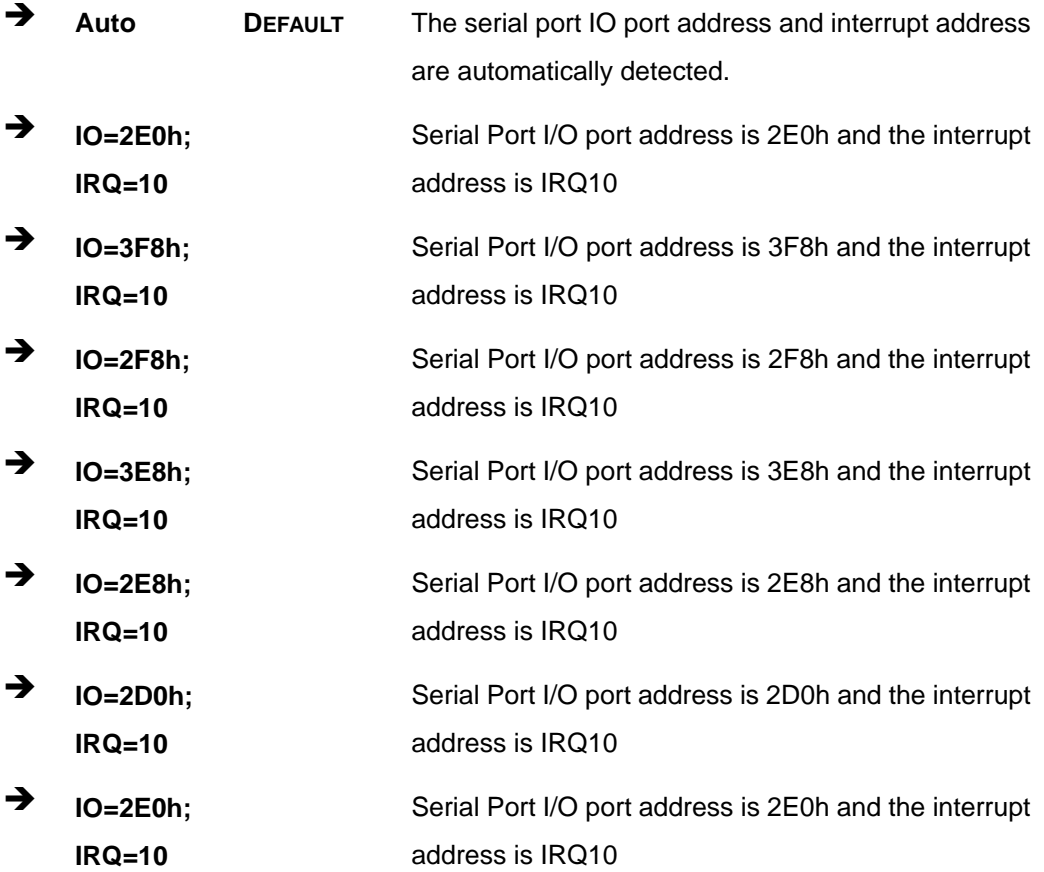

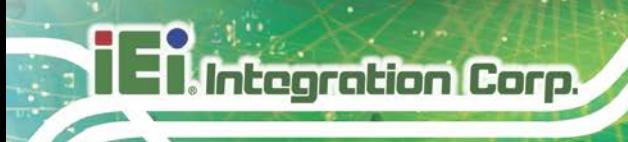

# **5.3.2.2 Parallel Port Configuration**

Use the **Parallel Port Configuration** menu (**BIOS [Menu](#page-95-0) 6**) to configure the serial port n.

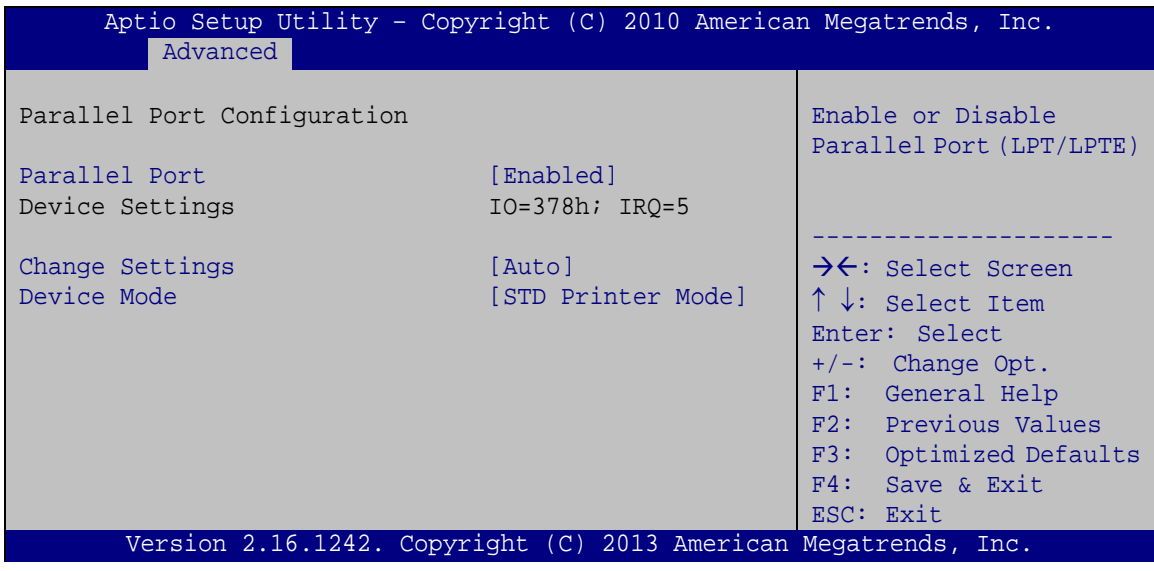

<span id="page-95-0"></span>**BIOS Menu 6: Parallel Port Configuration Menu**

#### **Parallel Port [Enabled]**

Use the **Parallel Port** option to enable or disable the parallel port.

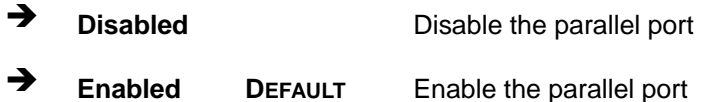

#### **Change Settings [Auto]**

Use the **Change Settings** option to change the parallel port IO port address and interrupt address.

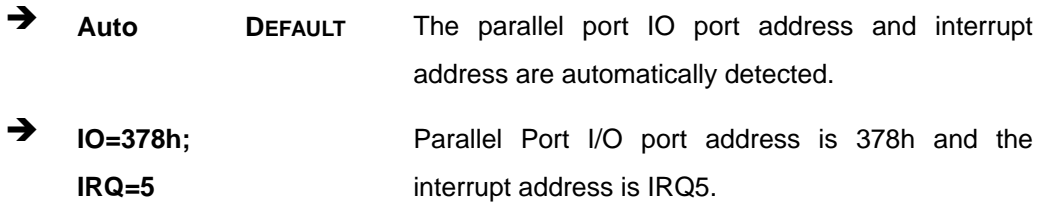

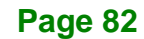

**Integration Corp.** 

### **WSB-BT CPU Card**

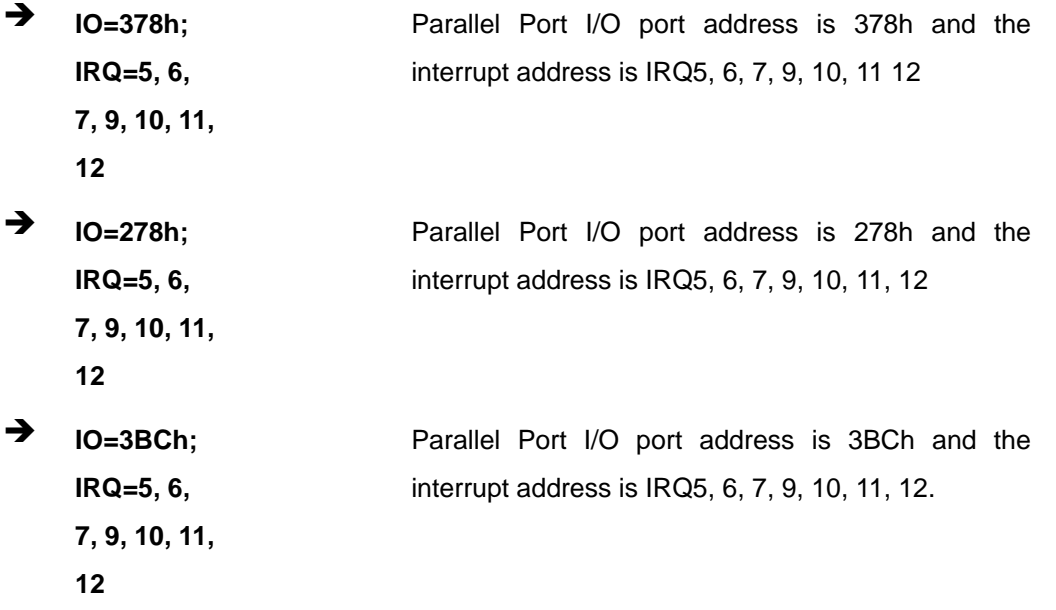

### **Device Mode [STD Printer Mode]**

Use the **Device Mode** option to select the mode the parallel port operates in. Configuration options are listed below.

- **STD Printer Mode Default**
- SPP Mode
- **EPP-1.9 and SPP Mode**
- **EPP-1.7 and SPP Mode**
- **ECP** Mode
- ECP and EPP 1.9 Mode
- ECP and EPP 1.7 Mode

### **5.3.3 iWDD H/W Monitor**

The **iWDD H/W Monitor** menu (**BIOS [Menu](#page-97-0) 7**) contains the fan configuration submenu, and displays operating temperature, fan speeds and system voltages..

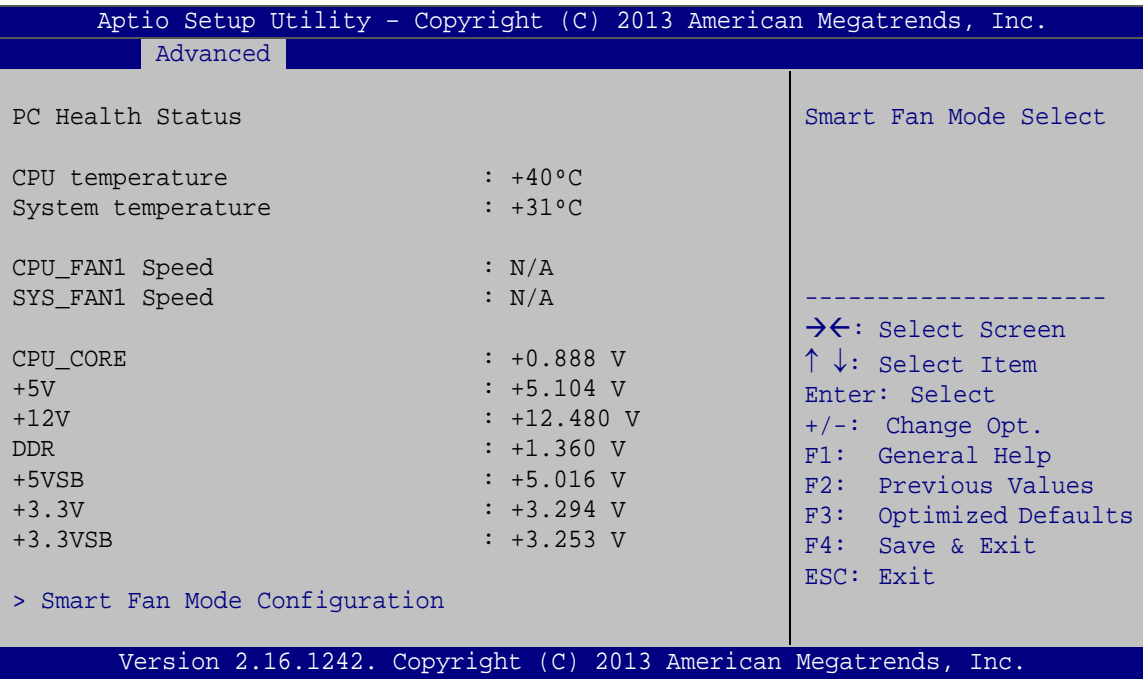

<span id="page-97-0"></span>**BIOS Menu 7: iWDD H/W Monitor**

#### **PC Health Status**

The following system parameters and values are shown. The system parameters that are monitored are:

- System Temperatures:
	- o CPU Temperature
	- o System Temperature
- Fan Speeds:
	- o CPU Fan Speed
	- o System Fan Speed
- Voltages:
	- o CPU\_CORE
	- o +5V
	- o +12V
	- o DDR

**Page 84**

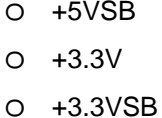

### **5.3.3.1 Smart Fan Mode Configuration**

Use the **Smart Fan Mode Configuration submenu** (**BIOS [Menu](#page-98-0) 8**) to configure fan speed settings.

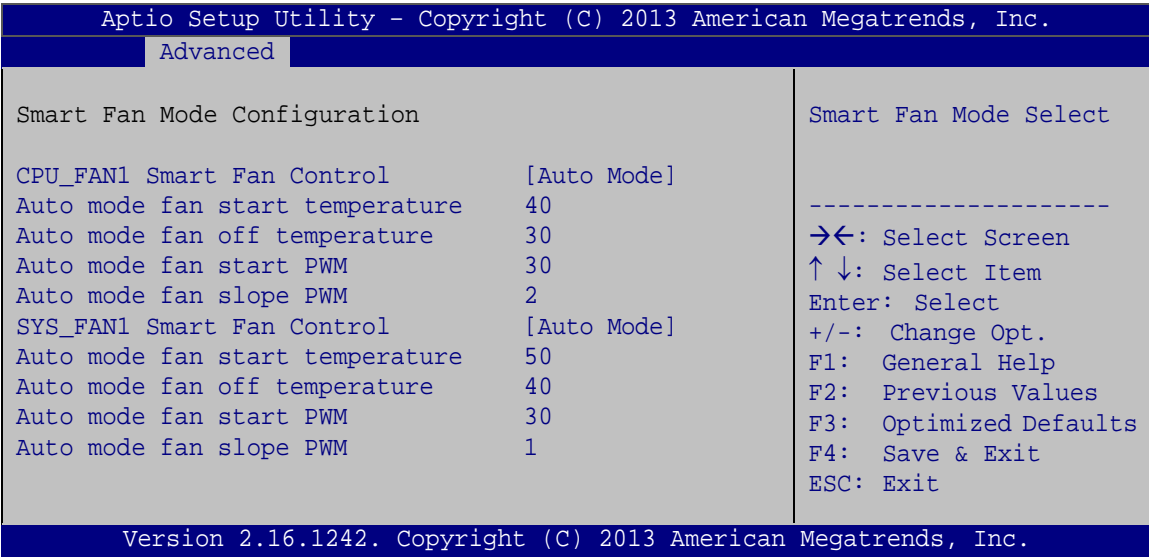

<span id="page-98-0"></span>**BIOS Menu 8: Smart Fan Mode Configuration**

#### **CPU\_FAN1 Smart Fan Control/SYS\_FAN1 Smart Fan Control [Auto Mode]**

Use the **CPU\_FAN1 Smart Fan Control/SYS\_FAN1 Smart Fan Control** option to configure the CPU/System Smart Fan.

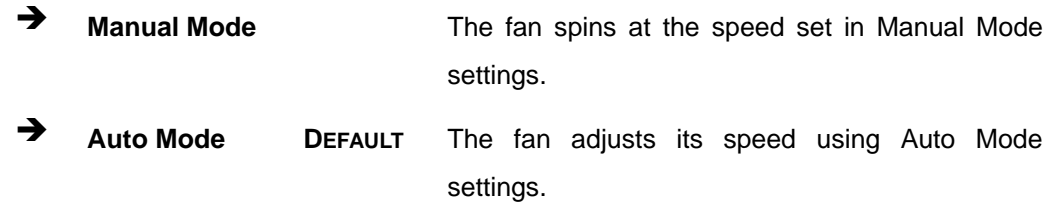

#### **Auto mode fan start/off temperature**

Use the + or – key to change the **Auto mode fan start/off temperature** value. Enter a decimal number between 1 and 100.

**Tregration Corp.** 

#### **Auto mode fan start PWM**

**Integration Corp.** 

Use the + or – key to change the **Auto mode fan start PWM** value. Enter a decimal number between 1 and 100.

#### **Auto mode fan slope PWM**

Use the + or – key to change the **Auto mode fan slope PWM** value. Enter a decimal number between 1 and 8.

### **5.3.4 Serial Port Console Redirection**

The **Serial Port Console Redirection** menu (**BIOS [Menu](#page-99-0) 9**) allows the console redirection options to be configured. Console redirection allows users to maintain a system remotely by re-directing keyboard input and text output through the serial port.

| Aptio Setup Utility - Copyright (C) 2013 American Megatrends, Inc.<br>Advanced |            |                                                                                                    |  |
|--------------------------------------------------------------------------------|------------|----------------------------------------------------------------------------------------------------|--|
| COM1<br>Console Redirection<br>> Console Redirection Settings                  | [Disabled] | Console Redirection<br>Enable or Disable                                                                                  |  |
| COM <sub>2</sub><br>Console Redirection<br>> Console Redirection Settings      | [Disabled] | $\rightarrow$ $\leftarrow$ : Select Screen<br>$\uparrow \downarrow$ : Select Item<br>Enter: Select<br>$+/-$ : Change Opt. |  |
| COM <sub>3</sub><br>Console Redirection<br>> Console Redirection Settings      | [Disabled] | F1: General Help<br>F2: Previous Values<br>F3: Optimized Defaults<br>F4: Save & Exit                                      |  |
| COM4<br>Console Redirection<br>> Console Redirection Settings                  | [Disabled] | ESC: Exit                                                                                                    |  |
| COM <sub>5</sub><br>Console Redirection<br>> Console Redirection Settings      | [Disabled] |                                                                                                    |  |
| COM <sub>6</sub><br>Console Redirection<br>> Console Redirection Settings      | [Disabled] |                                                                                                    |  |
| Version 2.16.1242. Copyright (C) 2013 American Megatrends, Inc.                |            |                                                                                                    |  |

<span id="page-99-0"></span>**BIOS Menu 9: Serial Port Console Redirection**

#### **Console Redirection [Disabled]**

Use **Console Redirection** option to enable or disable the console redirection function.

- **Disabled DEFAULT** Disabled the console redirection function
- **Enabled** Enabled the console redirection function

The following options are available in the **Console Redirection Settings** submenu when the **Console Redirection** option is enabled.

#### **Terminal Type [ANSI]**

Use the **Terminal Type** option to specify the remote terminal type.

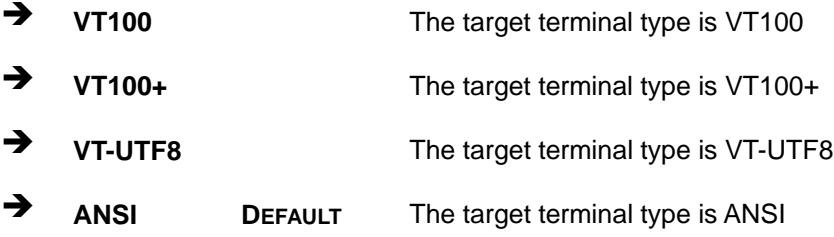

### **Bits per second [115200]**

Use the **Bits per second** option to specify the serial port transmission speed. The speed must match the other side. Long or noisy lines may require lower speeds.

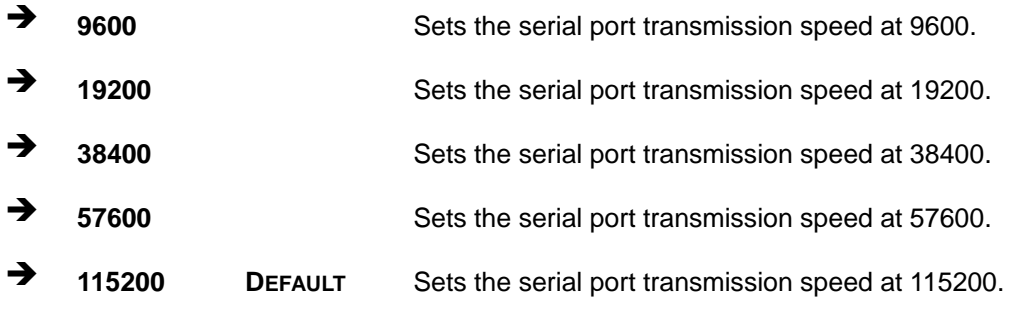

#### **Data Bits [8]**

Use the **Data Bits** option to specify the number of data bits.

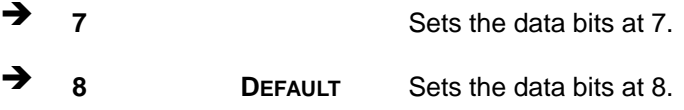

**Page 87**

### **Parity [None]**

Use the **Parity** option to specify the parity bit that can be sent with the data bits for detecting the transmission errors.

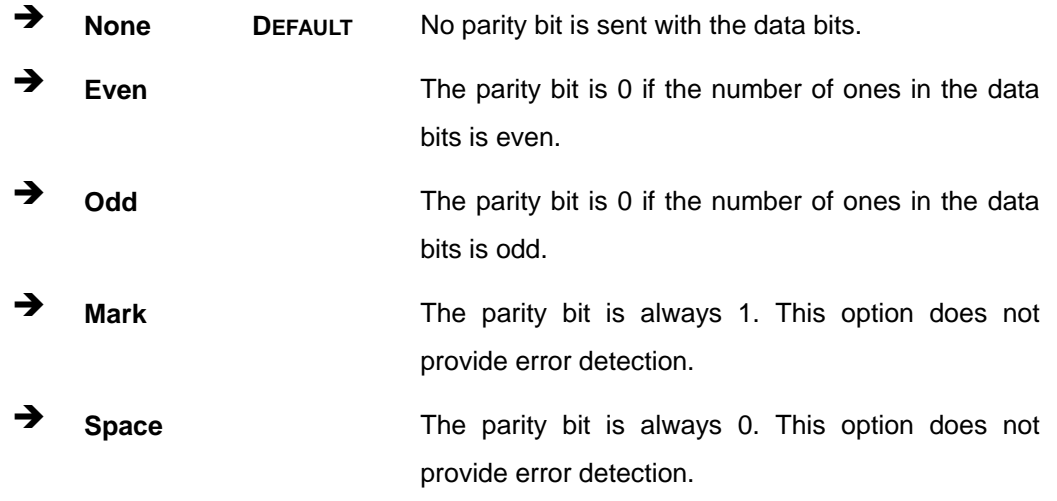

### **Stop Bits [1]**

Use the **Stop Bits** option to specify the number of stop bits used to indicate the end of a serial data packet. Communication with slow devices may require more than 1 stop bit.

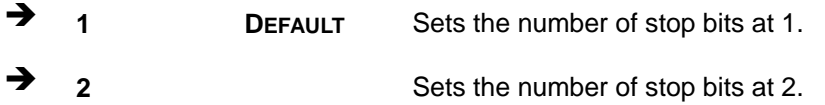

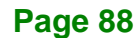

# **5.3.5 iEi Feature**

Use the **iEi Feature** menu (**BIOS [Menu](#page-102-0) 10**) to configure One Key Recovery function.

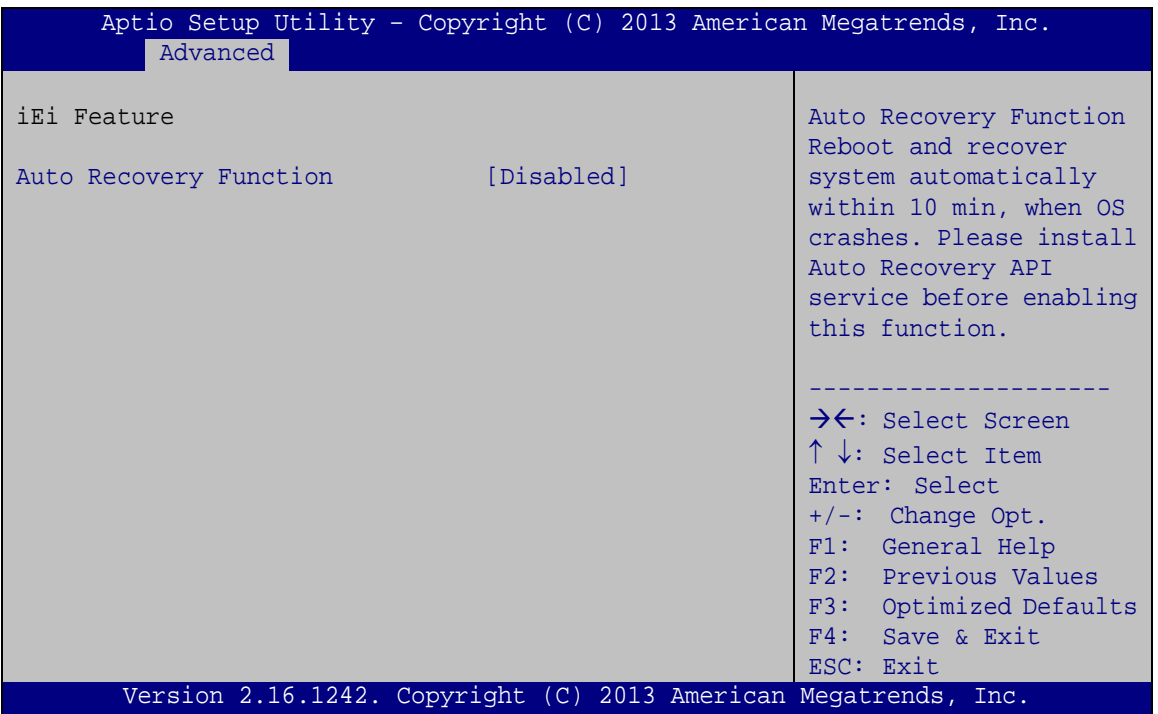

<span id="page-102-0"></span>**BIOS Menu 10: iEi Feature**

### **Auto Recovery Function [Disabled]**

Use the **Auto Recovery Function** BIOS option to enable or disable the auto recovery function of the IEI One Key Recovery.

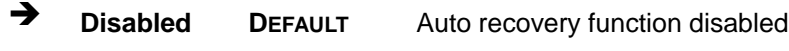

**Enabled** Auto recovery function enabled

# **5.3.6 CPU Configuration**

Use the **CPU Configuration** menu (**BIOS [Menu](#page-103-0) 11**) to view detailed CPU specifications or enable the Intel Virtualization Technology.

| Aptio Setup Utility - Copyright (C) 2013 American Megatrends, Inc.<br>Advanced                                                                    |                                                                                              |                                                                                                    |  |
|----------------------------------------------------------------------------------------------------|----------------------------------------------------------------------------------------------|----------------------------------------------------------------------------------------------------|--|
| CPU Information<br>Intel(R) Atom(TM) CPU E3845 @ 1.91GHz<br>CPU Signature<br>Microcode Patch<br>Max CPU Speed<br>Min CPU Speed<br>Processor Cores | 30679<br>90a<br>1910 MHz<br>500 MHz<br>$\overline{4}$                                        | When enabled, a VMM can<br>utilize the additional<br>hardware capabilities<br>provided by Vanderpool<br>Technology.            |  |
| Intel HT Technology<br>Intel VT-x Technology                                                                                                    | Not Supported<br>Supported                                                                   | $\rightarrow$ $\leftarrow$ : Select Screen<br>$\uparrow \downarrow$ : Select Item                                              |  |
| L1 Data Cache<br>L1 Code Cache<br>L2 Cache<br>L3 Cache<br>$64$ -bit                                                                               | $24$ kB $\times$ 4<br>$32$ kB $\times$ 4<br>$1024$ kB $\times$ 2<br>Not Present<br>Supported | Enter: Select<br>$+/-$ : Change Opt.<br>F1: General Help<br>F2: Previous Values<br>F3: Optimized Defaults<br>$F4:$ Save & Exit |  |
| Intel Virtualization Technology [Disabled]<br>EIST<br>CPU C state Report                                                                          | [Enabled]<br>[Disabled]                                                                      | ESC: Exit                                                                                                    |  |
| Version 2.16.1242. Copyright (C) 2013 American Megatrends, Inc.                                                                                   |                                                                                              |                                                                                                    |  |

<span id="page-103-0"></span>**BIOS Menu 11: CPU Configuration**

#### **Intel Virtualization Technology [Disabled]**

Use the **Intel Virtualization Technology** option to enable or disable virtualization on the system. When combined with third party software, Intel® Virtualization technology allows several OSs to run on the same system at the same time.

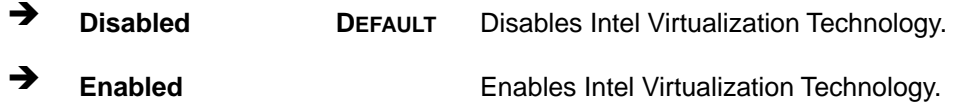

#### **EIST [Enabled]**

Use the **EIST** option to enable or disable the Enhanced Intel® SpeedStep Technology (EIST).

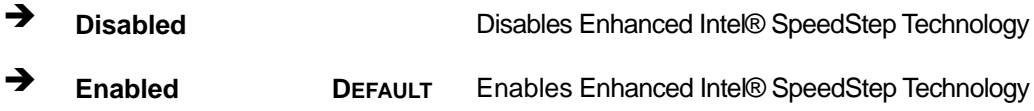

#### **CPU C State Report [Disabled]**

Use the **CPU C State Report** option to enable or disable CPU power management which allows CPU to go to C states when it is not 100% utilized.

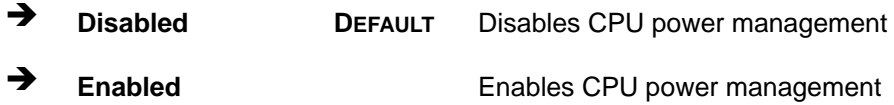

### **5.3.7 IDE Configuration**

Use the **IDE Configuration** menu (**BIOS [Menu](#page-104-0) 12**) to change and/or set the configuration of the SATA devices installed in the system.

<span id="page-104-0"></span>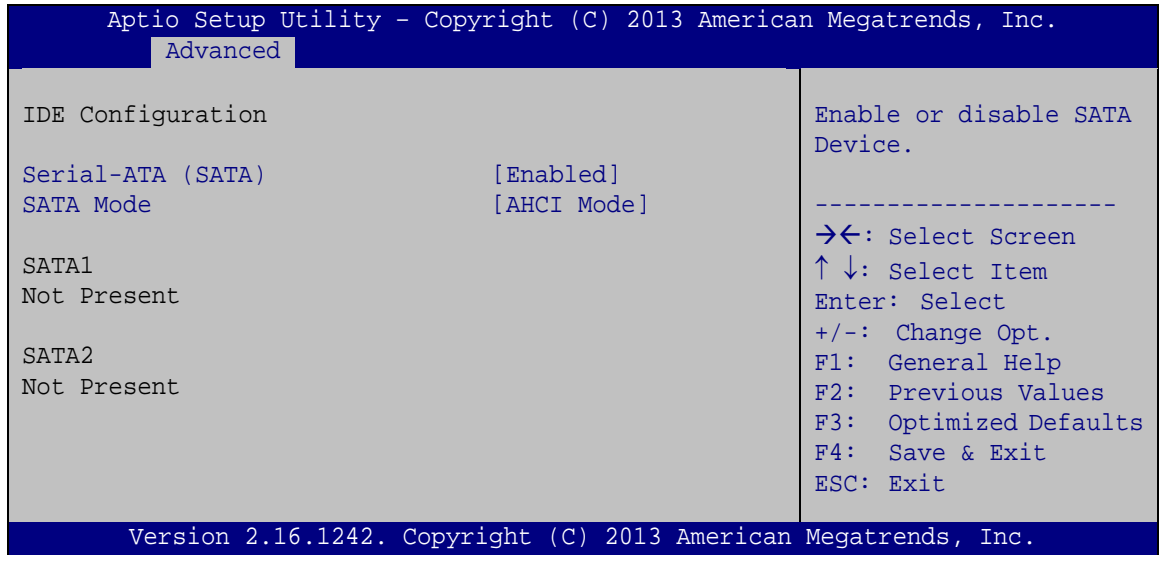

**BIOS Menu 12: IDE Configuration**

# **Integration Corp.**

### **WSB-BT CPU Card**

### **Serial-ATA (SATA) [Enabled]**

Use the **Serial-ATA (SATA)** option to configure the SATA controller.

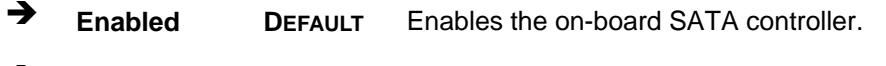

**Disabled** Disables the on-board SATA controller.

#### **SATA Mode [AHCI Mode]**

Use the **SATA Mode** option to configure SATA devices as normal IDE devices.

- **IDE Mode** Configures SATA devices as normal IDE device.
- **AHCI Mode DEFAULT** Configures SATA devices as AHCI device.

### **5.3.8 USB Configuration**

Use the **USB Configuration** menu (**BIOS [Menu](#page-105-0) 13**) to read USB configuration information and configure the USB settings.

| Aptio Setup Utility - Copyright (C) 2013 American Megatrends, Inc.<br>Advanced |                                                                 |                                                                                   |
|--------------------------------------------------------------------------------|-----------------------------------------------------------------|-----------------------------------------------------------------------------------|
| USB Configuration                                                              |                                                                 | Enables Legacy USB<br>support. AUTO option                                        |
| USB Devices:<br>1 Keyboard, 2 Hubs                                             |                                                                 | disables legacy support<br>if no USB devices are<br>connected. DISABLE            |
| Legacy USB Support                                                             | [Enabled]                                                       | option will keep USB<br>devices available only<br>for EFI applications.           |
|                                                                                |                                                                 | $\rightarrow$ $\leftarrow$ : Select Screen<br>$\uparrow \downarrow$ : Select Item |
|                                                                                |                                                                 | Enter: Select<br>$+/-$ : Change Opt.<br>F1: General Help                          |
|                                                                                |                                                                 | F2: Previous Values<br>F3: Optimized Defaults<br>F4: Save & Exit                  |
|                                                                                | Version 2.16.1242. Copyright (C) 2013 American Megatrends, Inc. | ESC: Exit                                                                         |

<span id="page-105-0"></span>**BIOS Menu 13: USB Configuration**

#### **USB Devices**

The **USB Devices** field lists the USB devices that are enabled on the system

#### **Legacy USB Support [Enabled]**

Use the **Legacy USB Support** BIOS option to enable USB mouse and USB keyboard support. Normally if this option is not enabled, any attached USB mouse or USB keyboard does not become available until a USB compatible operating system is fully booted with all USB drivers loaded. When this option is enabled, any attached USB mouse or USB keyboard can control the system even when there is no USB driver loaded onto the system.

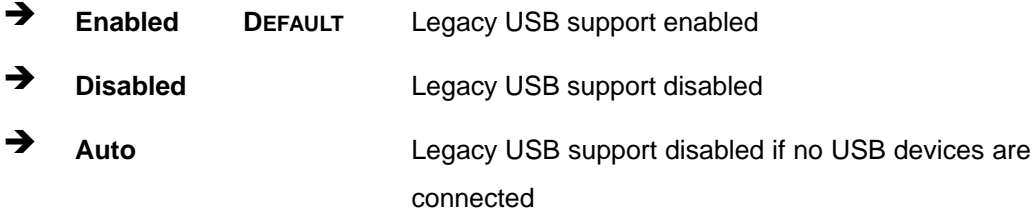

# **5.4 Chipset**

Use the **Chipset** menu (**BIOS [Menu](#page-107-0) 14**) to access the North Bridge and South Bridge configuration menus.

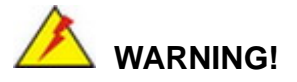

Setting the wrong values for the Chipset BIOS selections in the Chipset BIOS menu may cause the system to malfunction.

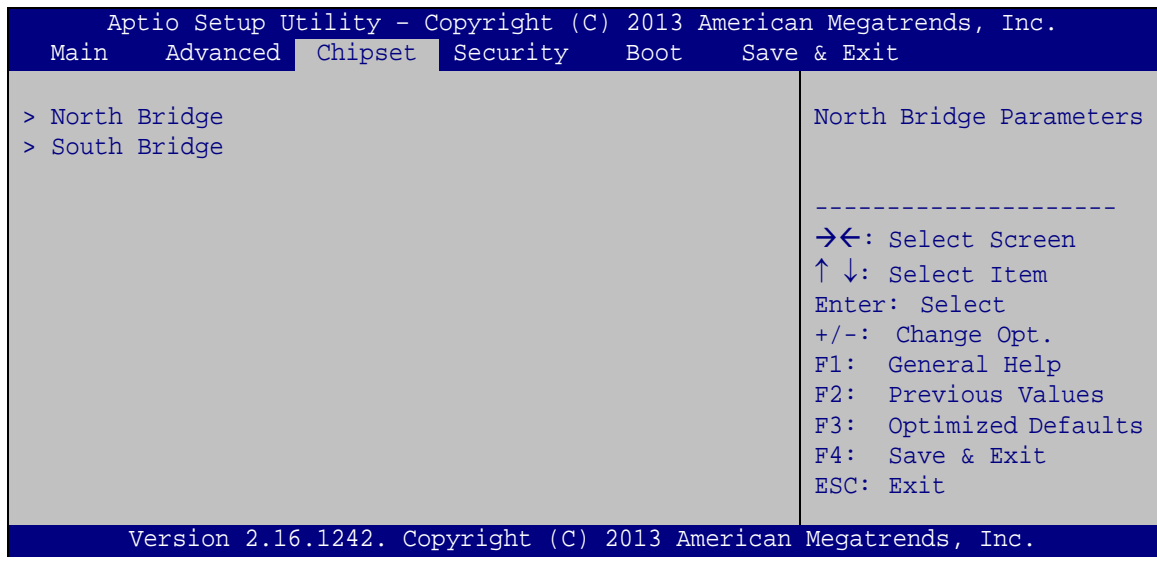

<span id="page-107-0"></span>**BIOS Menu 14: Chipset**

# **5.4.1 North Bridge**

Use the **North Bridge** menu (**BIOS [Menu](#page-107-1) 15**) to configure the north bridge parameters.

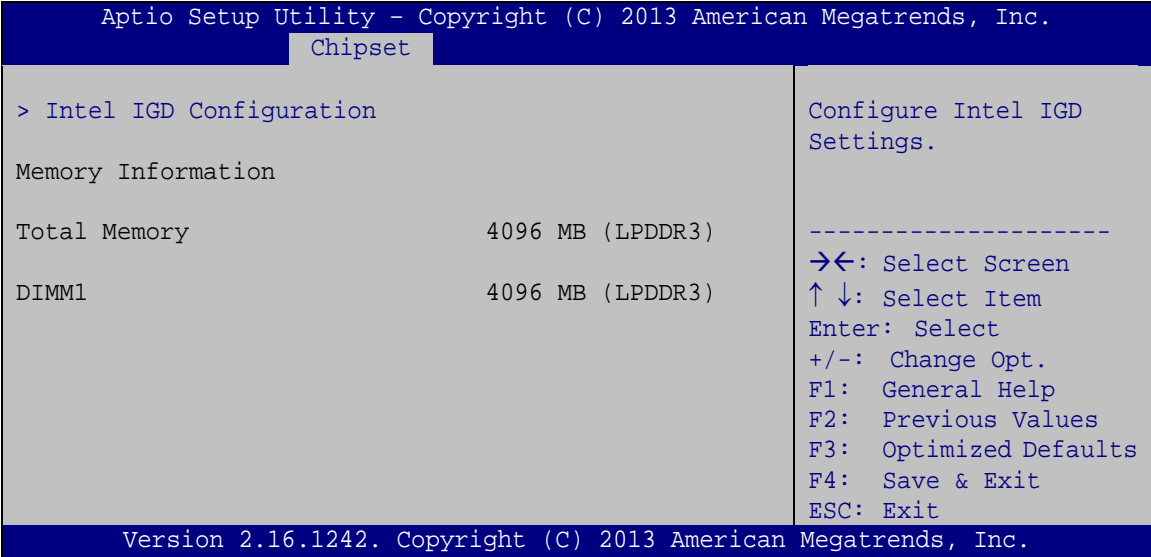

<span id="page-107-1"></span>**BIOS Menu 15: North Bridge**
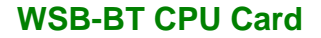

## **5.4.1.1 Intel IGD Configuration**

Use the **Intel IGD Configuration** submenu (**BIOS [Menu](#page-108-0) 16**) to configure the graphics settings.

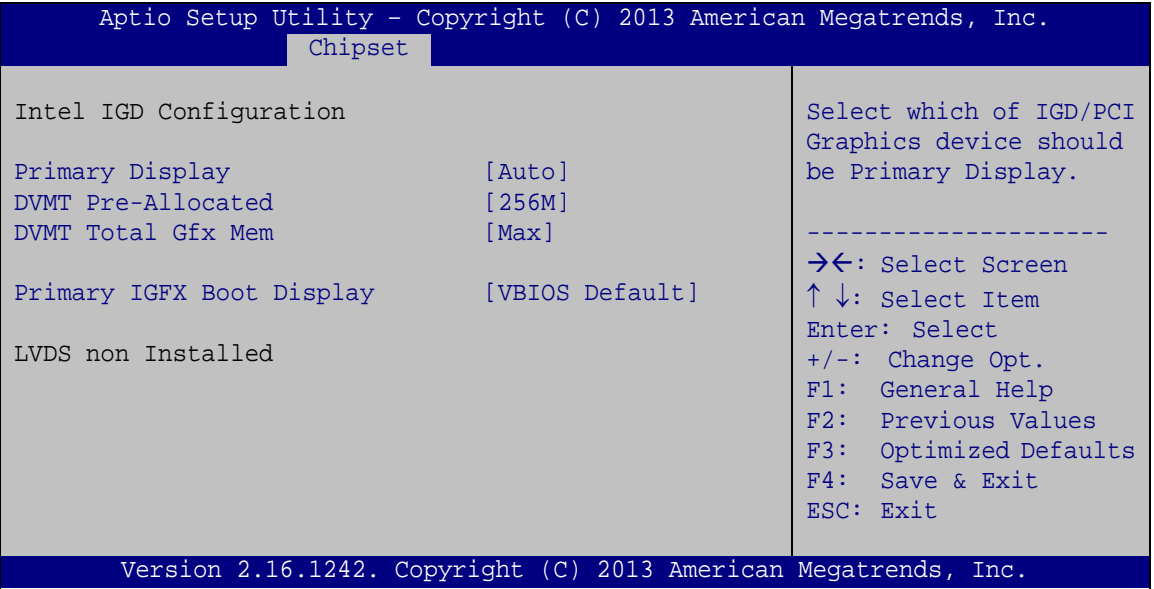

<span id="page-108-0"></span>**BIOS Menu 16: Intel IGD Configuration**

### <span id="page-108-1"></span>**Primary Display [Auto]**

Use the **Primary Display** option to select the display device used by the system when it boots. Configuration options are listed below.

- Auto **DEFAULT**
- IGD
- PCI

### <span id="page-108-2"></span>**DVMT Pre-Allocated [256M]**

Use the **DVMT Pre-Allocated** option to specify the amount of system memory that can be used by the internal graphics device.

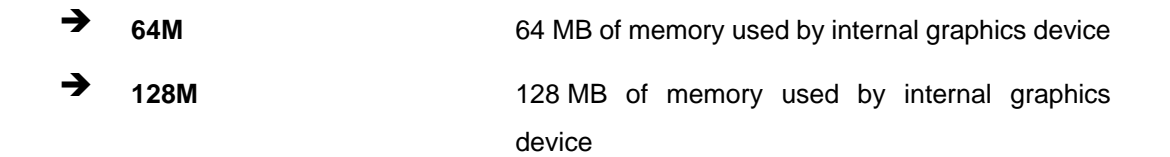

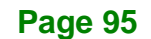

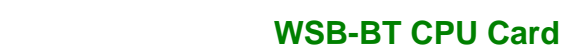

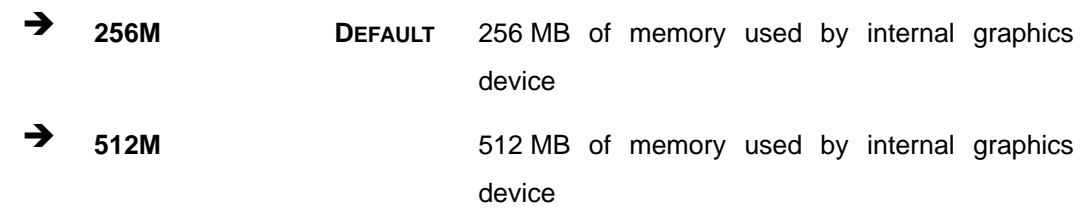

### <span id="page-109-0"></span>**DVMT Total Gfx Mem [Max]**

Integration Corp.

Use the **DVMT Total Gfx Mem** option to specify the maximum amount of memory that can be allocated as graphics memory. Configuration options are listed below.

- **128MB**
- 256MB
- Max **DEFAULT**

### <span id="page-109-1"></span>**Primary IGFX Boot Display [VBIOS Default]**

Use the **Primary IGFX Boot Display** option to select the display device used by the system when it boots. Configuration options are listed below.

- VBIOS Default **DEFAULT**
- CRT
- DP1
- **-** LVDS

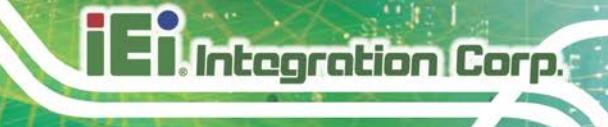

## **5.4.2 South Bridge**

Use the **South Bridge** menu (**BIOS [Menu](#page-110-0) 17**) to configure the south bridge parameters.

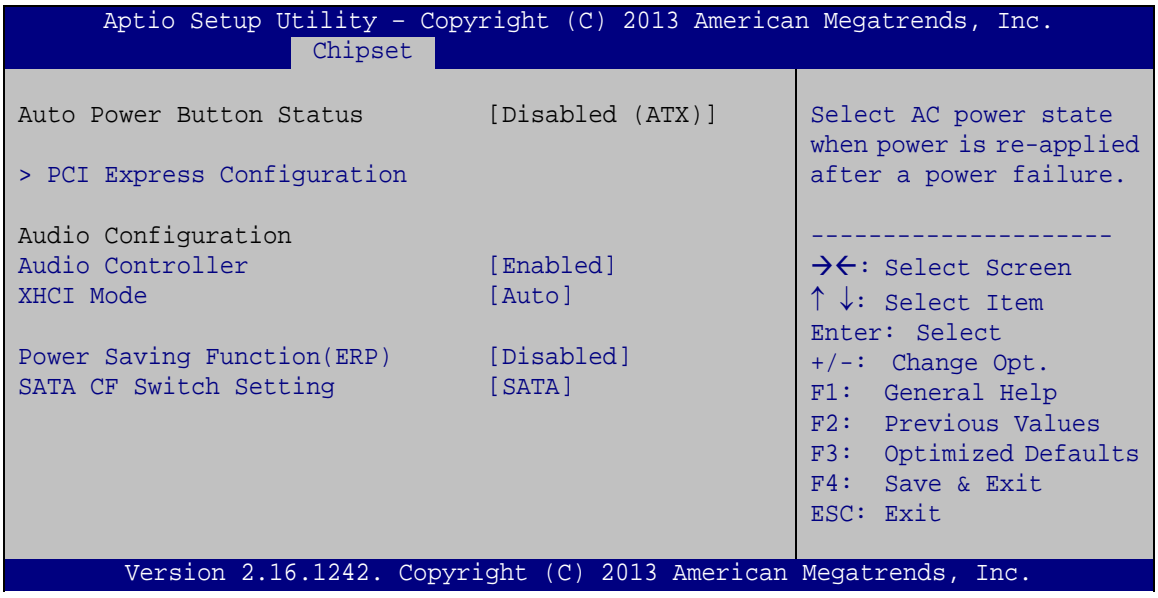

<span id="page-110-0"></span>**BIOS Menu 17: South Bridge**

### <span id="page-110-1"></span>**Audio Controller [Enabled]**

Use the **Audio Controller** BIOS option to enable or disable the High Definition Audio controller.

- **Disabled** The High Definition Audio controller is disabled.
- **Enabled DEFAULT** The High Definition Audio controller is enabled.

### <span id="page-110-2"></span>**XHCI Mode [Auto]**

Use the **XHCI Mode** BIOS option to configure the USB xHCI (USB 3.1) controller.

reboot.

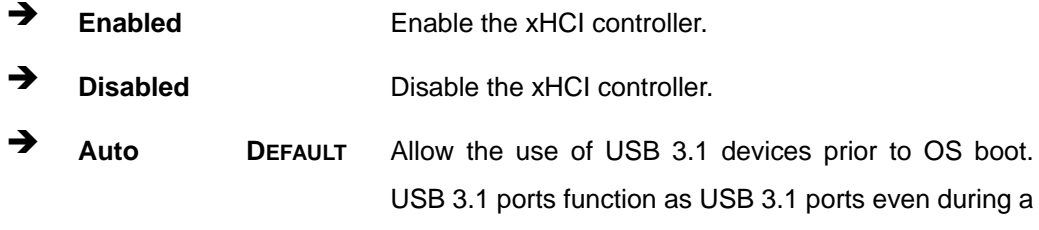

### <span id="page-111-1"></span>**Power Saving Function(ERP) [Disabled]**

Integration Corp.

Use the **Power Saving Function(ERP)** BIOS option to enable or disable the power saving function.

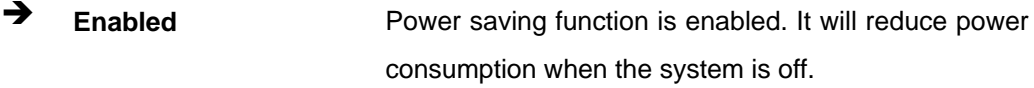

**Disabled DEFAULT** Power saving function is disabled.

### <span id="page-111-2"></span>**SATA CF Switch Setting [SATA]**

Use the **SATA CF Switch Setting** BIOS option to enable SATA2 device or CF card.

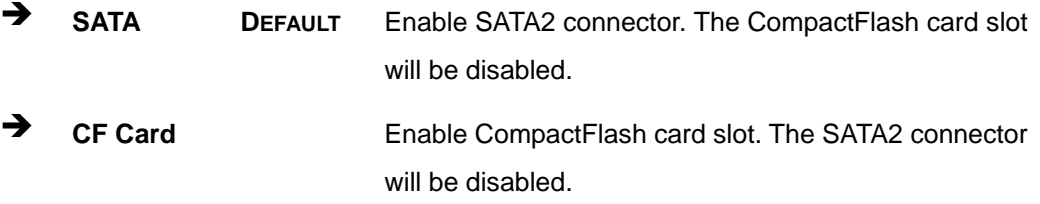

# **5.4.2.1 PCI Express Configuration**

Use the **PCI Express Configuration** submenu (**BIOS [Menu](#page-111-0) 18**) to configure the PCIe Mini slot.

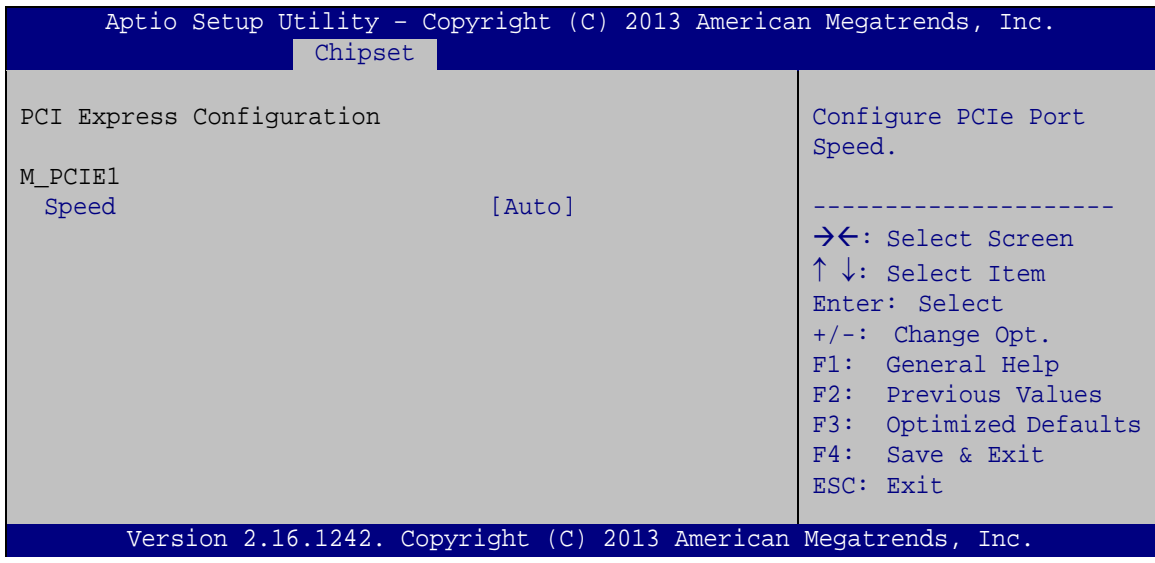

<span id="page-111-0"></span>**BIOS Menu 18: PCI Express Configuration**

### <span id="page-112-1"></span>**Speed [Auto]**

Use the **Speed** option to configure the speed of PCIe Mini slot.

- Auto **DEFAULT**
- Gen 2
- Gen 1

# **5.5 Security**

Use the **Security** menu (**BIOS [Menu](#page-112-0) 19**) to set system and user passwords.

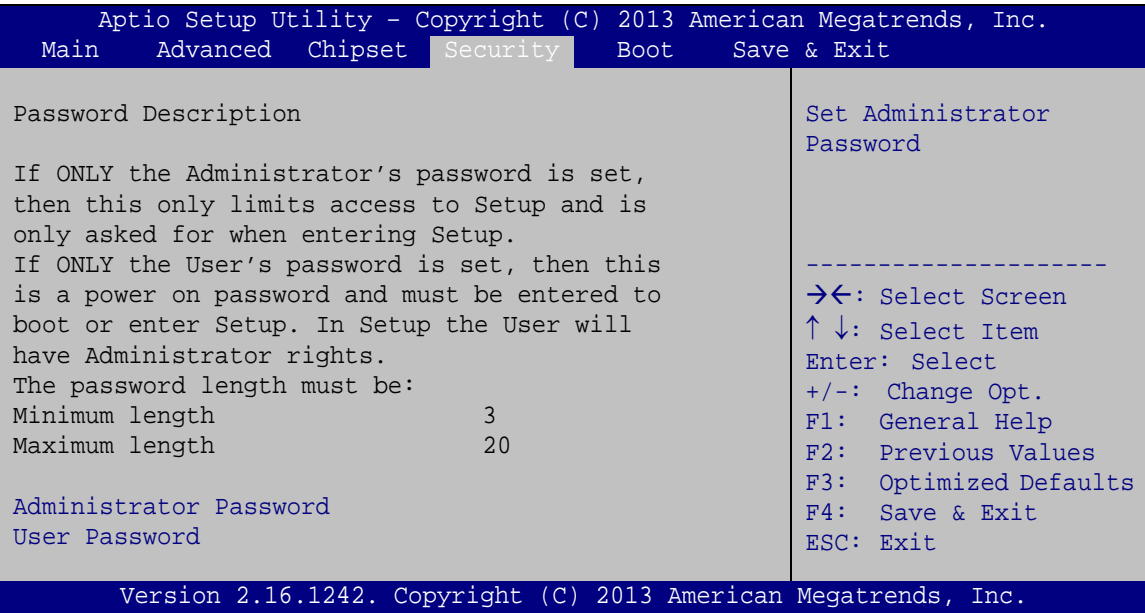

<span id="page-112-0"></span>**BIOS Menu 19: Security**

### <span id="page-112-2"></span>**Administrator Password**

Use the **Administrator Password** to set or change a administrator password.

### <span id="page-112-3"></span>**User Password**

Use the **User Password** to set or change a user password.

**Page 99**

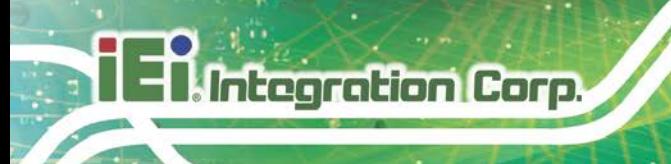

# **5.6 Boot**

Use the **Boot** menu (**BIOS [Menu](#page-113-0) 20**) to configure system boot options.

| Aptio Setup Utility - Copyright (C) 2013 American Megatrends, Inc.    |                                                                 |                                                                                   |
|-----------------------------------------------------------------------|-----------------------------------------------------------------|-----------------------------------------------------------------------------------|
| Advanced Chipset Security<br>Main                                     | Boot                                                            | Save & Exit                                                                       |
| Boot Configuration<br>Bootup NumLock State<br>Ouiet Boot<br>UEFI Boot | [On]<br>[Enabled]<br>[Disabled]                                 | Select the keyboard<br>NumLock state<br>------------------                        |
| OS Selection                                                          | [Window 7]                                                      | $\rightarrow$ $\leftarrow$ : Select Screen<br>$\uparrow \downarrow$ : Select Item |
| Launch PXE OpROM                                                      | [Disabled]                                                      | Enter: Select                                                                     |
| Option ROM Messages                                                   | [Force BIOS]                                                    | $+/-$ : Change Opt.<br>F1: General Help                                           |
| Boot Option Priorities                                                |                                                                 | F2: Previous Values<br>F3: Optimized Defaults<br>F4: Save & Exit<br>ESC: Exit     |
|                                                                       | Version 2.16.1242. Copyright (C) 2013 American Megatrends, Inc. |                                                                                   |
|                                                                       |                                                                 |                                                                                   |

<span id="page-113-0"></span>**BIOS Menu 20: Boot**

### <span id="page-113-1"></span>**Bootup NumLock State [On]**

Use the **Bootup NumLock State** BIOS option to specify if the number lock setting must be modified during boot up.

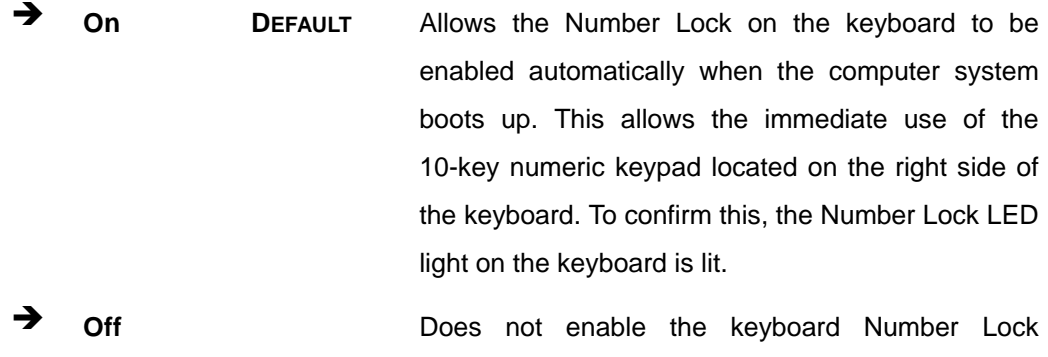

automatically. To use the 10-keys on the keyboard, press the Number Lock key located on the upper left-hand corner of the 10-key pad. The Number Lock LED on the keyboard lights up when the Number Lock is engaged.

### <span id="page-114-0"></span>**Quiet Boot [Enabled]**

Use the **Quiet Boot** BIOS option to select the screen display when the system boots.

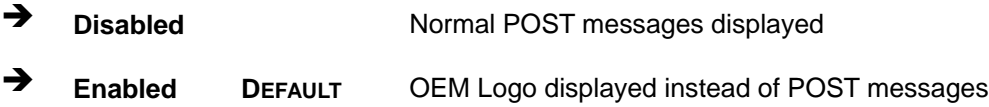

### <span id="page-114-1"></span>**UEFI Boot [Disabled]**

Use the **UEFI Boot** option to enable or disable to boot from the UEFI devices.

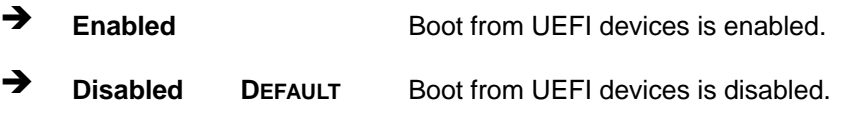

### <span id="page-114-2"></span>**OS Selection [Windows 7]**

Use the **OS Selection** BIOS option to select an operating system (OS) before installing OS.

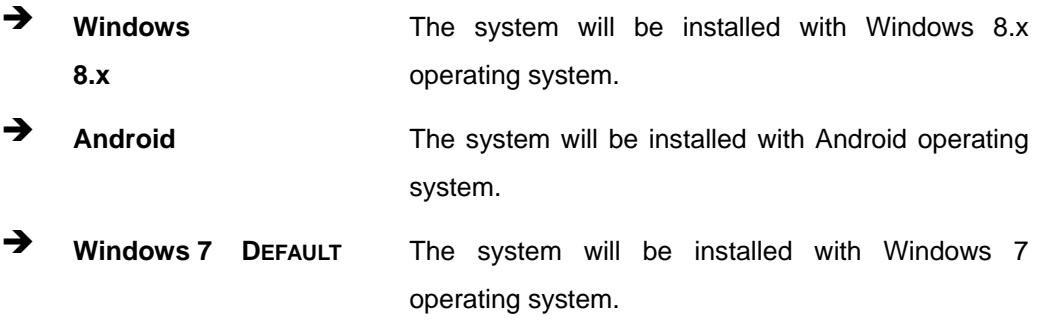

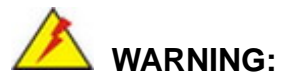

Before installing the operating system, the user must enter the **Boot** BIOS menu and choose which operating system will be installed. Otherwise, the OS installation may fail.

## <span id="page-115-1"></span>**Launch PXE OpROM [Disabled]**

Use the **Launch PXE OpROM** option to enable or disable boot option for legacy network devices.

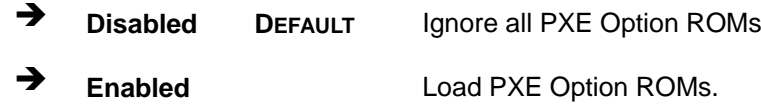

### <span id="page-115-2"></span>**Option ROM Messages [Force BIOS]**

Use the **Option ROM Messages** option to set the Option ROM display mode.

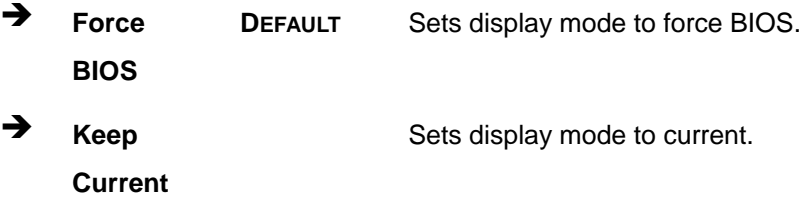

# **5.7 Save & Exit**

Use the **Safe & Exit** menu (**BIOS [Menu](#page-115-0) 21**) to load default BIOS values, optimal failsafe values and to save configuration changes.

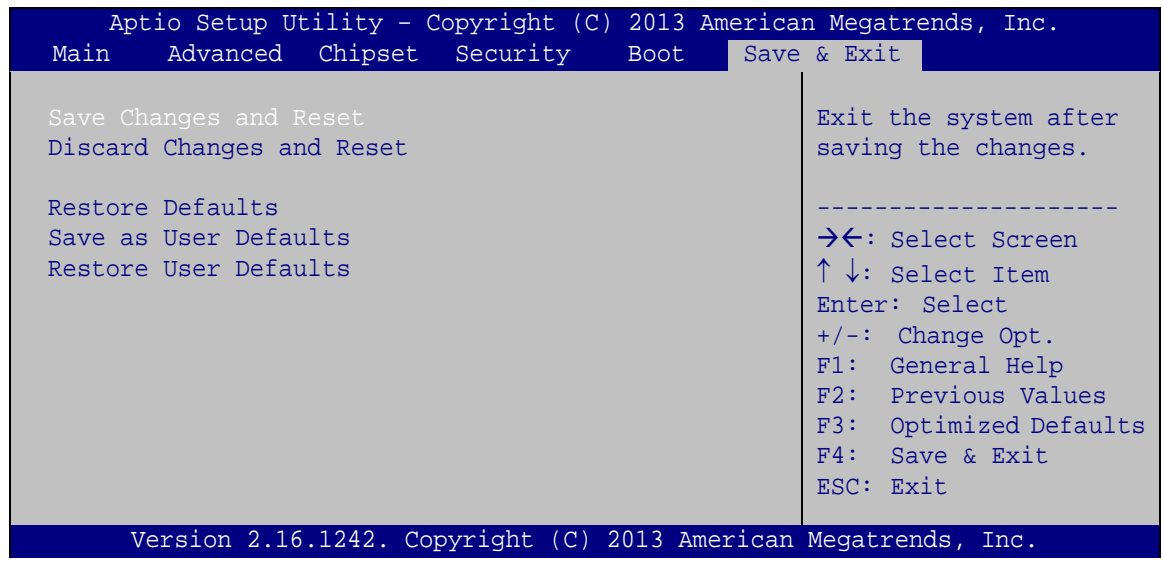

<span id="page-115-0"></span>**BIOS Menu 21: Save & Exit**

### <span id="page-116-0"></span>**→** Save Changes and Reset

Use the **Save Changes and Reset** option to save the changes made to the BIOS options and reset the system.

#### <span id="page-116-1"></span>**Discard Changes and Reset**

Use the **Discard Changes and Reset** option to exit the system without saving the changes made to the BIOS configuration setup program.

### <span id="page-116-2"></span>**→** Restore Defaults

Use the **Restore Defaults** option to load the optimal default values for each of the parameters on the Setup menus. **F3 key can be used for this operation.**

### <span id="page-116-3"></span>**Save as User Defaults**

Use the **Save as User Defaults** option to save the changes done so far as user defaults.

### <span id="page-116-4"></span>**Restore User Defaults**

Use the **Restore User Defaults** option to restore the user defaults to all the setup options.

**Page 103**

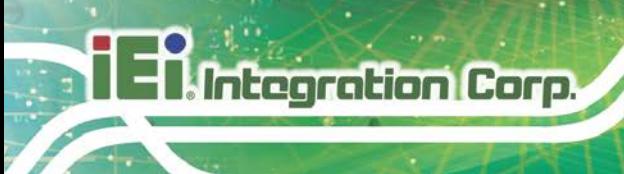

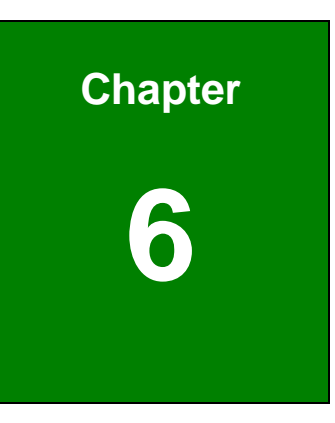

# **6 Software Drivers**

# **6.1 Available Drivers**

All the drivers for the WSB-BT are available on IEI Resource Download Center [\(https://download.ieiworld.com\)](https://download.ieiworld.com/). Type WSB-BT and press Enter to find all the relevant software, utilities, and documentation.

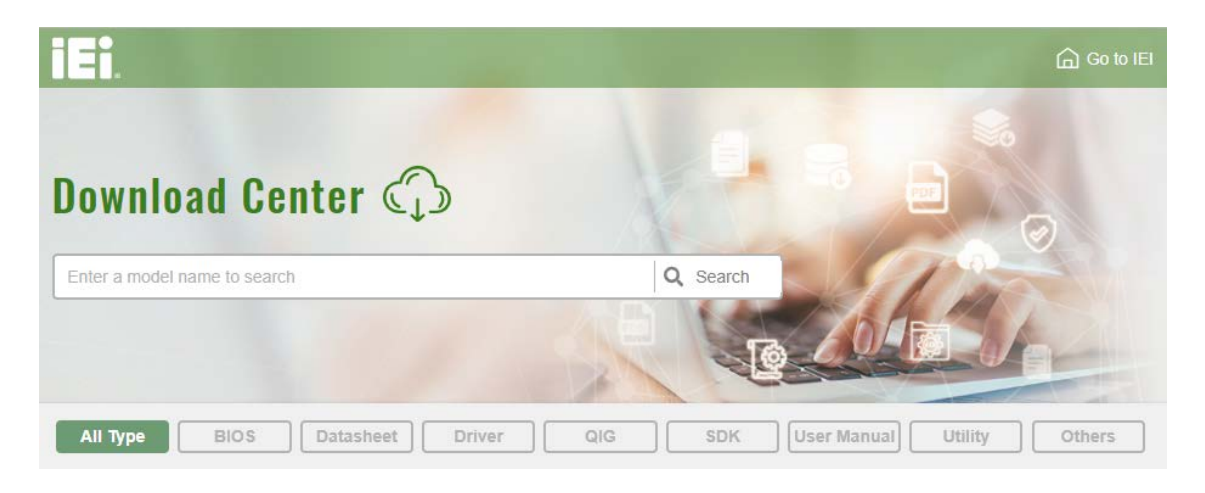

**Figure 6-1: IEI Resource Download Center**

# **6.2 Driver Download**

To download drivers from IEI Resource Download Center, follow the steps below.

**Step 1:** Go to [https://download.ieiworld.com.](https://download.ieiworld.com/) Type WSB-BT and press Enter.

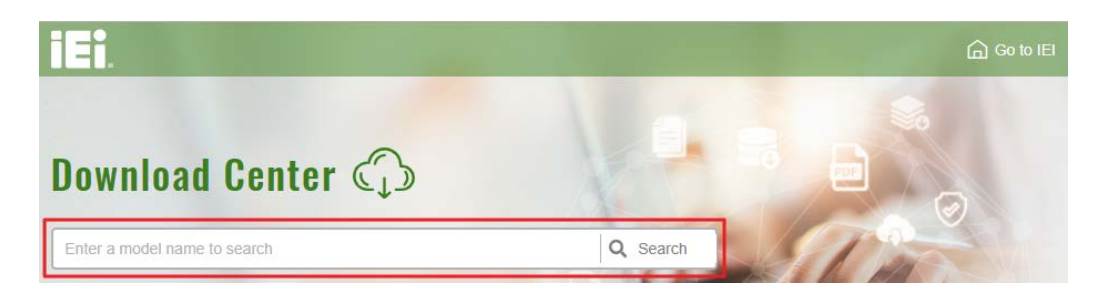

**Step 2:** All product-related software, utilities, and documentation will be listed. You can choose **Driver** to filter the result.

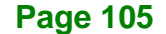

# **Integration Corp.**

## **WSB-BT CPU Card**

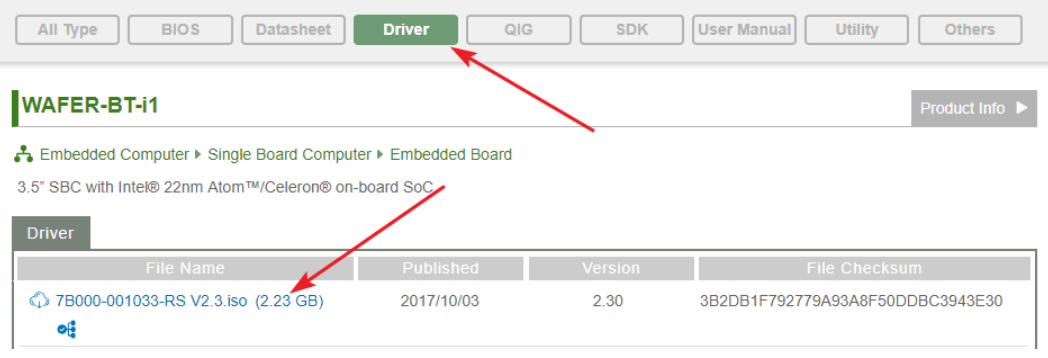

**Step 3:** Click the driver file name on the page and you will be prompted with the

following window. You can download the entire ISO file  $(\bullet)$ , or click the small arrow to find an individual driver and click the file name to download  $(②)$ .

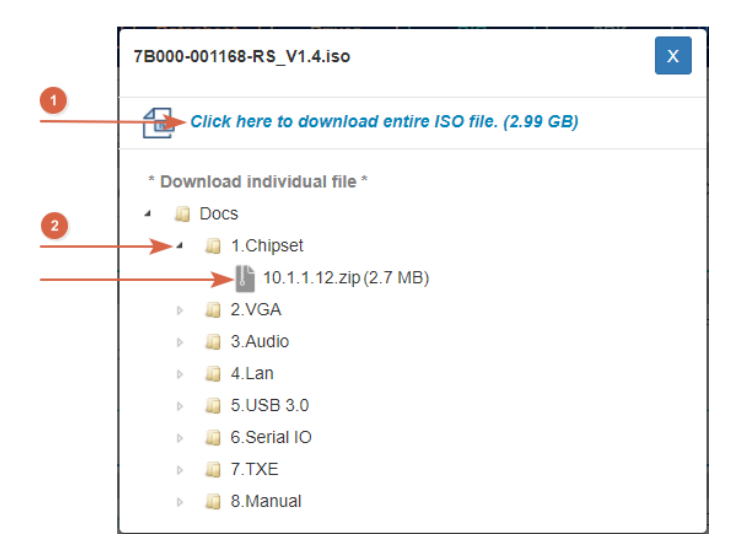

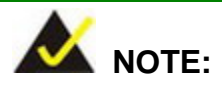

To install software from the downloaded ISO image file in Windows 8, 8.1 or 10, double-click the ISO file to mount it as a virtual drive to view its content. On Windows 7 system, an additional tool (such as Virtual CD-ROM Control Panel from Microsoft) is needed to mount the file.

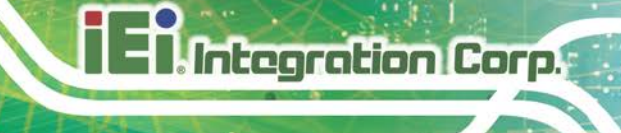

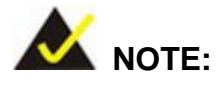

The Intel TXE requires that Microsoft's "Kernel-Mode Driver Framework (KMDF) version 1.11 update for Windows 7" is installed first. If the KMDF is not installed, either error 37 or error 28 may appear on the Intel TXE device in Device Manager.

Click the following link to download the KMDF version 1.11 update for Windows 7:

<http://www.microsoft.com/en-us/download/details.aspx?id=38423>

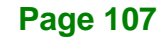

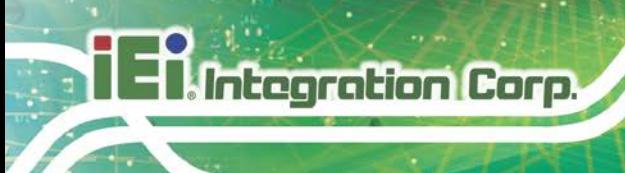

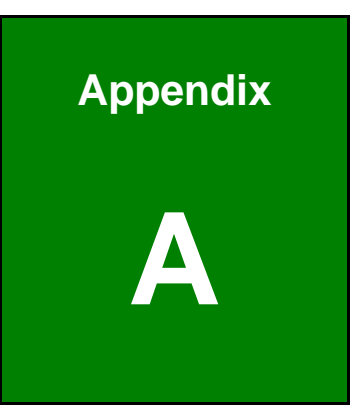

# **A Regulatory Compliance**

## **DECLARATION OF CONFORMITY**

This equipment has been tested and found to comply with specifications for CE marking. If the user modifies and/or installs other devices in the equipment, the CE conformity declaration may no longer apply.

## **FCC WARNING**

This equipment complies with Part 15 of the FCC Rules. Operation is subject to the following two conditions:

- This device may not cause harmful interference, and
- This device must accept any interference received, including interference that may cause undesired operation.

This equipment has been tested and found to comply with the limits for a Class A digital device, pursuant to part 15 of the FCC Rules. These limits are designed to provide reasonable protection against harmful interference when the equipment is operated in a commercial environment. This equipment generates, uses, and can radiate radio frequency energy and, if not installed and used in accordance with the instruction manual, may cause harmful interference to radio communications. Operation of this equipment in a residential area is likely to cause harmful interference in which case the user will be required to correct the interference at his own expense.

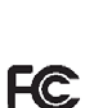

# $C \in$

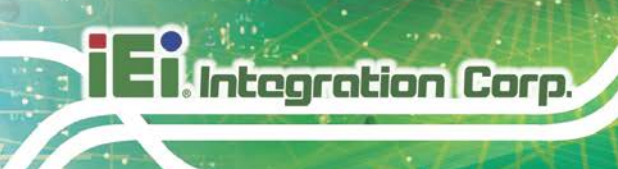

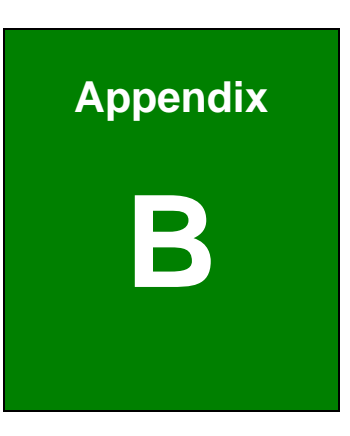

# **B Product Disposal**

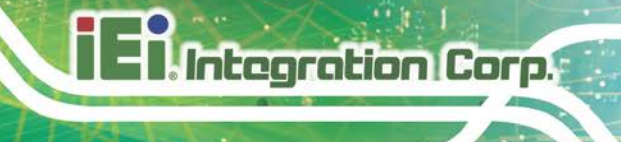

# **CAUTION:**

Risk of explosion if battery is replaced by an incorrect type. Only certified engineers should replace the on-board battery.

Dispose of used batteries according to instructions and local regulations.

- Outside the European Union–If you wish to dispose of used electrical and electronic products outside the European Union, please contact your local authority so as to comply with the correct disposal method.
- Within the European Union–The device that produces less waste and is easier to recycle is classified as electronic device in terms of the European Directive 2012/19/EU (WEEE), and must not be disposed of as domestic garbage.

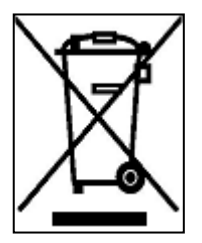

EU-wide legislation, as implemented in each Member State, requires that waste electrical and electronic products carrying the mark (left) must be disposed of separately from normal household waste. This includes monitors and electrical accessories, such as signal cables or power cords. When you need to dispose of your device, please follow the

guidance of your local authority, or ask the shop where you purchased the product. The mark on electrical and electronic products only applies to the current European Union Member States.

Please follow the national guidelines for electrical and electronic product disposal.

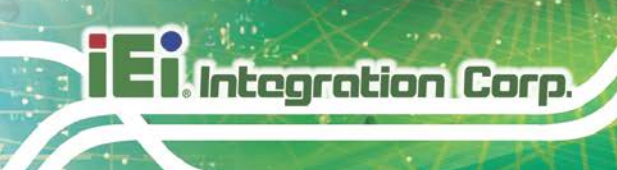

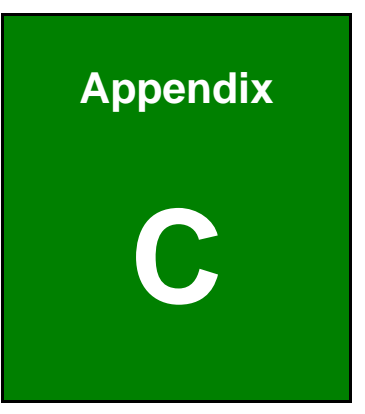

# **C BIOS Options**

Below is a list of BIOS configuration options in the BIOS chapter.

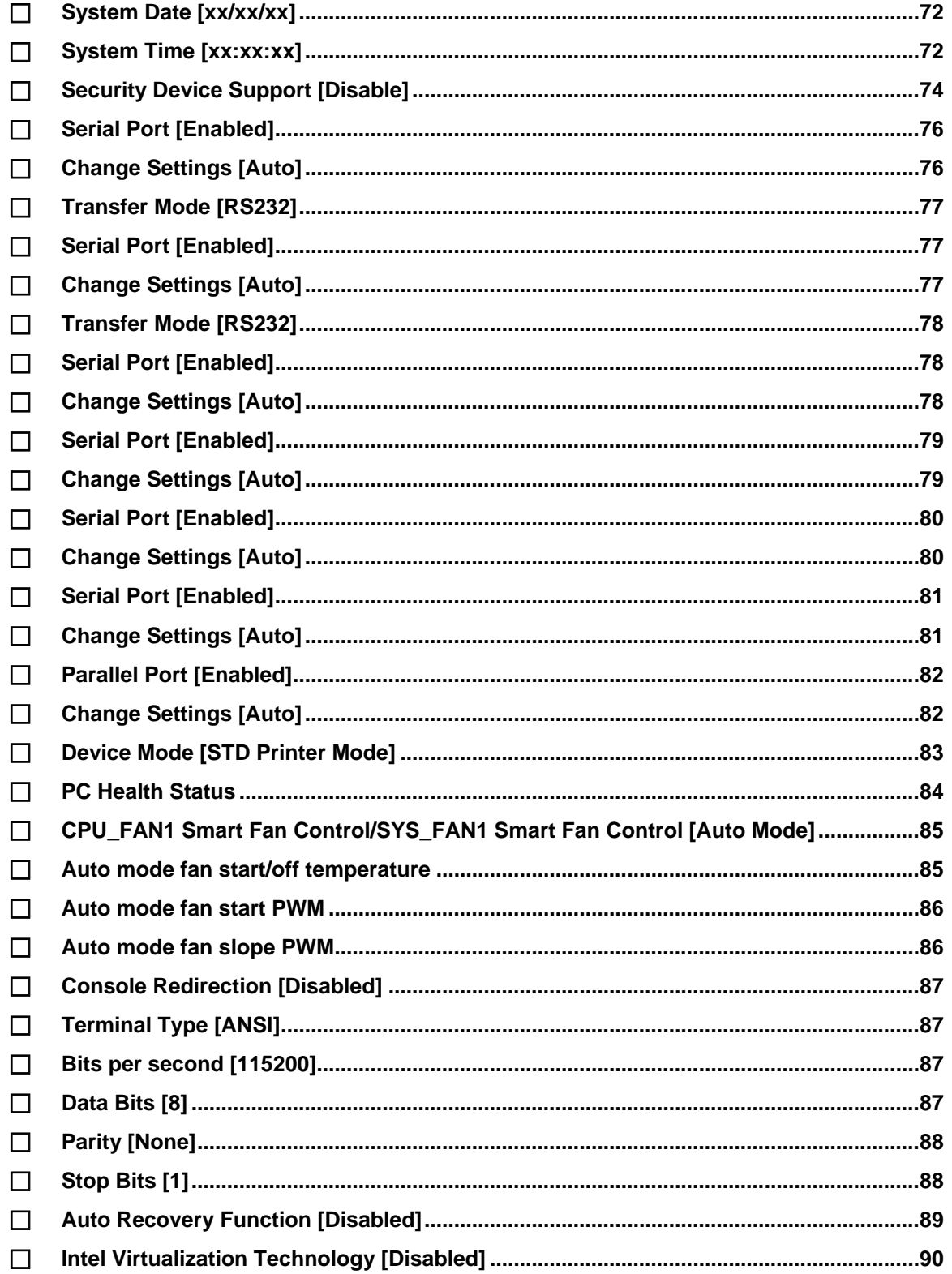

# 28 Integration Corp.

# **WSB-BT CPU Card**

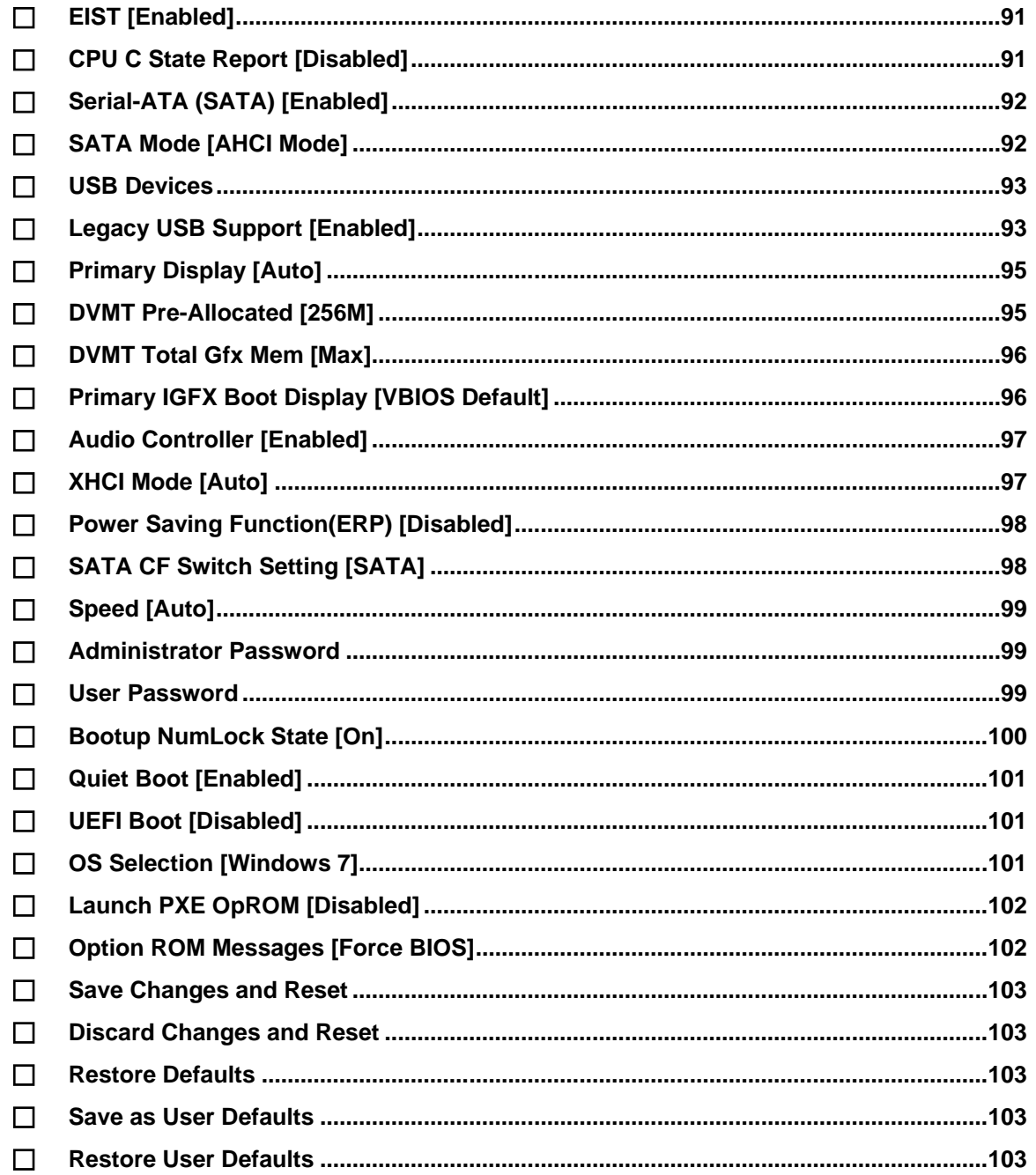

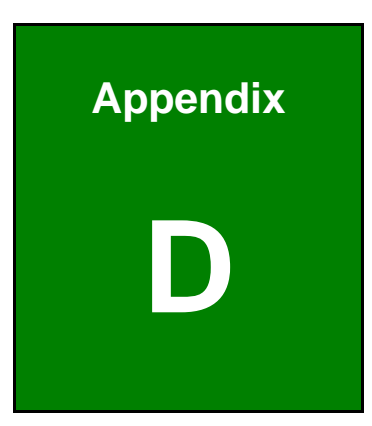

**El Integration Corp.** 

# **Digital I/O Interface**

# **D.1 Introduction**

The DIO connector on the WSB-BT is interfaced to GPIO ports on the Super I/O chipset. The digital inputs and digital outputs are generally control signals that control the on/off circuit of external devices or TTL devices. Data can be read or written to the selected address to enable the DIO functions.

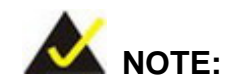

For further information, please refer to the datasheet for the Super I/O chipset.

The BIOS interrupt call **INT 15H** controls the digital I/O.

### **INT 15H:**

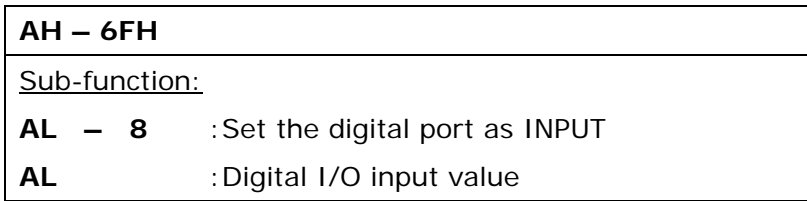

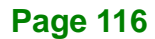

# **D.2 Assembly Language Sample 1**

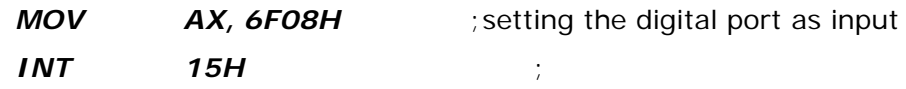

### **AL low byte = value**

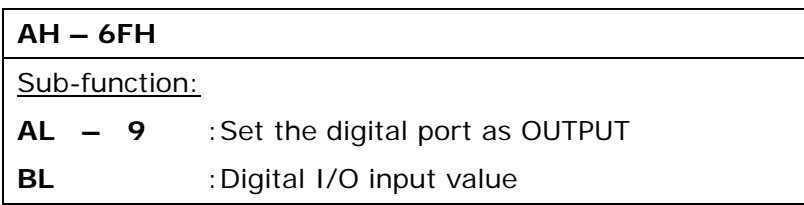

# **D.3 Assembly Language Sample 2**

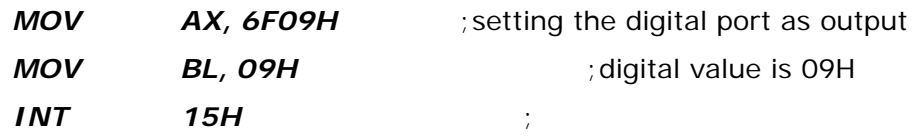

**Digital Output is 1001b**

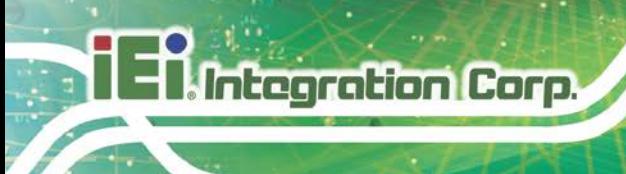

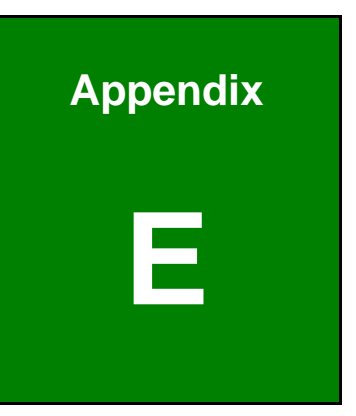

# **E Watchdog Timer**

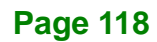

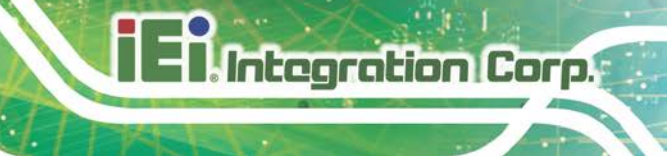

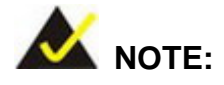

The following discussion applies to DOS environment. Contact IEI support or visit the IEI website for specific drivers for other operating systems.

The Watchdog Timer is provided to ensure that standalone systems can always recover from catastrophic conditions that cause the CPU to crash. This condition may have occurred by external EMIs or a software bug. When the CPU stops working correctly, Watchdog Timer either performs a hardware reset (cold boot) or a Non-Maskable Interrupt (NMI) to bring the system back to a known state.

A BIOS function call (INT 15H) is used to control the Watchdog Timer.

INT 15H:

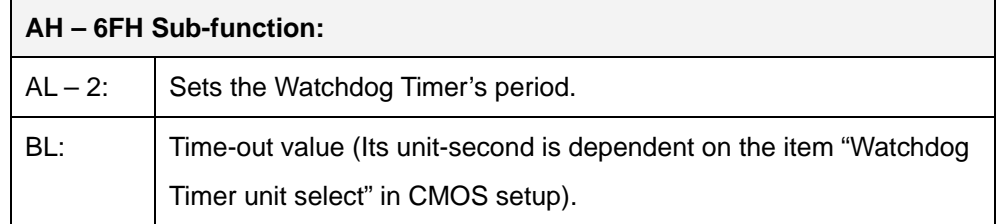

### **Table E-1: AH-6FH Sub-function**

Call sub-function 2 to set the time-out period of Watchdog Timer first. If the time-out value is not zero, the Watchdog Timer starts counting down. When the timer value reaches zero, the system resets. To ensure that this reset condition does not occur, calling sub-function 2 must periodically refresh the Watchdog Timer. However, the watchdog timer is disabled if the time-out value is set to zero.

A tolerance of at least 10% must be maintained to avoid unknown routines within the operating system (DOS), such as disk I/O that can be very time-consuming.

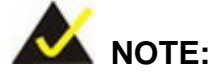

When exiting a program it is necessary to disable the Watchdog Timer, otherwise the system resets.

# **EXAMPLE PROGRAM:**

### **; INITIAL TIMER PERIOD COUNTER**

**; W\_LOOP:**

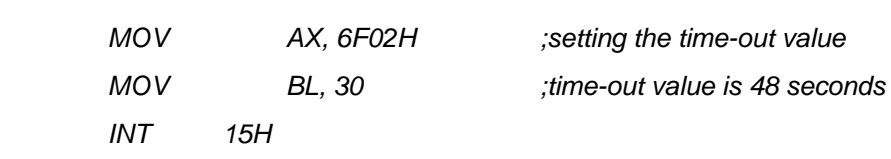

**;**

**;**

### **; ADD THE APPLICATION PROGRAM HERE**

**;**

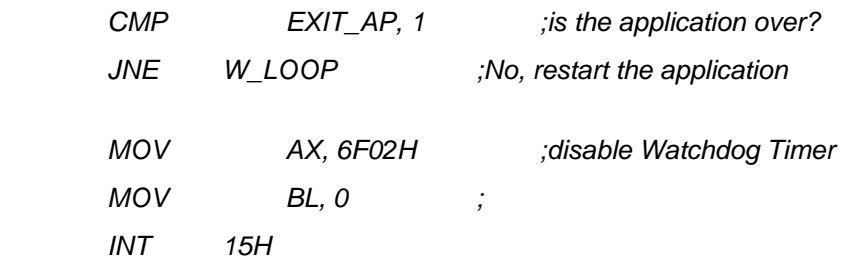

**;**

**; EXIT ;**

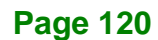

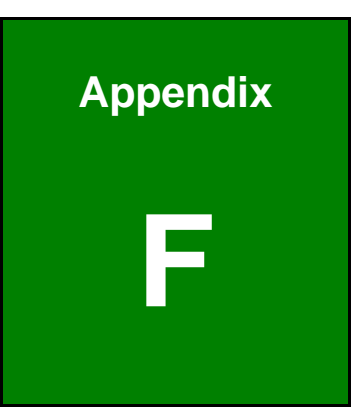

**Integration Corp.** 

# **F Hazardous Materials Disclosure**

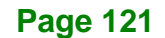

The details provided in this appendix are to ensure that the product is compliant with the Peoples Republic of China (China) RoHS standards. The table below acknowledges the presences of small quantities of certain materials in the product, and is applicable to China RoHS only.

A label will be placed on each product to indicate the estimated "Environmentally Friendly Use Period" (EFUP). This is an estimate of the number of years that these substances would "not leak out or undergo abrupt change." This product may contain replaceable sub-assemblies/components which have a shorter EFUP such as batteries and lamps. These components will be separately marked.

Please refer to below table.

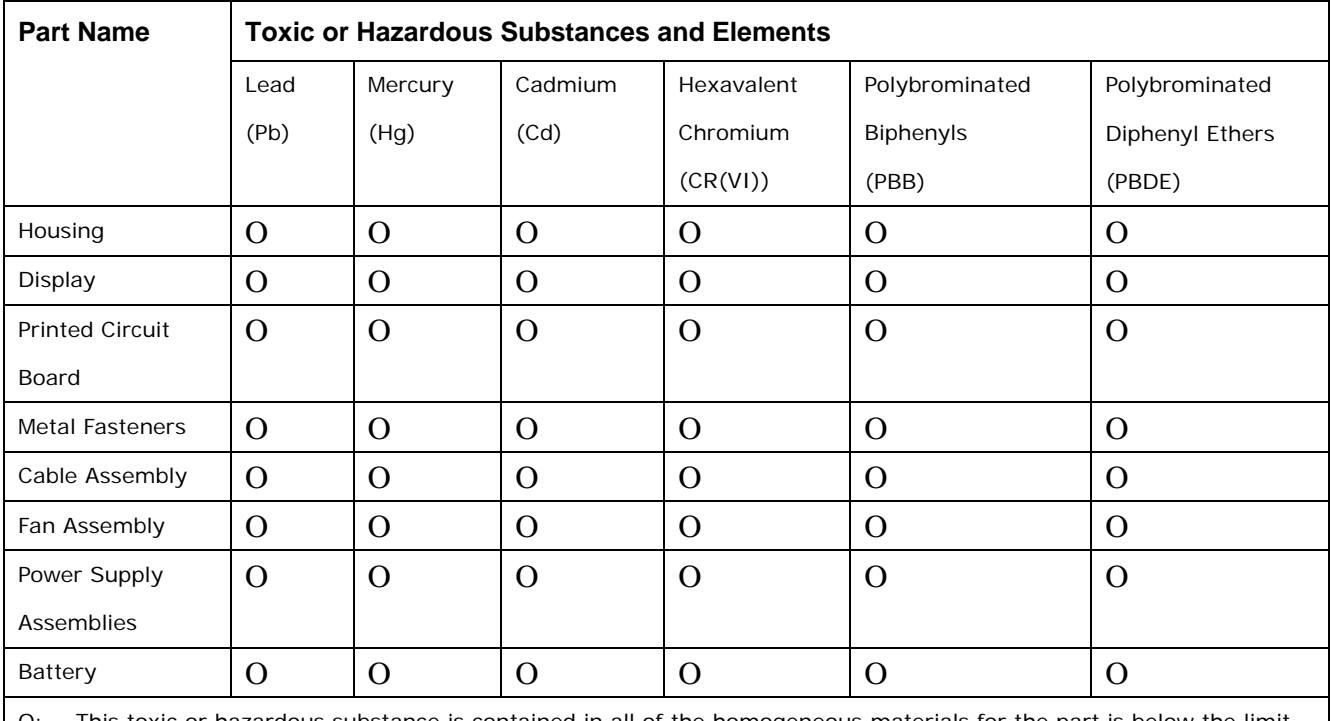

O: This toxic or hazardous substance is contained in all of the homogeneous materials for the part is below the limit requirement in SJ/T11363-2006 (now replaced by GB/T 26572-2011).

X: This toxic or hazardous substance is contained in at least one of the homogeneous materials for this part is above the limit requirement in SJ/T11363-2006 (now replaced by GB/T 26572-2011).

此附件旨在确保本产品符合中国 RoHS 标准。以下表格标示此产品中某有毒物质的含量符 合中国 RoHS 标准规定的限量要求。

本产品上会附有"环境友好使用期限"的标签,此期限是估算这些物质"不会有泄漏或突变"的 年限。本产品可能包含有较短的环境友好使用期限的可替换元件,像是电池或灯管,这些元 件将会单独标示出来。

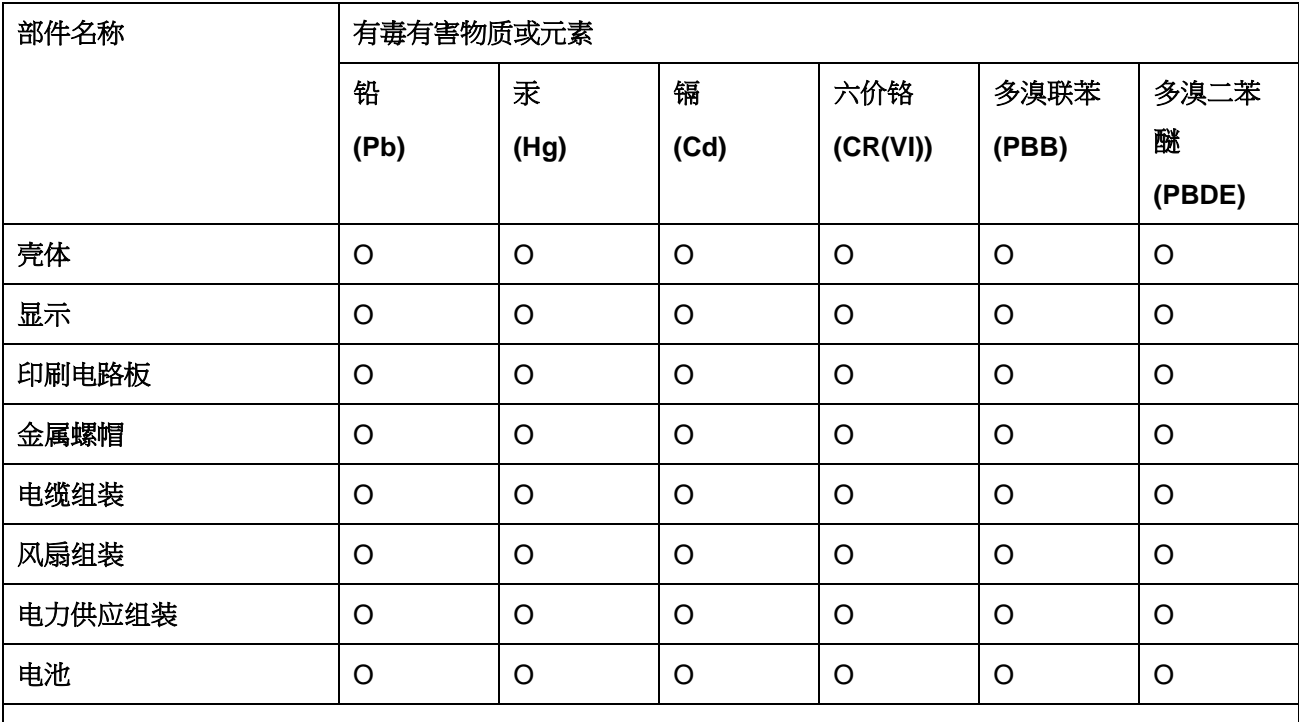

O: 表示该有毒有害物质在该部件所有物质材料中的含量均在 SJ/T11363-2006 (现由 GB/T 26572-2011 取代) 标准规定的限量要求以下。

X: 表示该有毒有害物质至少在该部件的某一均质材料中的含量超出 SJ/T11363-2006 (现由 GB/T 26572-2011 取代) 标准规定的限量要求。

**Page 123**

**Ell Integration Corp.**